**Návod k obsluze** 

# AMAZONE

# **Softwaru ISOBUS pro ZA-TS ZG-TS**

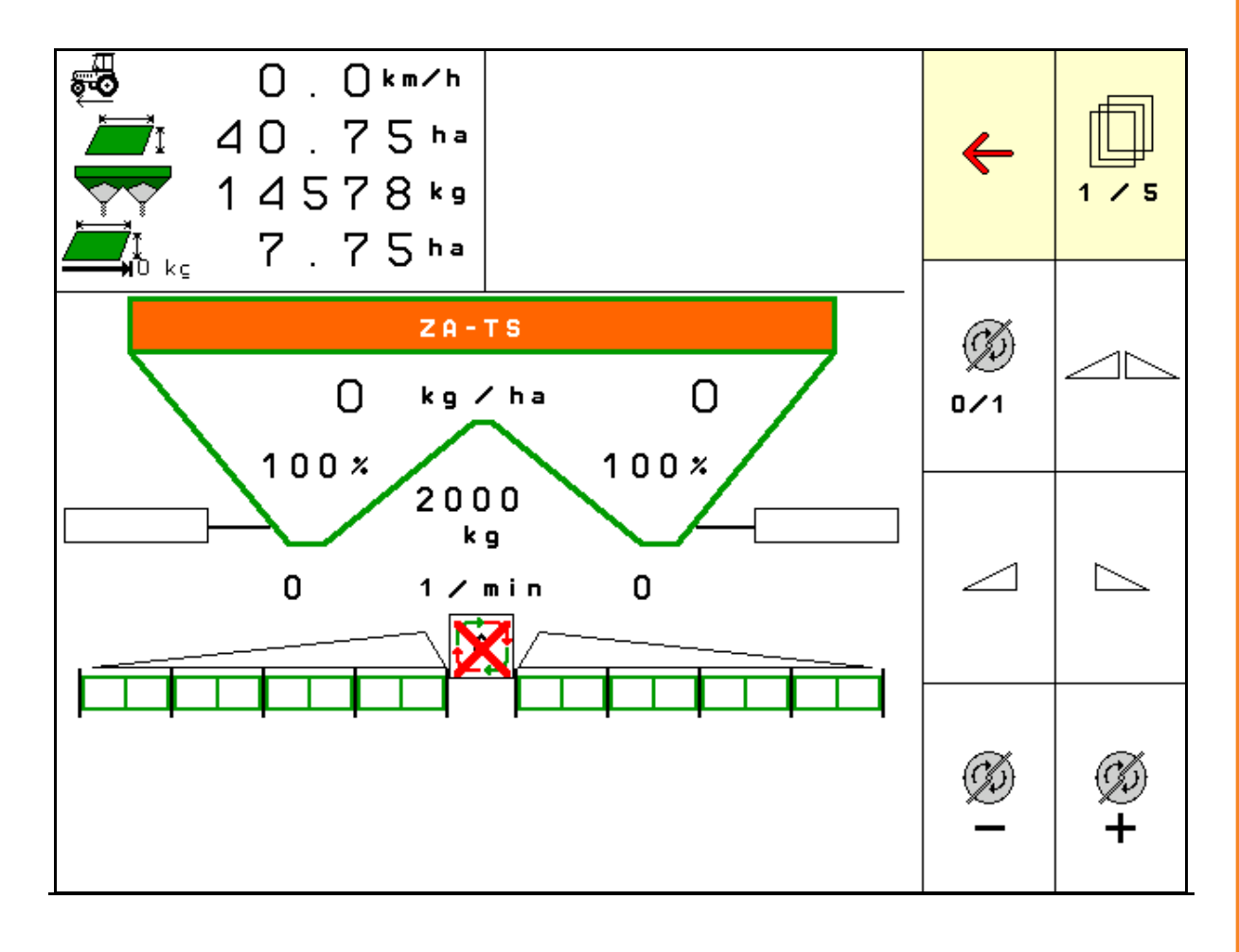

**Přečtěte si tento provozní návod před prvním uvedením do provozu a řiďte se jím! Uschovejte jej pro pozdější použití!**

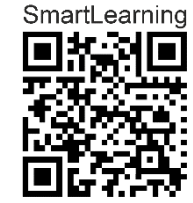

MG6321 BAG0204.8 01.24 Printed in Germany

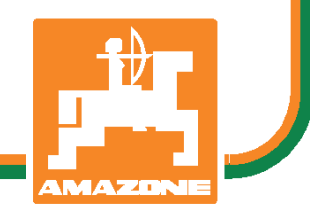

**cs** 

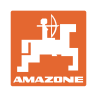

# *NESMÍME*

*shledávat* č*etbu a jednání dle návodu na obsluhu nepohodlným a nadbyte*č*ným; nebo*ť *neposta*č*í pouze vyslechnout si od ostatních, že je ur*č*itý stroj dobrý, nato se zvednout a jít jej koupit a p*ř*itom v*ěř*it, že nyní již bude vše fungovat automaticky. P*ř*íslušný uživatel stroje by pak p*ř*ivodil škodu nejen sám sob*ě*, nýbrž by se také dopustil té chyby, že by p*ř*í*č*inu eventuálního neúsp*ě*chu p*ř*i*č*ítal na vrub stroji namísto na vrub své ned*ů*slednosti. Abychom si byli jisti úsp*ě*chem svého* č*in*ě*ní, musíme zab*ř*ednout do posledních podrobností, pop*ř*. se informovat na ú*č*el konkrétního za*ř*ízení na stroji a získat zru*č*nost p*ř*i manipulaci s ním. Teprve poté nabudeme pocitu spokojenosti jak se strojem tak se sebou samým. A práv*ě *napln*ě*ní tohoto zám*ě*ru je cílem p*ř*edkládaného návodu na obsluhu.* 

*Leipzig-Plagwitz 1872.* 

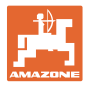

### **Identifikační údaje**

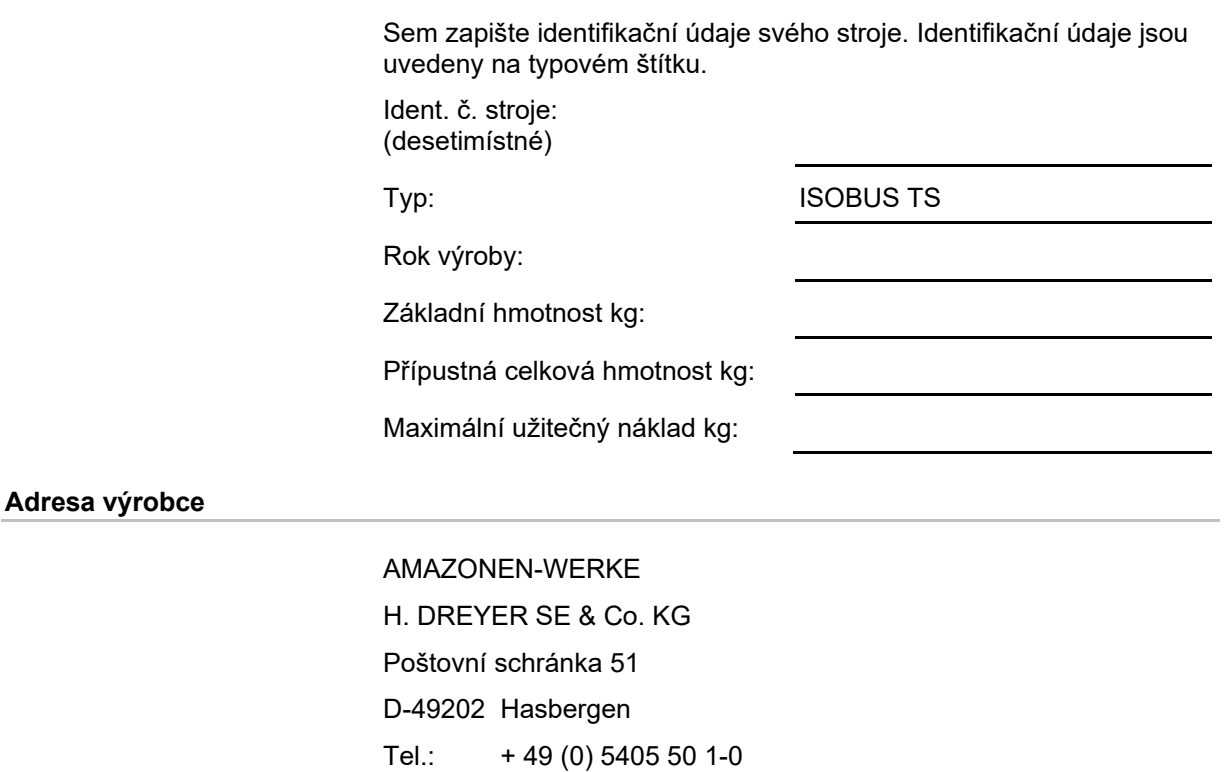

E-mail: amazone@amazone.de

# **Objednávání náhradních dílů**

 Seznam náhradních dílů je volně přístupný na našem portálu náhradních dílů na adrese www.amazone.de.

Objednávky, prosím, směrujte na svého odborného prodejce firmy AMAZONE.

# **Formální náležitosti provozního návodu**

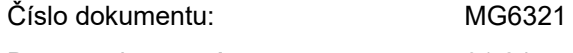

Datum vyhotovení: 01.24

 $\odot$  Copyright AMAZONEN-WERKE H. DREYER SE & Co. KG,

Všechna práva vyhrazena.

Dotisk, byť jen části dokumentu, je přípustný pouze se souhlasem společnosti AMAZONEN-WERKE H. DREYER SE & Co. KG.

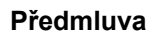

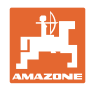

Vážený zákazníku,

rozhodl jste se pro jeden z kvalitních produktů z rozsáhlé výrobkové řady firmy AMAZONEN-WERKE, H. DREYER SE & Co. KG. Děkujeme Vám za Vaši důvěru.

Po dodání stroje se prosím přesvědčte, zda při přepravě nedošlo k poškození stroje a jeho komponent a zda některé díly nechybějí! Zkontrolujte kompletní vybavení dodaného stroje včetně objednaného nadstandardního příslušenství na základě dodacího listu. Pouze okamžitá reklamace Vám zajistí náhradu vzniklé škody!

Před prvním uvedením stroje do provozu si pročtěte tento návod na obsluhu a dodržujte ustanovení v něm uvedená, zvláště pak bezpečnostní pokyny. Po pečlivém přečtení můžete plně využívat předností Vašeho nově pořízeného stroje.

Zajistěte prosím, aby se s tímto návodem na obsluhu seznámily veškeré osoby se strojem pracující, dříve než stroj uvedou do provozu.

V případě eventuálních otázek či problémů se informujte v tomto návodu k obsluze, nebo se obraťte na svého servisního partnera v místě.

Pravidelnou údržbou a včasnou výměnou opotřebených popř. poškozených dílů zvýšíte životnost svého stroje.

### **Posouzení ze strany uživatele**

Vážená čtenářko, vážený čtenáři,

naše návody na obsluhu se pravidelně aktualizují. Prostřednictvím svých návrhů na zlepšení pomůžete vytvářet stále kvalitnější návod na obsluhu.

AMAZONEN-WERKE

H. DREYER SE & Co. KG

Poštovní schránka 51

D-49202 Hasbergen

Tel.: + 49 (0) 5405 50 1-0

E-mail: amazone@amazone.de

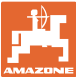

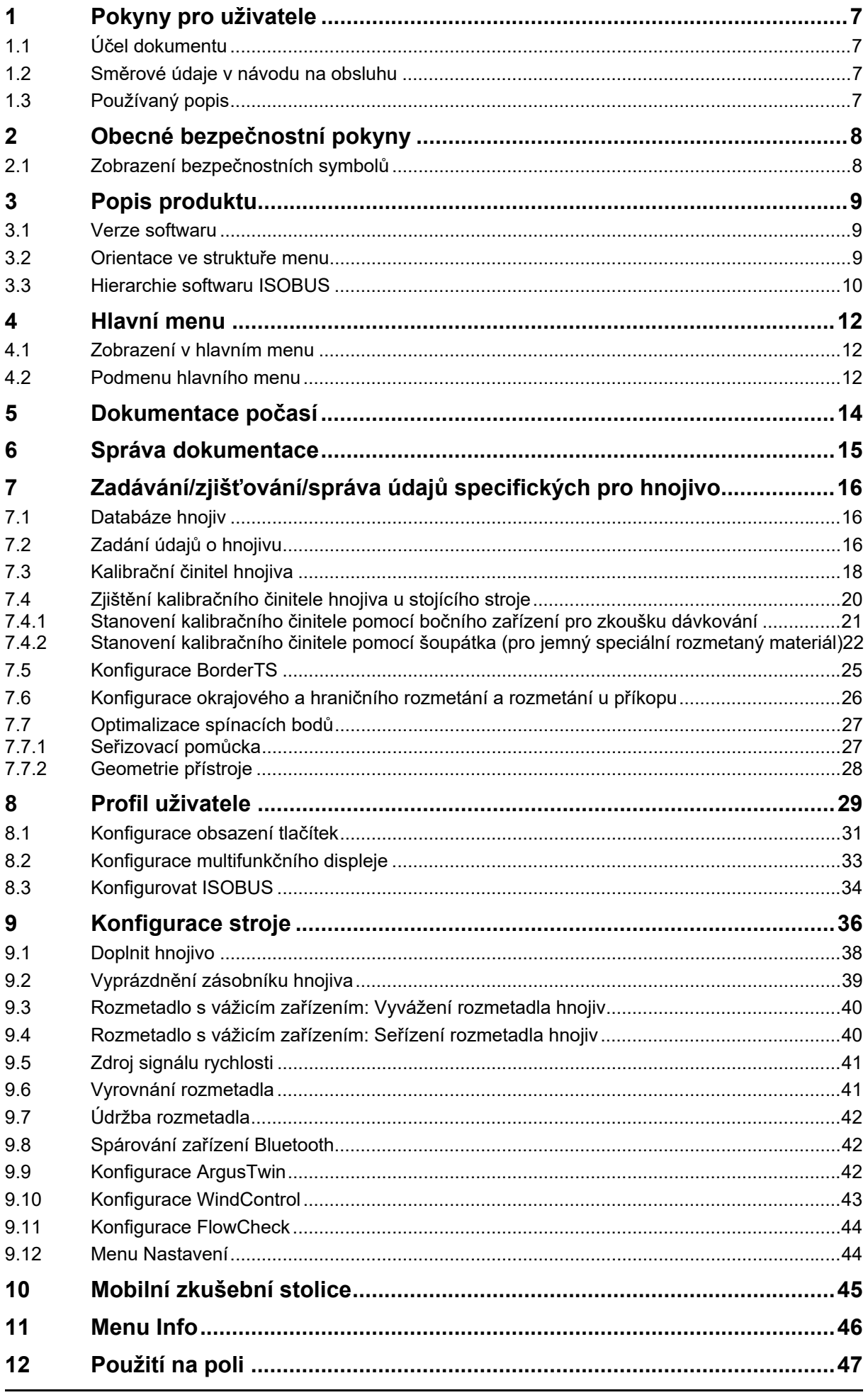

# Obsah

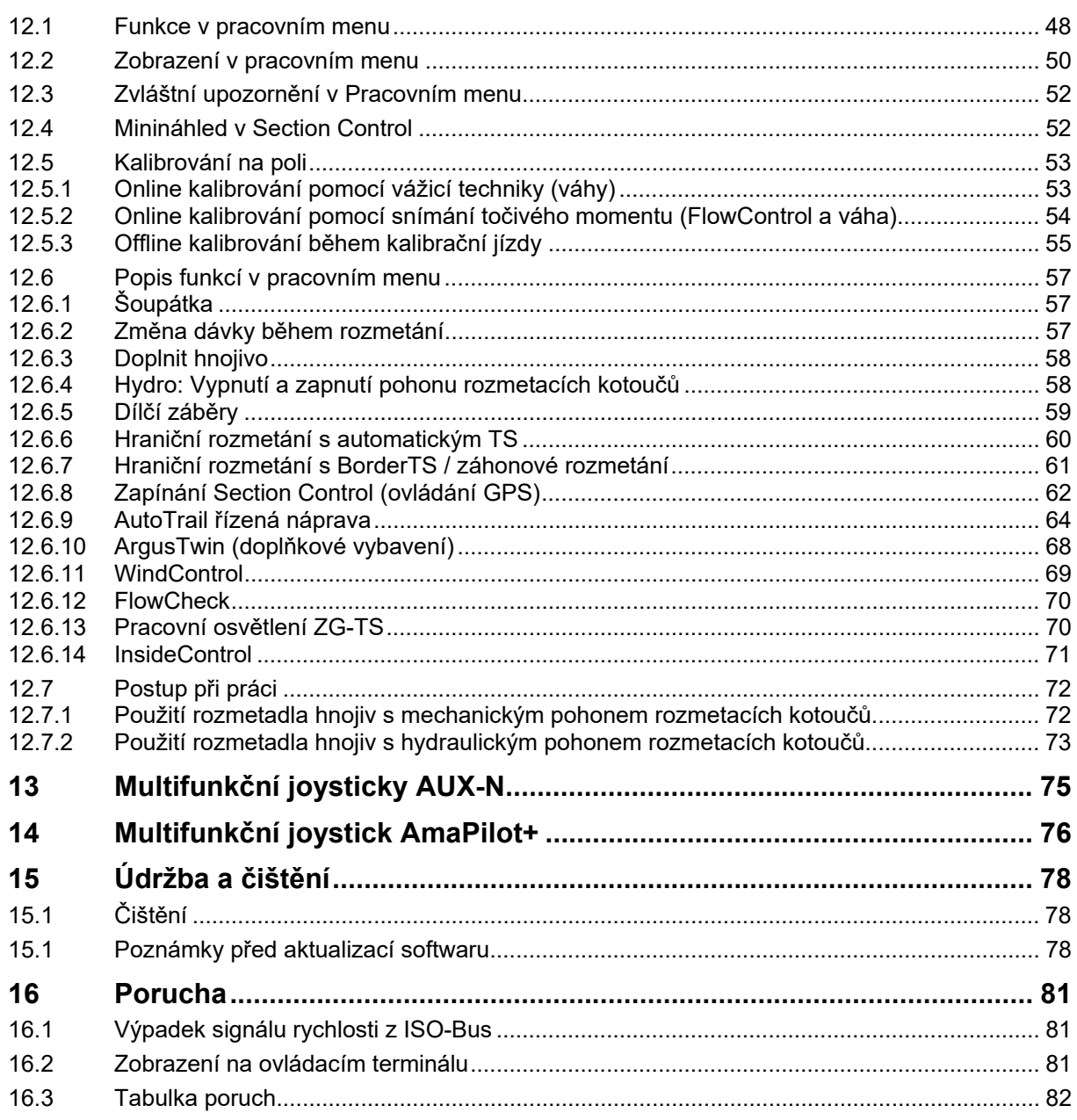

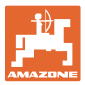

# **1 Pokyny pro uživatele**

Kapitola "Pokyny pro uživatele" obsahuje informace pro práci s návodem na obsluhu.

# **1.1 Účel dokumentu**

Předkládaný návod na obsluhu

- popisuje obsluhu a údržbu stroje.
- podává důležité informace pro bezpečné a efektivní zacházení se strojem.
- je součástí stroje a musí být vždy u stroje, popř. v tažném vozidle.
- uschovejte pro budoucí použití.

# **1.2 Směrové údaje v návodu na obsluhu**

 Veškeré směrové údaje obsažené v tomto návodu na obsluhu se rozumí vždy po směru jízdy.

# **1.3 Používaný popis**

# **Jednání obsluhy a reakce**

 Průběh jednání obsluhy stroje znázorňujeme jako číslovaný seznam. Sled pracovních operací se musí dodržovat. Reakce na konkrétní instrukci pro manipulaci je eventuálně označená šipkou.

### Příklad:

- 1. Instrukce pro jednání 1
- → Reakce stroje na instrukci pro jednání 1
- 2. Instrukce pro jednání 2

**Výčet** 

 Výčet bez nutného sledu se prezentuje jako seznam se zaznamenanými body.

# Příklad:

- bod 1
- bod 2

# **Odkaz na čísla položek na obrázcích**

Čísla v kulatých závorkách odkazují na čísla pozic na obrázcích.

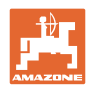

# **2 Obecné bezpečnostní pokyny**

 Znalost základních bezpečnostních pokynů a bezpečnostních předpisů je základním předpokladem pro náležitou bezpečnou manipulaci se strojem a pro jeho bezporuchový provoz.

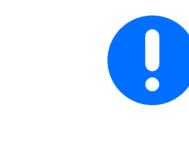

Návod na obsluhu

- uschovejte vždy na místě použití stroje!
- musí mít obsluha a personál provádějící údržbu kdykoliv k dispozici!

# **2.1 Zobrazení bezpečnostních symbolů**

 Bezpečnostní pokyny jsou označeny trojúhelníkovým bezpečnostním symbolem a signálním slovem. Signální slovo (NEBEZPEČÍ, VÝSTRAHA, POZOR) popisuje závažnost hrozícího nebezpečí a má následující význam:

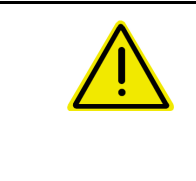

# **NEBEZPEČÍ**

**označuje vysoké riziko bezprostředního ohrožení, v jehož důsledku může dojít k usmrcení či k těžkému poranění osob (ztráta částí těla nebo dlouhodobé léčení), pokud se nezajistí účinná prevence.** 

**V případě nerespektování těchto pokynů bezprostředně hrozí usmrcení osob nebo způsobení těžké újmy na zdraví.** 

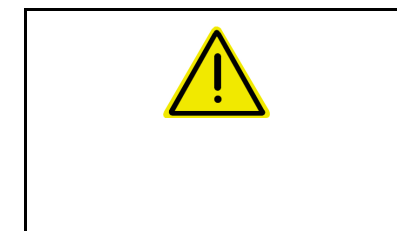

# **VÝSTRAHA**

**označuje možné ohrožení se středním rizikem, jehož následkem může být usmrcení nebo (velmi těžká) újma na zdraví, pokud mu nebude zabráněno.** 

**V případě nerespektování těchto pokynů hrozí podle okolností usmrcení osob nebo způsobení těžké újmy na zdraví.** 

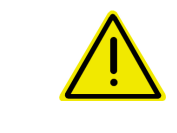

# **POZOR**

**označuje možné ohrožení s malým rizikem, jehož následkem může být lehká nebo středně těžká újma na zdraví nebo škoda na majetku, pokud mu nebude zabráněno.** 

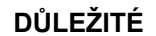

**označuje povinnost postupovat zvláštním způsobem nebo vykonat určitou činnost, jež je nezbytná pro řádné zacházení se strojem.** 

**Nedodržování těchto pokynů může vést k poruchám na stroji nebo k negativnímu vlivu na okolní prostředí.** 

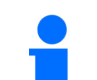

### **INFORMACE**

**označuje tipy pro uživatele a obzvláště užitečné informace.** 

**Tyto pokyny Vám pomáhají optimálně využívat všechny funkce stroje.** 

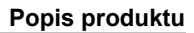

# **3 Popis produktu**

 Se softwarem ISOBUS a terminálem ISOBUS může být rozmetadlo hnojiva **AMAZONE** pohodlně ovládáno, nastavováno a sledováno.

Software ISOBUS lze použít s následujícími rozmetadly hnojiv **AMAZONE**:

- **ZA-TS** s přestavováním bodu dopadu, automatickým systémem hraničního rozmetání TS, pohonem od vývodového hřídele nebo s volitelným hydraulickým pohonem rozmetacích kotoučů
- **ZG-TS** s přestavováním bodu dopadu, automatickým systémem hraničního rozmetání TS, pohonem od vývodového hřídele nebo s hydraulickým pohonem rozmetacích kotoučů

Po zapnutí terminálu ISOBUS s připojeným počítačem stroje se zobrazí hlavní menu.

# **Nastavení**

Nastavení je možné provádět v jednotlivých podmenu hlavního menu.

### **Použití**

Software ISOBUS reguluje dávku v závislosti na pojezdové rychlosti.

Během práce ukazuje menu Práce všechny údaje o rozmetání a stroj je možné v závislosti na jeho vybavení prostřednictvím tohoto menu obsluhovat.

# **3.1 Verze softwaru**

 Tento provozní návod je platný od verze softwaru: Základní počítač 1.20.01 NW188D

# **3.2 Orientace ve struktuře menu**

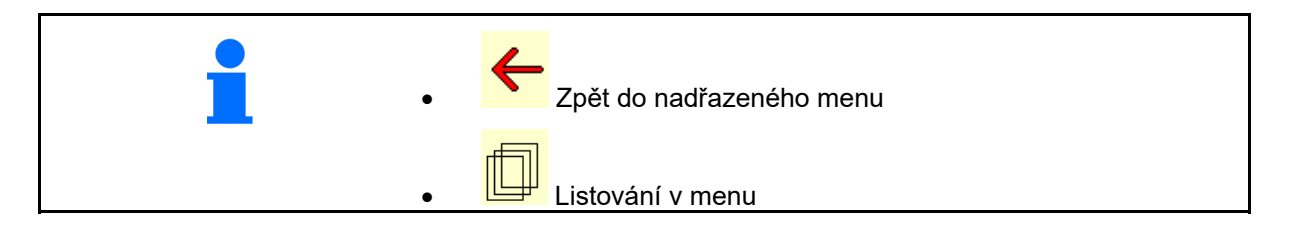

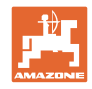

# **3.3 Hierarchie softwaru ISOBUS**

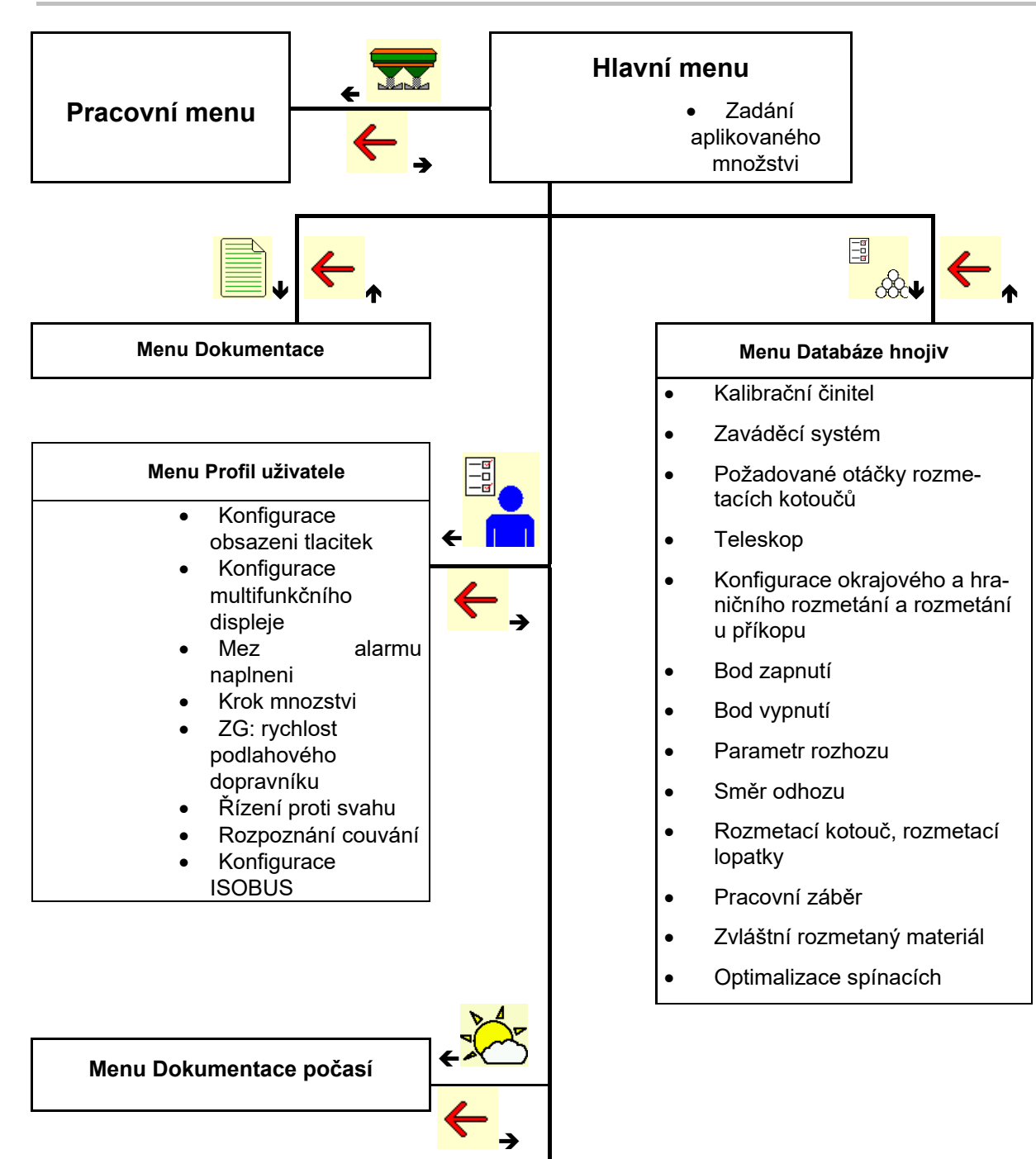

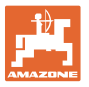

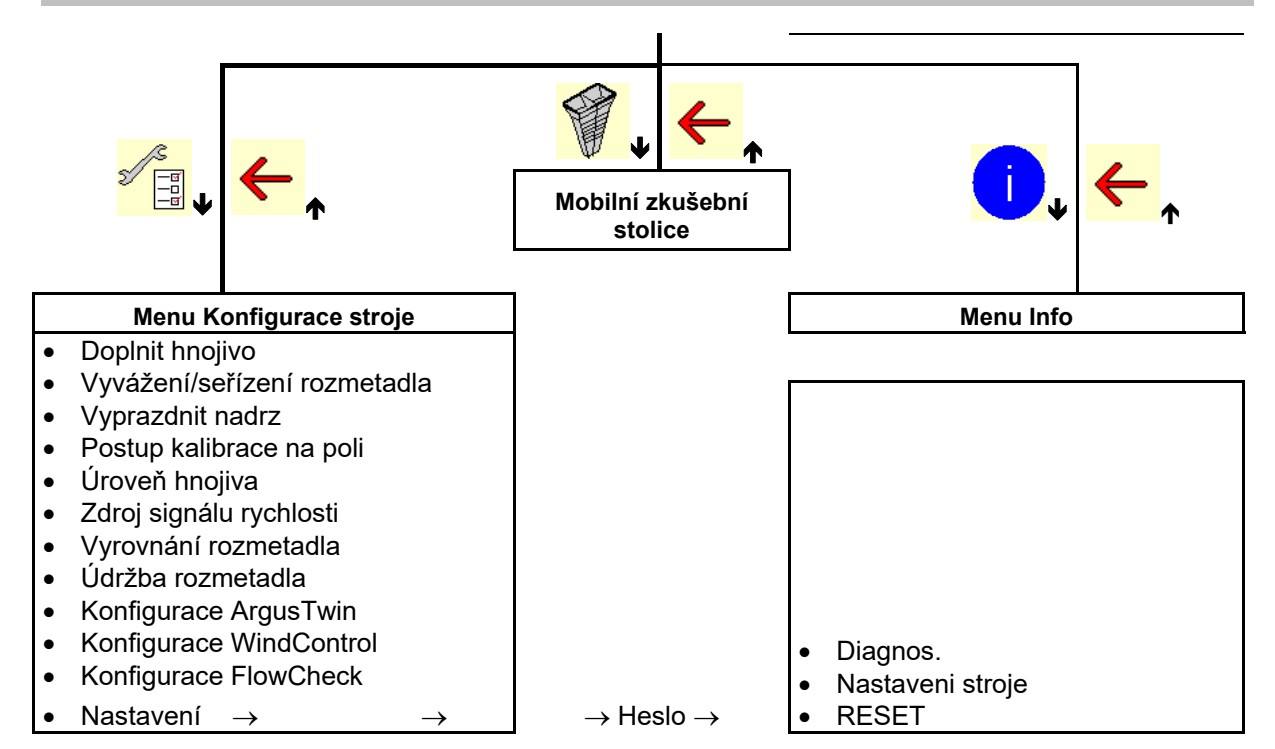

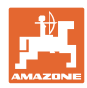

# **4 Hlavní menu**

# **4.1 Zobrazení v hlavním menu**

 nastavený stroj 1  $\bullet$  Jen interní dokumentace  $\|\equiv$  Aktivovaná dokumentace Zadejte aplikované kg množství, nebo ha T C Aplikované-Aplikované **| T C | |** 248 aplikované množství přes Task  $\delta \theta$ Controller zvolené hnojivo  $\overline{\mathcal{X}}$  Hnojivo xxx nastavený pracovní záběr 20,0 m

# **4.2 Podmenu hlavního menu**

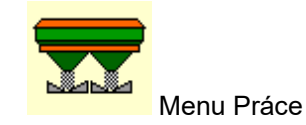

Zobrazení a obsluha při práci

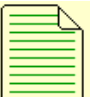

- Menu Dokumentace (jako jednoduchá alternativa k Task Controller)
	- Ukládání ploch, časů, množství.
	- Ukládají se zjištěná data až pro 20 případů dokumentace.

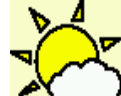

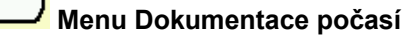

uložení údajů o počasí

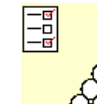

- $\overline{\text{OC}}$  Menu Kalibrace
- Zadání údajů, které jsou závislé na použitém hnojivu.
- Před každým použitím zjistěte kalibrační činitel rozmetávaného hnojiva.

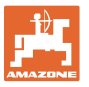

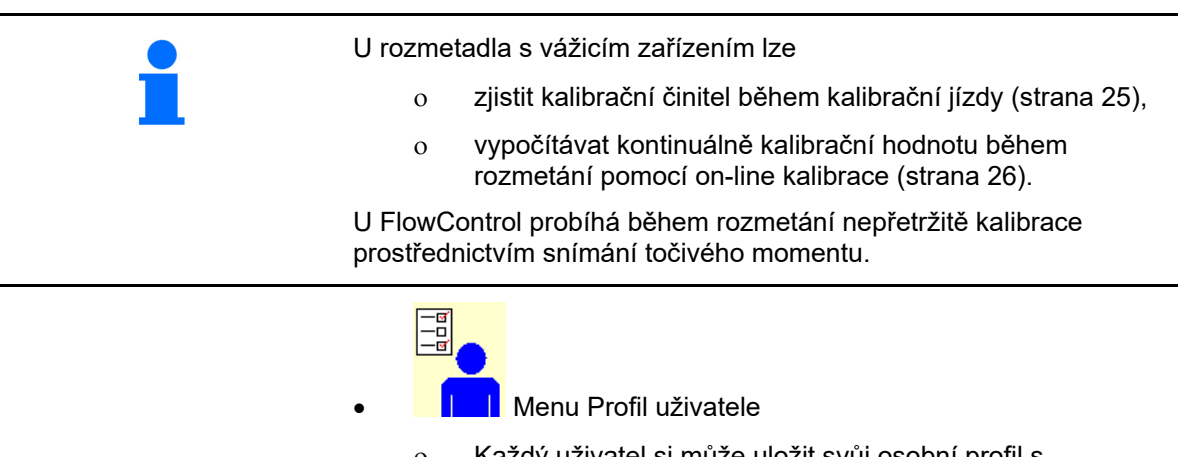

 Každý uživatel si může uložit svůj osobní profil s nastavením pro terminál a stroj.

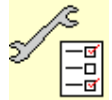

<mark>-ଙ</mark>୍ଗ<br>-□<br>\_<u>" </u>Menu Konfigurace stroie

 Zadání údajů specifických pro daný stroj nebo individuálních údajů

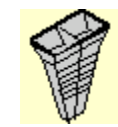

Menu Mobilní zkušební stolice

 Ke kontrole příčného rozhozu pomocí mobilní zkušební stolice. (Viz návod k obsluze Mobilní zkušební stolice)

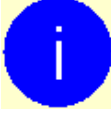

Verze softwaru a celkový plošný výkon

Menu Info

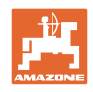

# **5 Dokumentace počasí**

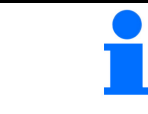

Task Controller musí být aktivován.

Při každém ukládání se uloží údaje o počasí k aktivní zakázce v aplikaci Task Controller.

- zadejte sílu větru
- zadejte směr větru
- zadejte teplotu

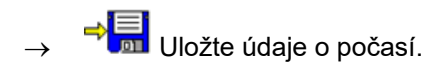

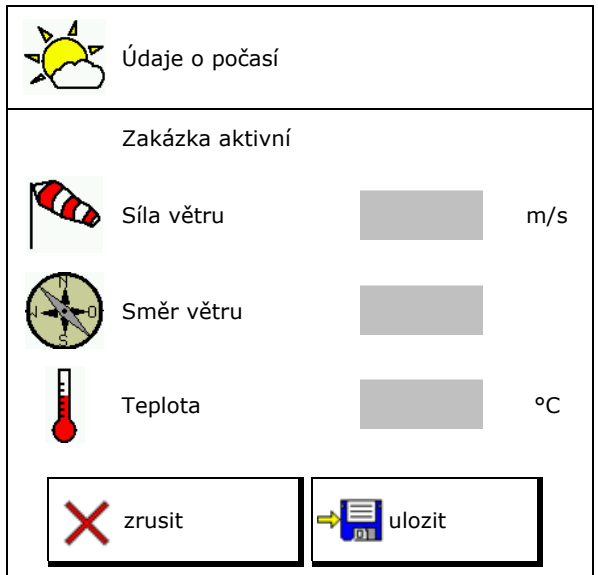

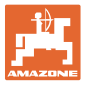

# **6 Správa dokumentace**

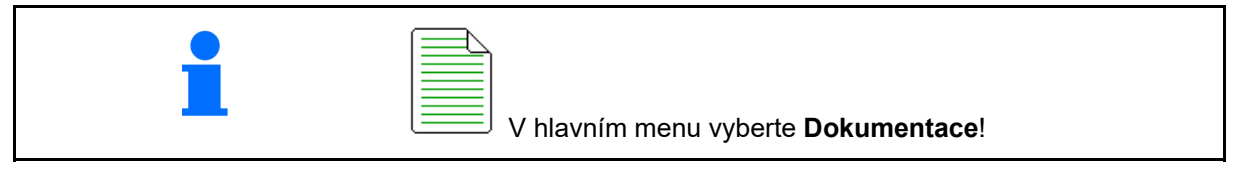

 $\Box$ 

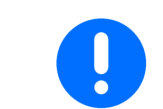

Menu **Dokumentace** je interním místem uložení zakázky, které nelze číst.

Při otevření menu Dokumentace se objeví spuštěná dokumentace.

- Zobrazení všech dat
	- $\begin{CD} \begin{bmatrix} 1 \end{bmatrix}$ Zobrazení denních dat

Aby se mohla dokumentace ukončit, musí se jiná spustit.

Je možné uložit maximálně 20 dokumentací.

Před založením dalších dokumentací se musí stávající smazat.

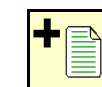

- Založení nové dokumentace.
- Zadejte název.
	-
	- Spuštění dokumentace.
- Vymazání denních dat

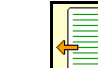

 Spuštění dříve založené dokumentace.

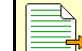

 Spuštění později založené dokumentace.

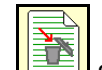

Smazání dokumentace.

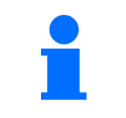

- Jedna dokumentace je stále spuštěná.
- Již uložené dokumentace lze vyvolat a znovu spustit.

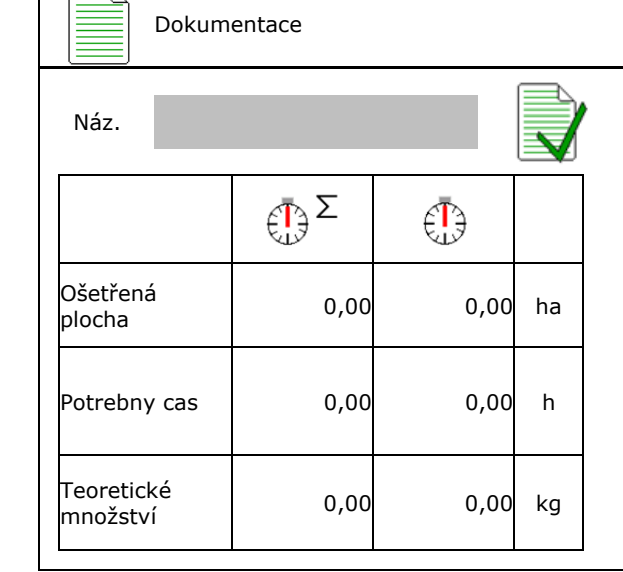

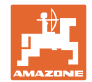

# **7 Zadávání/zjišťování/správa údajů specifických pro hnojivo**

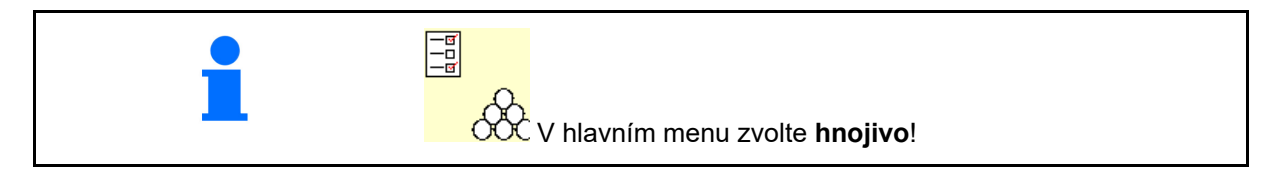

# **7.1 Databáze hnojiv**

V databázi hnojiv můžete uložit, zpracovat a zobrazit až 20 hnojiv s nastaveními softwaru a nastavením rozmetadla hnojiv.

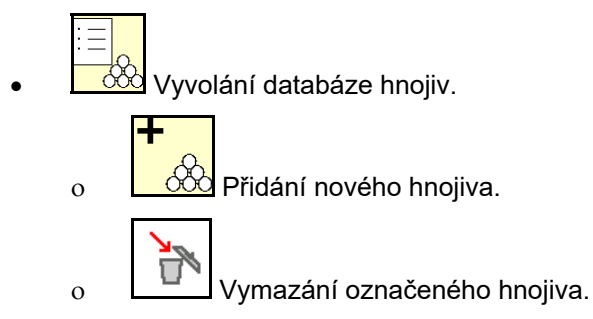

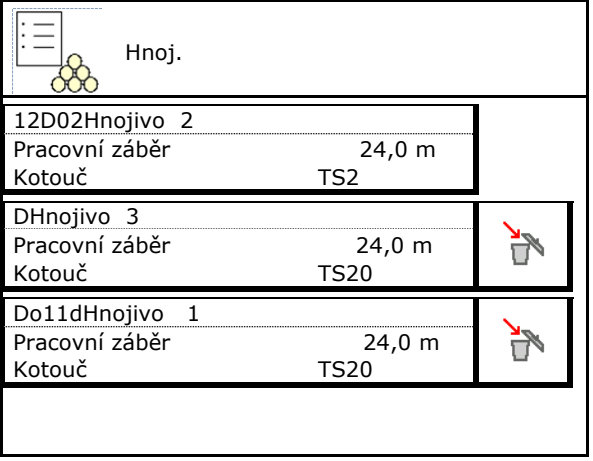

# **7.2 Zadání údajů o hnojivu**

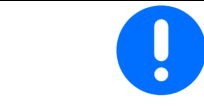

Všechny specifické údaje pro hnojivo můžete nalézt v tabulce rozmetání.

- Zadeite název hnojiva.
- Kalibrační činitel, viz strana18.
- Zjištění kalibračního činitele, viz strana 18.
- ZA-TS, ZG-TS: Poloha zaváděcího systému hodnota z tabulky rozmetání
- Požadované otáčky rozmetacích kotoučů hodnota z tabulky rozmetání
- Teleskop (nutné pro FlowCheck)
- Konfigurujte clonu pro hraniční rozmetání, viz strana 26.
- Konfigurace okrajového rozmetání, viz
- Konfigurace hraničního rozmetání, viz strana 26.

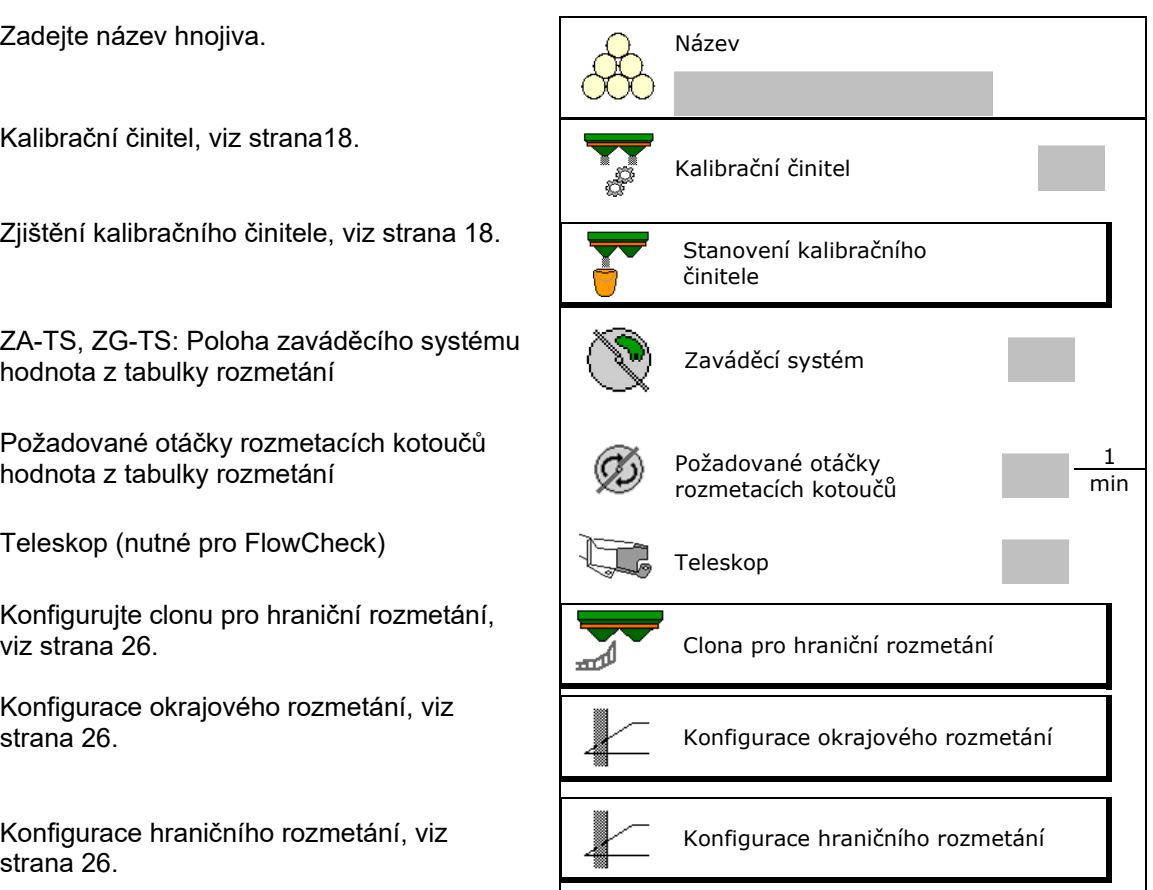

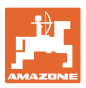

- Konfigurace rozmetání u příkopu, viz strana Romigurace rozmetání u příkopu, víz stráná debou.<br>26. konfigurace rozmetání u příkopu
- Zadejte bod zapnutí.
- Zadejte bod vypnutí.
	- Praktická hodnota pro způsob jízdy optimalizovaný na kolejové řádky
		- ZA-TS: 7 m ZG-TS: 10 m
	- Hodnota z tabulky rozmetání pro způsob jízdy optimalizovaný z hlediska distribuce
- Zadejte parametr vzdálenosti rozhozu.
	- Hodnota z tabulky rozmetání
- Zadejte směr odhozu. Hodnota z tabulky rozmetání

 Potvrďte směr odhozu pomocí mobilního zkušební stolice.

- Zadejte rozmetací kotouč (nutné pro<br>FlowCheck)
- Zkontrolujte/zadejte pracovní záběr.
- Výběr zvláštního rozmetaného materiálu
	- Hnojivo
	- Zvláštní rozmetávaný materiál jemný (přípravek proti slimákům, drobné druhy osiv)

 Regulace množství v poměru k rychlosti není aktivní!

- Zvláštní rozmetávaný materiál hrubý (rýže, obilí, hrách)
- 

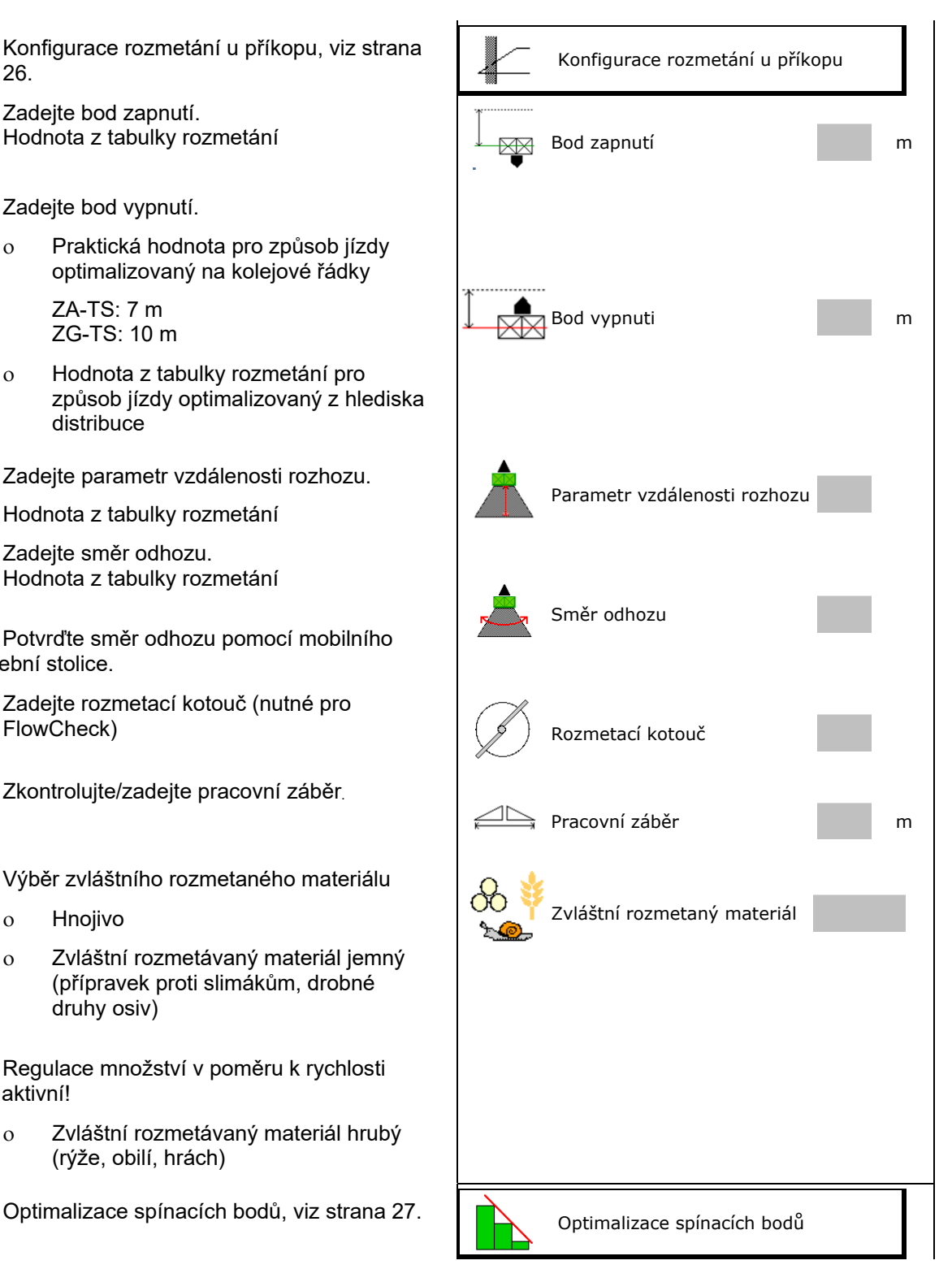

Zadání údajů o hnojivu (např. rozmetací kotouč) slouží pouze k uložení údajů a nahrazuje tabulku hnojiv pro odpovídající hnojivo.

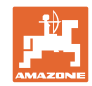

# **7.3 Kalibrační činitel hnojiva**

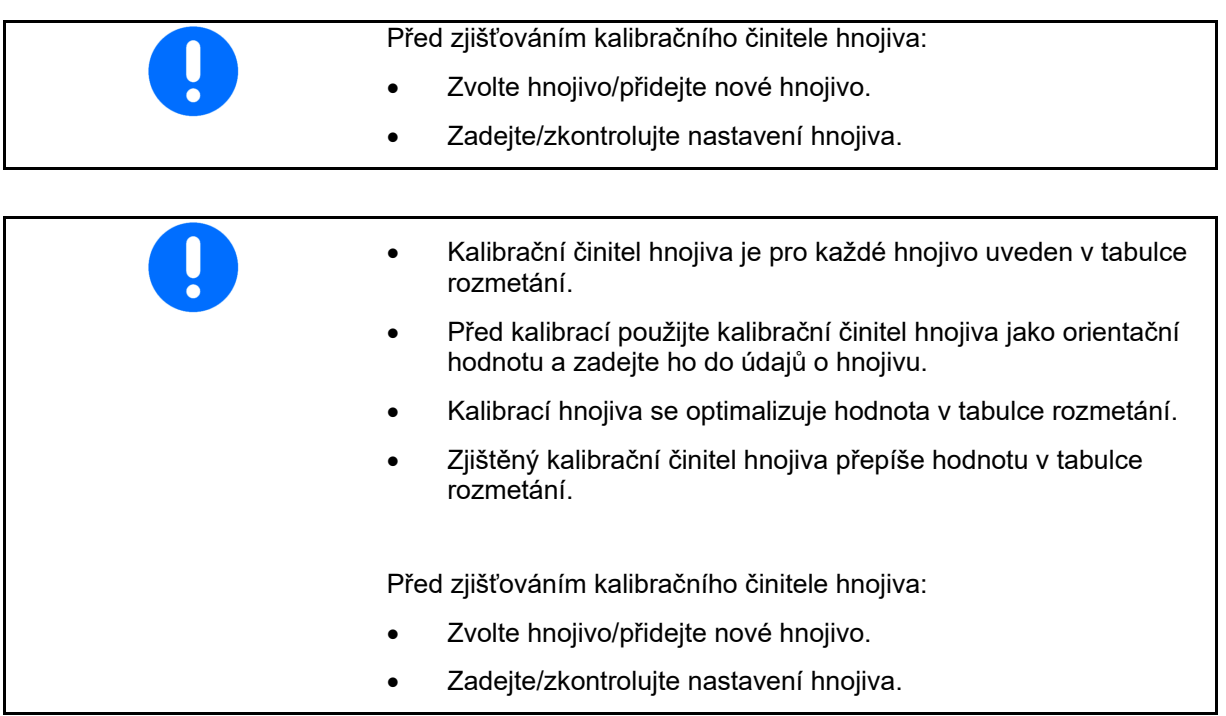

Kalibrační činitel hnojiva určuje regulační chování počítače stroje a závisí na chování aplikovaného hnojiva při proudění.

Vlastnosti tečení hnojiva jsou naopak závislé na

- skladování hnojiva, délce skladování a klimatických faktorech,
- pracovních podmínkách.

Kalibrační hodnota se zjišťuje rozdílně podle rozmetadla.

Následující tabulka odkazuje na stránky, na kterých jsou popsány kalibrační postupy pro příslušná rozmetadla.

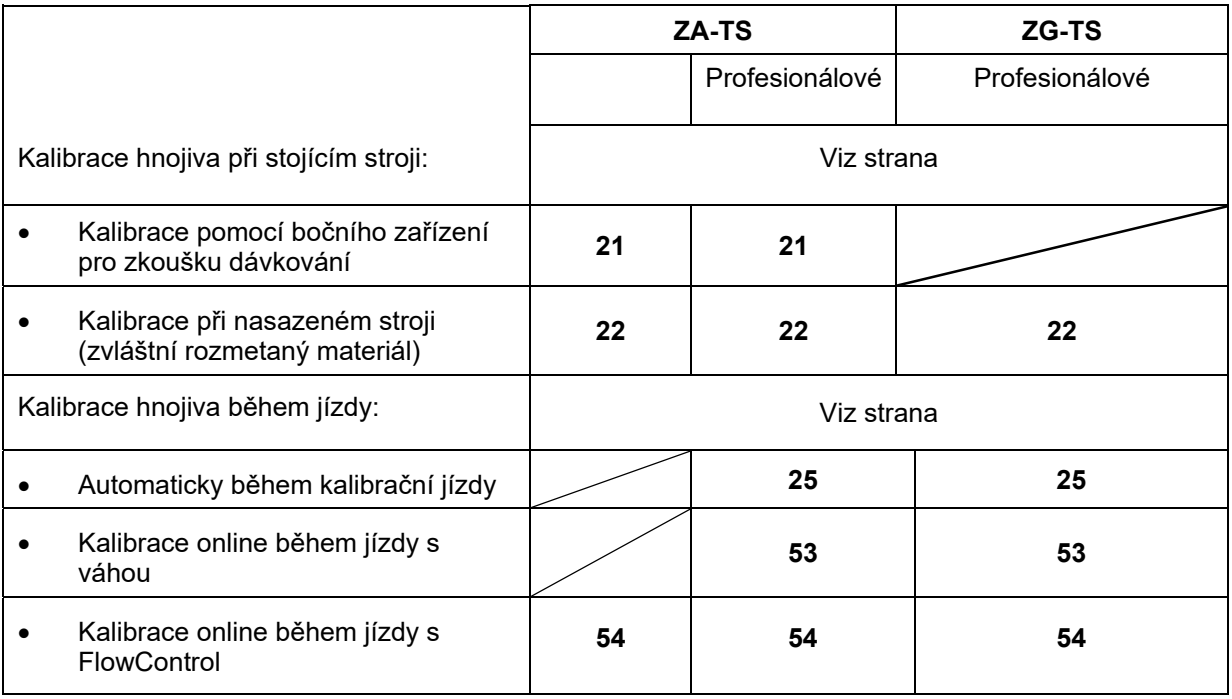

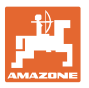

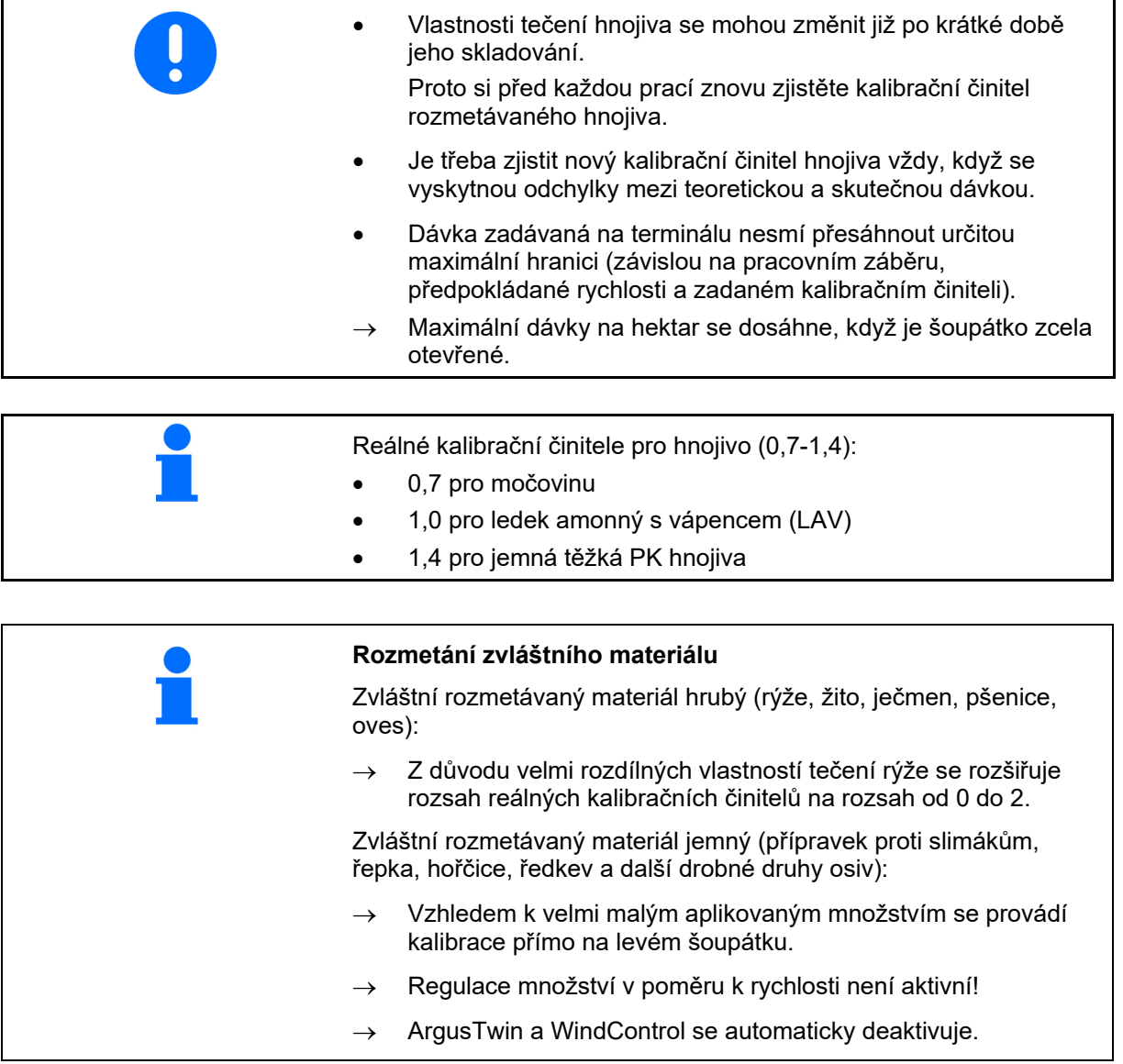

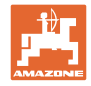

# **7.4 Zjištění kalibračního činitele hnojiva u stojícího stroje**

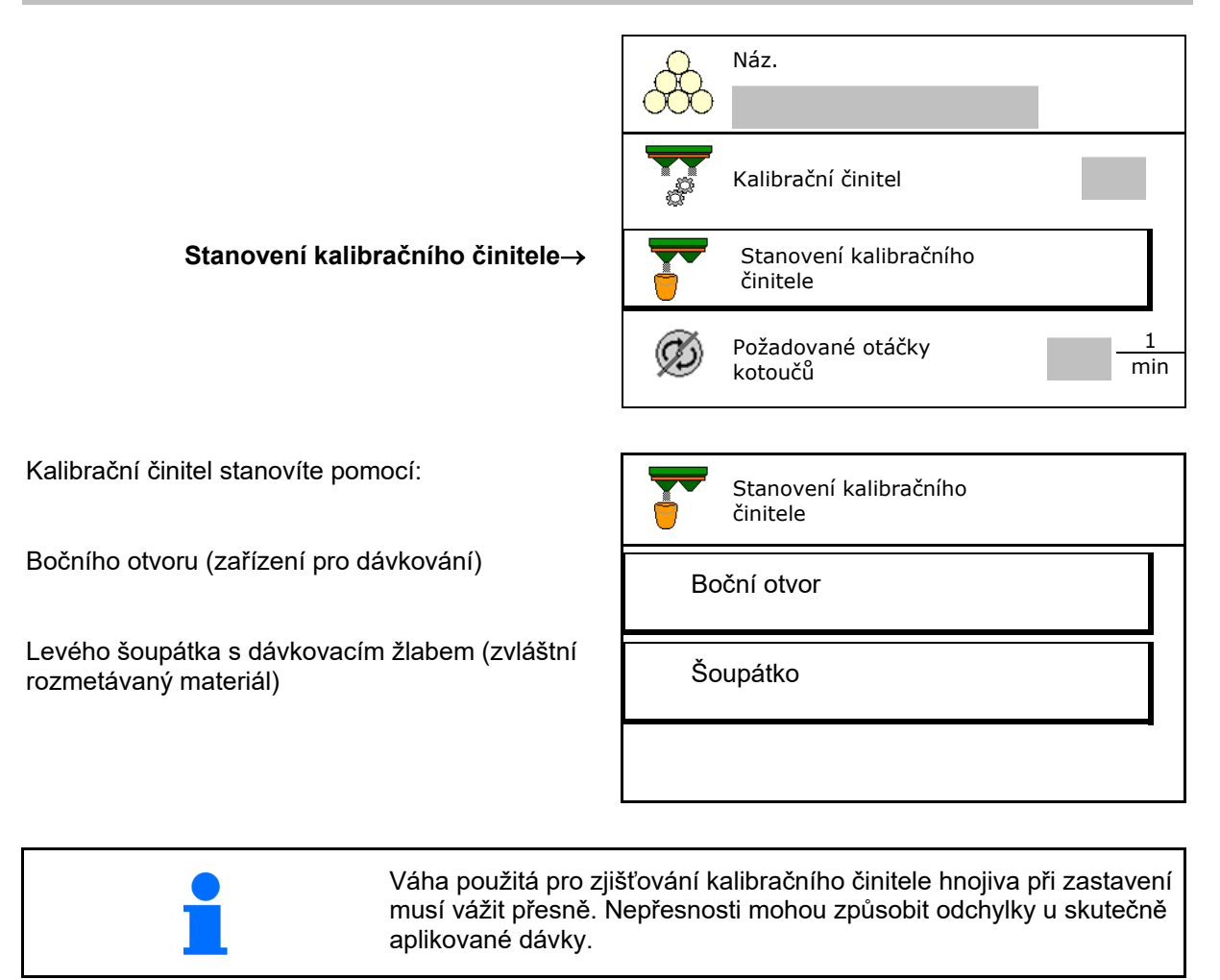

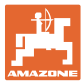

# **7.4.1 Stanovení kalibračního činitele pomocí bočního zařízení pro zkoušku dávkování**

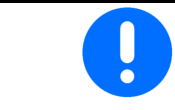

Před vlastním zjišťováním kalibračního činitele proveďte zkušební chod (bez menu kalibrace), aby byl zajištěn kontinuální tok hnojiva.

- 1. Naplňte zásobník dostatečným množstvím hnojiva.
- 2. Zavěste záchytnou nádobu k zařízení pro zkoušku dávkování.
- 3. Otevřte výpust zařízení pro zkoušku dávkování ruční pákou.
- $\rightarrow$  Během kalibrace ukazuje terminál kalibrační čas v sekundách.
- 4. Po naplnění záchytné nádoby zavřete výpust.
- 5. Zvažte zachycené množství hnojiva (odečtěte hmotnost záchytné nádoby
- 6. Zadejte hmotnost zváženého množství hnojiva, pozor na jednotku.
- $\rightarrow$  Zobrazí se nový kalibrační činitel.
- 7. Uložte nový kalibrační činitel.

Přerušte kalibraci.

 Opakujte kalibraci s **nově** vypočítaným kalibračním činitelem.

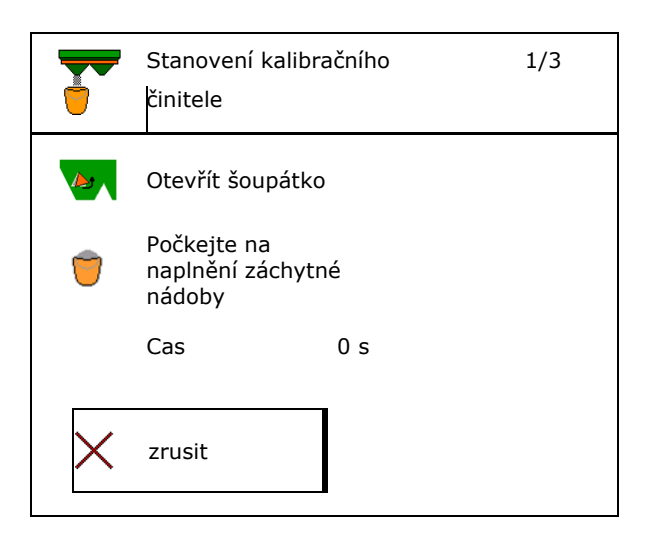

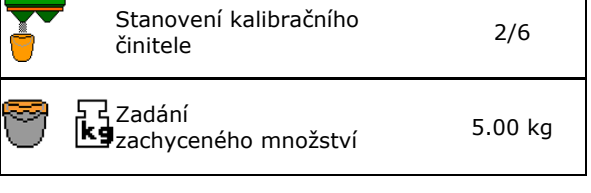

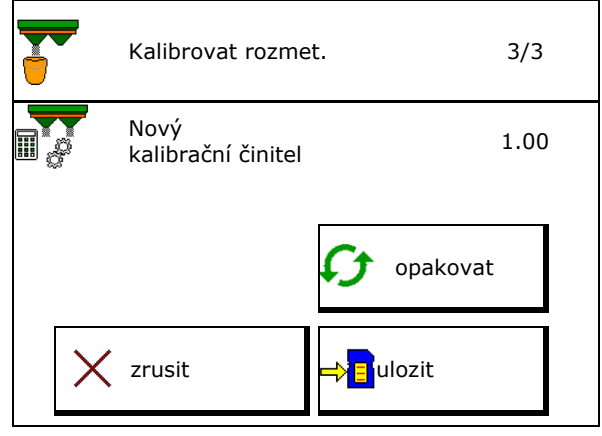

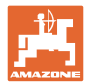

# **7.4.2 Stanovení kalibračního činitele pomocí šoupátka (pro jemný speciální rozmetaný materiál)**

# **Příprava kalibrace**

 1. Otočte levý rozmetací kotouč do správné polohy.

Poloha krátké rozmetací lopatky směrem ven

- 2. Nad levý rozmetací kotouč namontujte dávkovací žlab.
- 3. Naplňte zásobník dostatečným množstvím hnojiva.
- 4. Postavte pod levý výstupní otvor záchytnou nádobu.

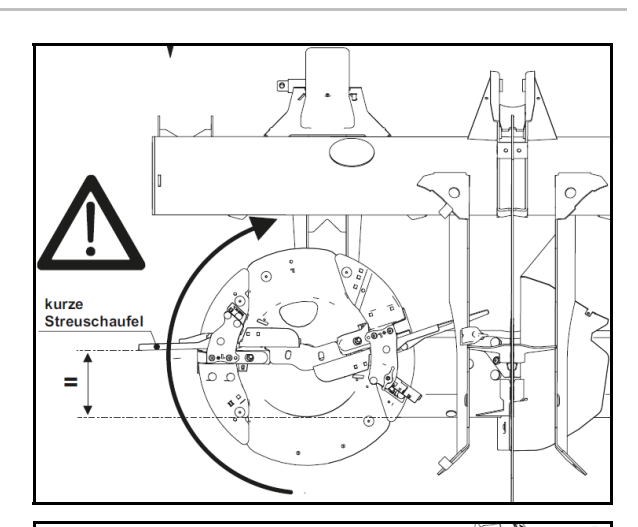

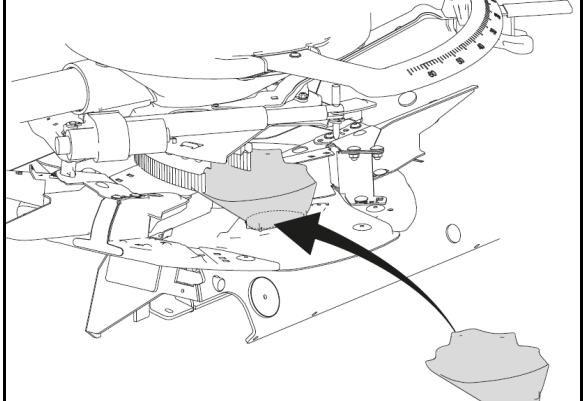

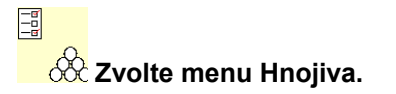

- 5. Vyberte zvláštní rozmetávaný materiál jemný.
- $\rightarrow$  ArgusTwin se automaticky deaktivuje.

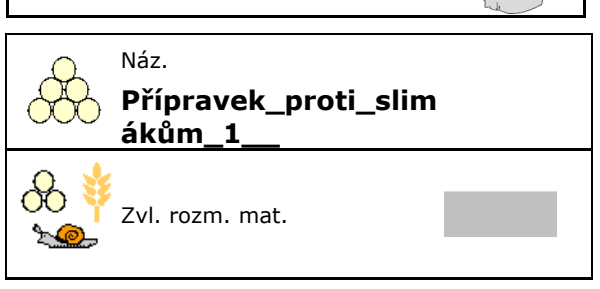

# **Zjištění kalibračního činitele pro zvláštní jemný rozmetávaný materiál**

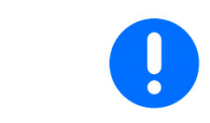

Proveďte kalibraci několikrát za sebou, abyste získali optimalizovaný kalibrační činitel.

1. Zjistěte kalibrační činitel.

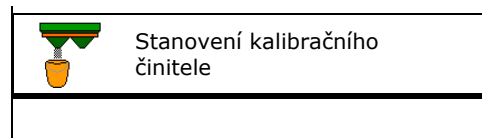

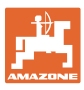

### **Zadávání/zjišťování/správa údajů specifických pro hnojivo**

- 2. Zvolte kalibraci pomocí šoupátka.
- 3. Zkontrolujte zadané hodnoty pro zvláštní rozmetávaný materiál:

Zvolte kalibrační činitel 1.

 **Zadejte určenou rychlost a později během rozmetání ji dodržujte! Plánovaná** 

Proveďte kalibraci:

**>** Dále

Stanovení kalibračního činitele Šoupátka Stanovení stanovení<br>kalibračního činitele 1/6 **Pracovní záběr** metal metal m Aplik.mnozst. kg/ha rychlost km/h Kalibrační činitel  $\mathbf{r}$ Zrusit | Dále

Při elektrickém nastavování zaváděcího systému:

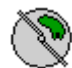

 4. Nastavte zaváděcí systém vlevo do polohy 10.

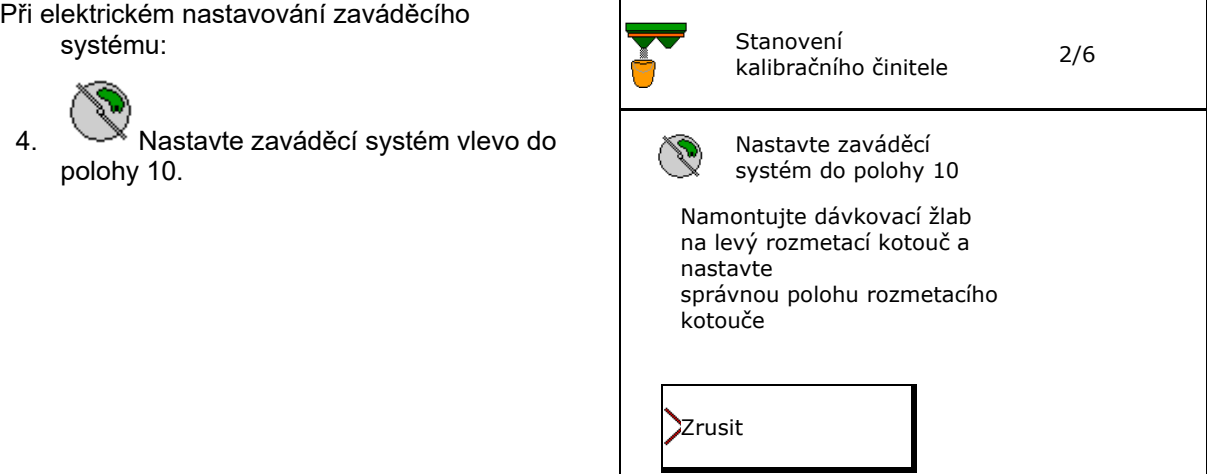

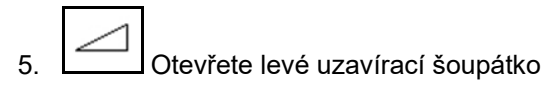

 $\rightarrow$  Během kalibrace ukazuje terminál kalibrační čas v sekundách.

Pokud rozmetávaný materiál neteče plynule z otvoru šoupátka, nastavte kalibrační činitel na 0,5 a kalibraci opakujte.

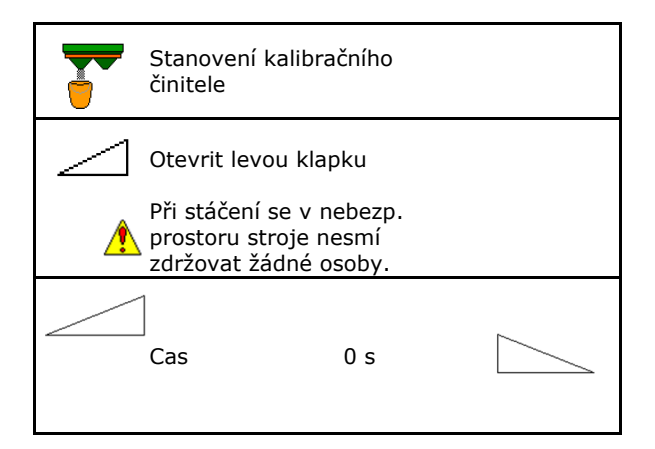

# **Zadávání/zjišťování/správa údajů specifických pro hnojivo**

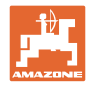

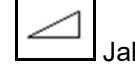

- 6. Jakmile je záchytná nádoba naplněná, zavřete levé šoupátko.
- 7. Zvažte zachycené množství (odečtěte hmotnost záchytné nádoby).
- 8. Zadejte hmotnost zváženého množství hnojiva, pozor na jednotku.
- $\rightarrow$  Zobrazí se nový kalibrační činitel.
- 9. Uložte nový kalibrační činitel.

Přerušte kalibraci.

 Opakujte kalibraci s **nově** vypočítaným kalibračním činitelem.

10. Demontujte dávkovací žlab.

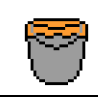

Cekat, dokud neni jimka plna

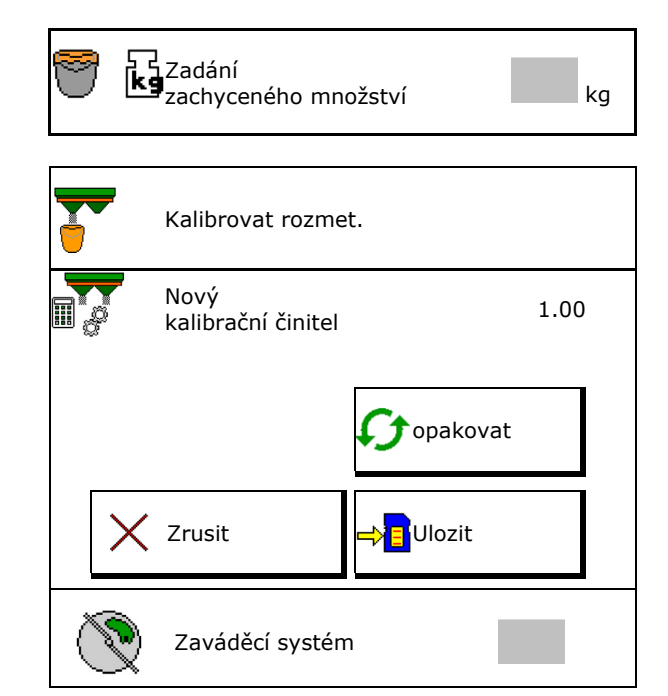

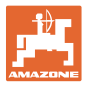

# **7.5 Konfigurace BorderTS**

 Pro výpočet redukce množství a změny polohy podávacího systému se musí hodnota pro směr odhozu zadat do údajů o hnojivu.

Zadejte požadované otáčky kotoučů na straně pole.

- Ť Rozmetací kotouč na hraniční straně není poháněný
- Poloha výkyvného seřizovacího plechu na cloně pro rozmetání
- Snížení množství v % standardní hodnota 50 %
- $\rightarrow$  Hodnota se vypočítá a automaticky nastaví.
- $\rightarrow$  Hodnotu lze ručně přepsat.
- Změna polohy naváděcího systému
- $\rightarrow$  Hodnota se vypočítá a automaticky nastaví.
- $\rightarrow$  Hodnotu lze ručně přepsat.

Ť

 Malá hodnota způsobí větší množství na hranici.

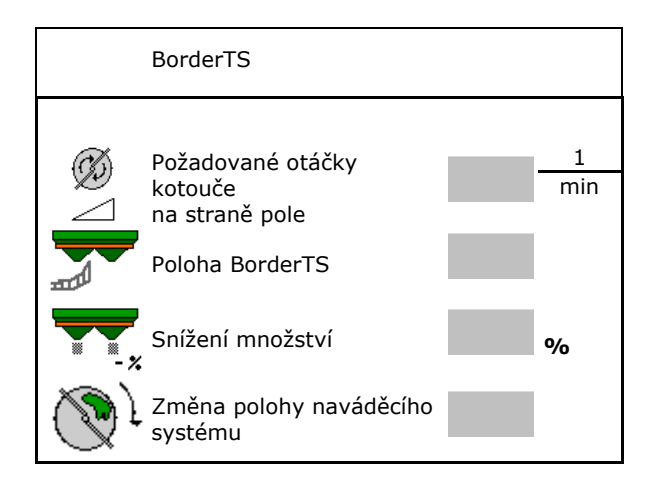

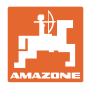

# **7.6 Konfigurace okrajového a hraničního rozmetání a rozmetání u příkopu**

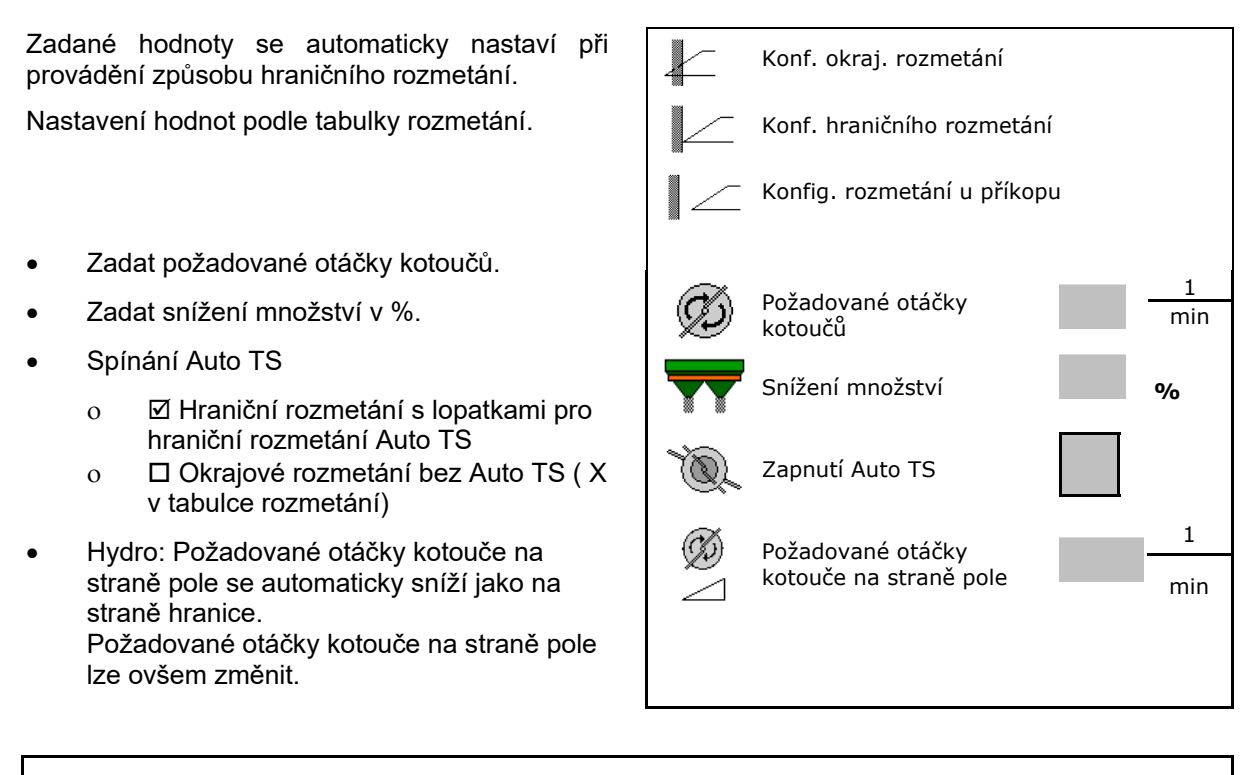

Jestliže se během hraničního rozmetání nebo rozmetání u příkopu upraví otáčky v pracovním menu, jsou zde tyto otáčky převzaty a standardně použity.

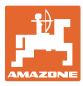

# **7.7 Optimalizace spínacích bodů**

- Seřizovací pomůcka
	- Zvolte seřizovací pomůcku pro bod zapnutí nebo bod vypnutí.
	- Zvolte příliš časné nebo příliš pozdní spínání.
- Zobrazení geometrie přístroje

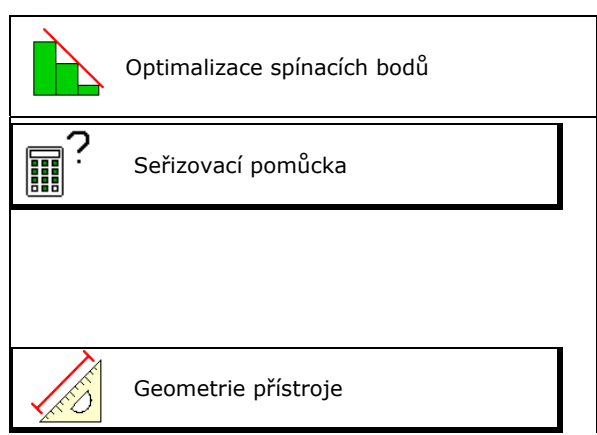

# **7.7.1 Seřizovací pomůcka**

- 1. Zadejte úsek, který je spínán příliš časně/příliš pozdě.
- 2. Zadejte pojezdovou rychlost (jen u nastavení založeném na čase).
- $\rightarrow$  Zadaná rychlost by měla být při spínání stroje dodržena.
- $\rightarrow$  Vypočítá se nová geometrie stroje a doby přesahu.
- Zobrazení nové geometrie přístroje
- 3. BL**E** Uložení nastavení nebo přerušení.

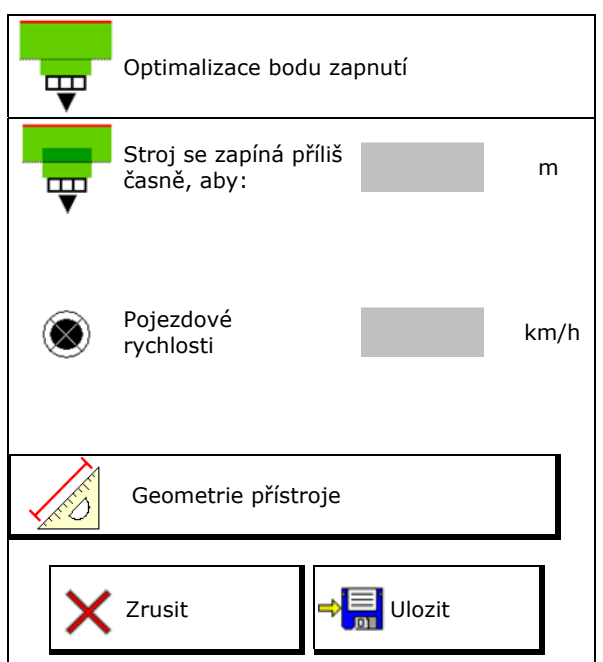

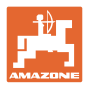

# **7.7.2 Geometrie přístroje**

Zobrazení geometrie přístroje je důležité v případě, že ovládací terminál nepřevezme automaticky změněné hodnoty.

V tomto případě je nutné po optimalizaci spínacích bodů zadat změněné hodnoty ručně do menu GPS.

Změněné hodnoty jsou žlutě označené.

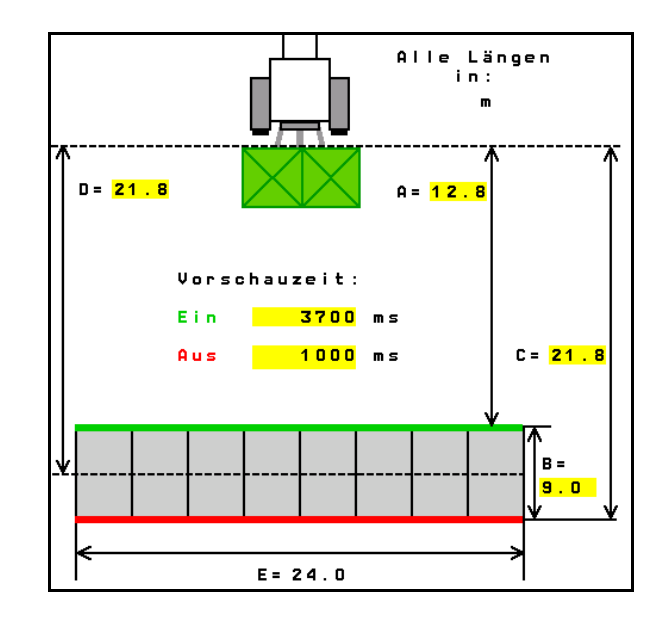

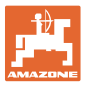

# **8 Profil uživatele**

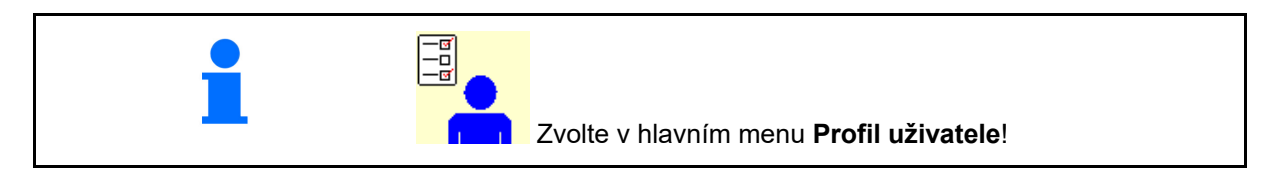

- Zadání jména uživatele
- Konfigurace obsazení tlačítek (viz strana **31**).
- Konfigurace multifunkčního displeje v menu Práce (viz strana **31**)
- Zadání meze v kg pro vyvolání poplachu při zbytkovém množství.
- $\rightarrow$  Při dosažení zbytkového množství hnojiva zazní signál.
- Zadejte krok množství pro zvýšení nebo snížení rozmetaného množství.
- Zobrazit rychlost podlahového dopravníku v menu Práce (ZG-TS).
	- o **Ø** zobrazovat upozornění
	- o  $\Box$  nezobrazovat upozornění
- Řízení proti svahu v režimu Automatika.
	- automatické řízení proti svahu
	- ruční řízení proti svahu prostřednictvím funkčních tlačítek
- Rozpoznání couvání
	- $\Omega$   $\Box$  ano
	- $\Omega$   $\Box$  ne
- Konfigurace ISOBUS, viz strana **50**.<br>□ <del>Konfigurace ISOBUS</del>, viz strana **50**.
- Když je zásobník prázdný, zobrazit upozornění v menu Práce (musí být k dispozici hlásič vyprázdnění).
	- o **Ø** zobrazovat upozornění
	- o  $\Box$  nezobrazovat upozornění

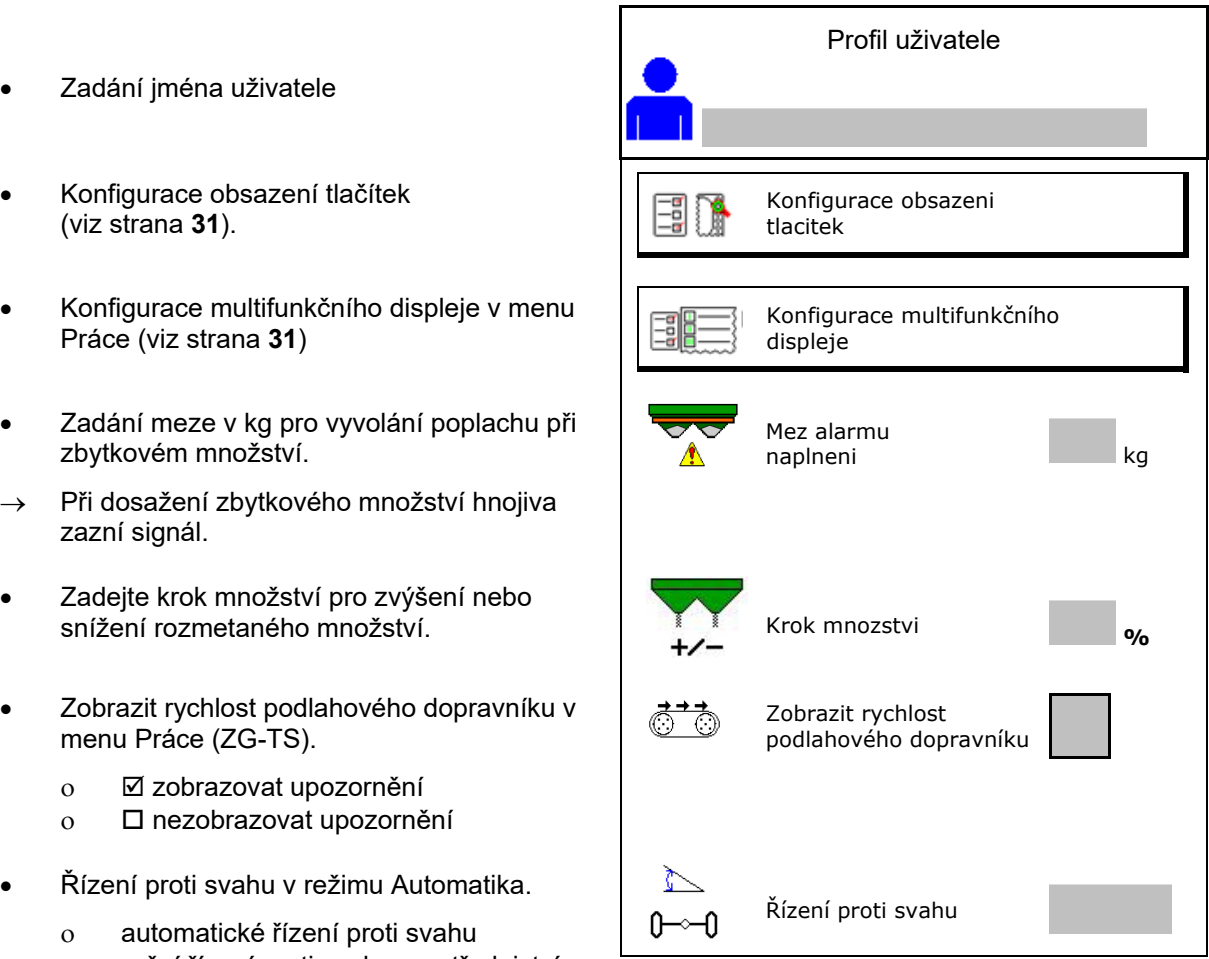

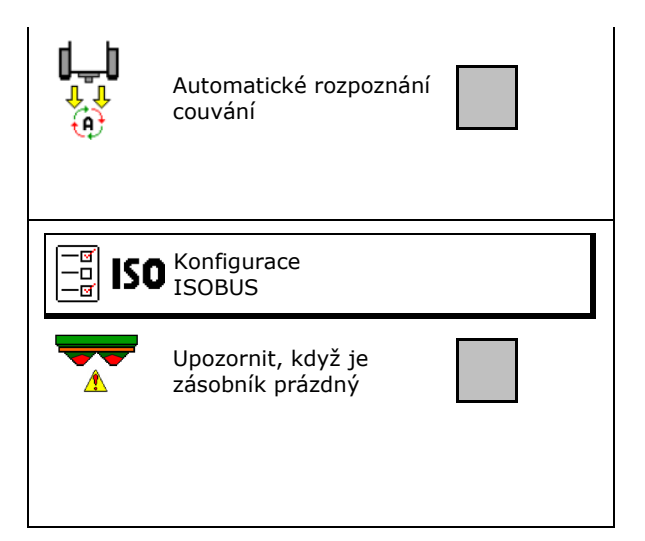

# **Profil uživatele**

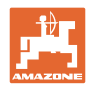

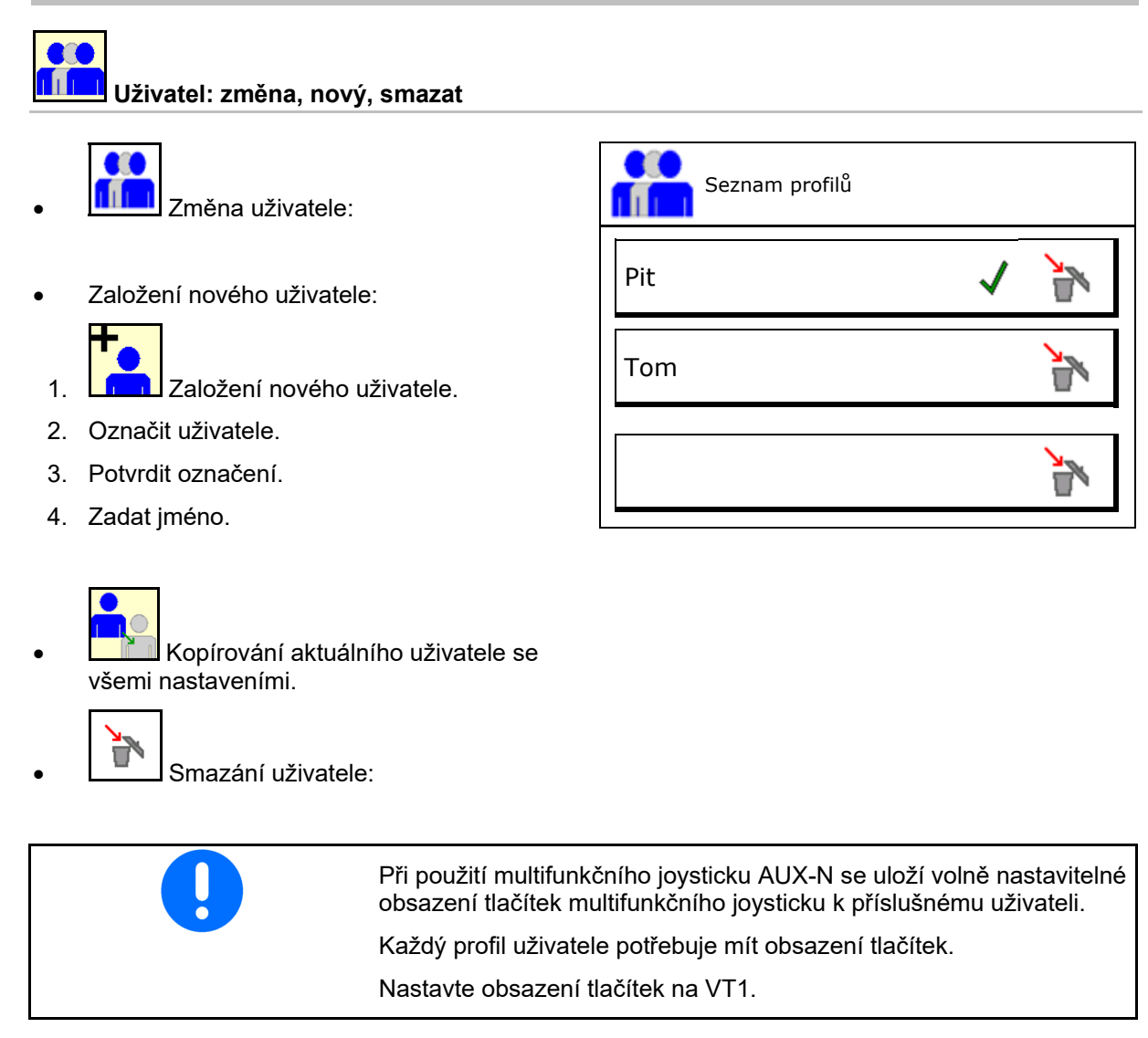

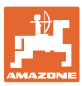

# **8.1 Konfigurace obsazení tlačítek**

Zde se mohou funkční pole menu Práce volně obsazovat.

- Volné obsazení tlačítek
	- o **Ø Obsazení tlačítek volně volitelné**
	- o □ Standardní obsazení tlačítek

Provedení obsazení tlačítek:

- 1. Vyvolat seznam funkcí.
- $\rightarrow$  Již zvolené funkce mají šedé pozadí.
- 2. Vybrat funkci.

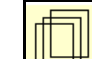

3. **WEFT** Vybrat stranu, na níž se má funkce v menu Práce uložit.

- 4. Stisknout tlačítko/funkční pole pro přiřazení funkce k tlačítku/funkčnímu poli.
- 5. Tímto způsobem obsadíte libovolně všechny funkce.

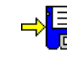

6. <sup>de uložení nastavení nebo</sup>

přerušení.

- Vícenásobné použití je možné.
- Všechny funkce nemusí být obsazené.
- Funkční pole bez funkce.

Vyvolání seznamu funkcí

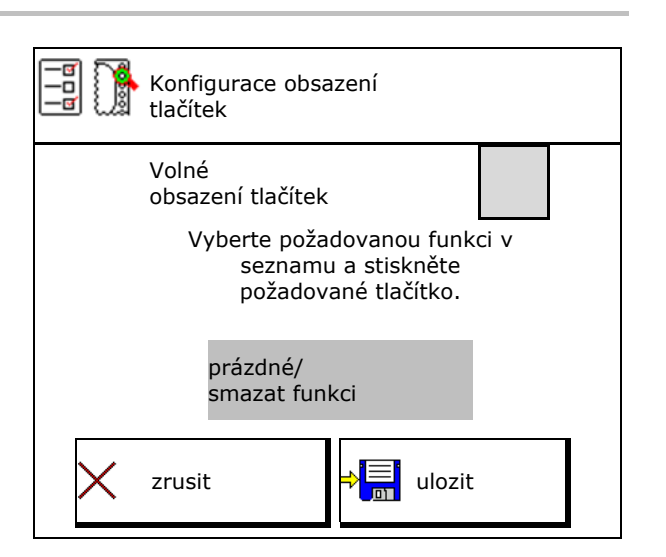

![](_page_30_Picture_237.jpeg)

![](_page_31_Picture_0.jpeg)

# **Profil uživatele**

Menu Práce:

Vyvolání volně obsaditelné skupiny funkcí.

# **Příklad: pro volně obsaditelné funkce 1 až 30, 32 v menu Práce**

![](_page_31_Picture_77.jpeg)

Terminál s 8 tlačítky:

![](_page_31_Figure_7.jpeg)

# Terminál s 10 tlačítky:

![](_page_31_Figure_9.jpeg)

# Terminál s 12 tlačítky:

![](_page_31_Figure_11.jpeg)

![](_page_32_Picture_0.jpeg)

# **8.2 Konfigurace multifunkčního displeje**

V datových řádcích v pracovním menu je možné zobrazit různé údaje.

- (1) Aktuální rychlost
- (2) Ošetřená plocha za den
- (3) Aplikované množství za den
- (4) Zbývající dráha do vyprázdnění zásobníku
- (5) Zbývající plocha do vyprázdnění zásobníku
- (6) Počitadlo vzdálenosti pro souvratě k vyhledání příštích kolejových řádků.
- $\rightarrow$  Počitadlo vzdálenosti se na souvrati při zavření šoupátek vynuluje a začne měřit dráhu až do otevření šoupátek.
- (7) Požadované otáčky rozmetacích kotoučů
- (8) Náklon stroje

![](_page_32_Figure_13.jpeg)

![](_page_32_Figure_14.jpeg)

![](_page_33_Picture_0.jpeg)

# **8.3 Konfigurovat ISOBUS**

- Vyberte terminál, viz strana 35.
- Section Control, přepínání Ruční/Automatika
	- v menu GPS
		- Section Control se zapíná v menu GPS.
	- v menu Práce (doporučené nastavení)

 Section Control se zapíná v pracovním menu ISOBUS.

![](_page_33_Picture_9.jpeg)

 Section Control Ruční/Automatika

- Nastavení spínacích bodů
	- v závislosti na dráze (terminál podporuje pracovní délku)
	- v závislosti na času (terminál nepodporuje pracovní délku)
- Dokumentovat počasí (je při správě zakázky v aplikaci TaskController)
	- $\Omega$   $\overline{\Omega}$  Ano
	- $\circ$   $\Box$  Ne
- Libovolně zadejte počet dílčích šířek (maximální počet dílčích šířek je závislý na ovládacím terminálu)

 Maximální počet dílčích šířek je závislý na vybavení.

 Hydro: plynulé spínání dílčích šířek u Section Control.

 Sekce jsou uspořádány v Section Control ve tvaru paraboly. Parabola lépe vyjadřuje skutečnou oblast rozptylu.

**L** Funkce není podporována všemi ovládacími terminály, spojení s Task Controller nemusí být v pořádku.

- $\Omega$   $\overline{\Omega}$  Ano
- $o$   $\Box$  Ne

![](_page_33_Picture_24.jpeg)

![](_page_34_Picture_0.jpeg)

### **Profil uživatele**

- InsideControl na souvrati. InsideControl zvětšuje pracovní záběr na straně pole a brání nedostatečnému hnojení souvrati na straně pole.
	- o **Ø** aktivní
	- $o \Box$  neaktivní

# **Volba terminálu**

Jestliže jsou k ISOBUS připojeny 2 ovládací terminály, je možné si vybrat jeden terminál pro zobrazování.

- Zvolte terminál pro ovládání stroje
	- 01 Amazone
	- 02 další terminál
- Zvolte terminál pro dokumentaci a Section **Control** 
	- 01 Amazone
	- 02 další terminál
- 1. Vyberte nový terminál.

![](_page_34_Picture_14.jpeg)

2. **Přejděte na terminál pro zobrazení.** 

Přihlašování k VT terminálu může trvat až 40 sekund. Jestliže není zadaný terminál po této

době nalezen, přihlásí se ISOBUS u jiného terminálu.

![](_page_34_Picture_165.jpeg)

![](_page_34_Picture_166.jpeg)

![](_page_35_Picture_1.jpeg)

# **9 Konfigurace stroje**

![](_page_35_Figure_3.jpeg)

- 
- Rozmetadlo s vážicím zařízením: Vyvážení rozmetadla, např. po montáži zvláštního příslušenství (viz strana 40).
- Rozmetadlo s vážicím zařízením: seřiďte rozmetadlo např. po naplnění (viz strana **40**).
- Vyprázdnění zásobníku po práci před vyprazdnich zasobilnící po práci producení vyprazdnit nadrzí vyprazdnit nadrzí vyprazdnit nadrzí vyprazdnit nadrz
- Rozmetadlo s vážicím zařízením: zvolte postup kalibrace na poli.
	- o Offline
- $\rightarrow$  Zjištění kalibračního činitele hnojiva na začátku rozmetání.
	- o Online váha
- $\rightarrow$  Kontinuální zjišťování kalibračního činitele hnojiva během rozmetání pomocí vážicí techniky.
	- o Online FlowControl a váha
- $\rightarrow$  Kontinuální zjišťování kalibračního činitele hnojiva během rozmetání pomocí snímání točivého momentu a vážicí techniky.
- Zadání náplně hnojiva v kg (mimo
- Konfigurace zdroje signálu pro rychlost (viz strana 41).
- Rozmetadlo se snímačem náklonu vyrovnejte, viz strana 42 vyrovnání rozmetadla
- Údržba rozmetadla, viz strana 42.
- Spárování zařízení Bluetooth, viz strana 42.

![](_page_35_Picture_20.jpeg)
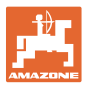

- Konfigurace ArgusTwin, viz strana 42.
- Konfigurace WindControl viz strana 43.
- Konfigurace FlowCheck, viz strana 43.
- Vyvolání menu nastavení, jen pro zákaznický servis (viz strana 47)  $\|\,\|_{AA}$  Nastavení

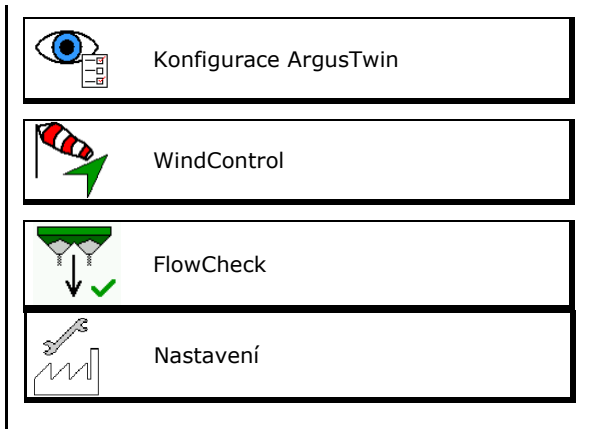

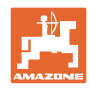

#### **9.1 Doplnit hnojivo**

Doplňování hnojiva

#### **Rozmetadla hnojiva bez techniky vážení:**

- $\rightarrow$  Zadejte doplněné množství hnojiva a uložte. **Rozmetadla hnojiva s technikou vážení:**
- $\rightarrow$  Doplněné množství hnojiva se zobrazí v kg. Uložte doplněné množství.

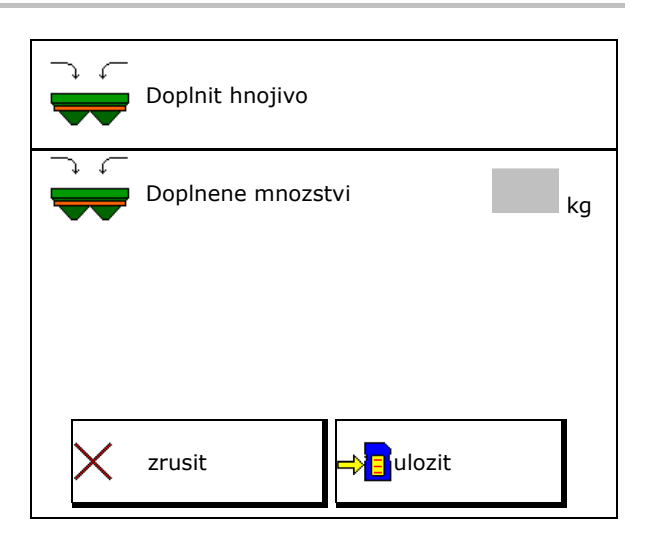

#### **S výpočetní funkcí**

- (1) Teoretické hodnoty k výpočtu
- Plocha, která se může zpracovat s požadovanou náplní
- Aplikované množství pro výpočet

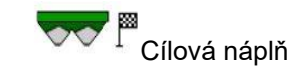

(2) Skutečné hodnoty

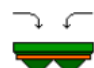

- Doplněné množství
- Celková velikost náplně
- (3) Hodnoty vypočítané ze skutečných hodnot
- Opěrné zatížení
- Zatížení nápravy
- Celková hmotnost

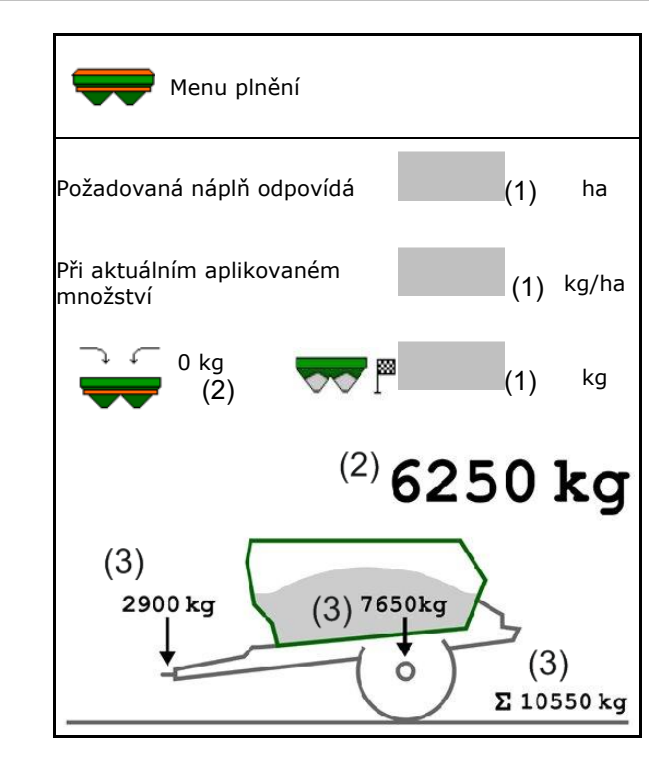

Blikající osvětlení rozptylových obrazců ukazuje, že při plnění je téměř dosaženo požadované náplně.

- 500 kg pod požadovanou náplní: pomalé blikání
- 100 kg pod požadovanou náplní: rychlé blikání
- Dosažena požadovaná náplň: svítí trvale

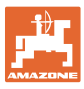

#### **9.2 Vyprázdnění zásobníku hnojiva**

 Zbytkové hnojivo v zásobníku je možné vypustit přes trychtýřovité hroty.

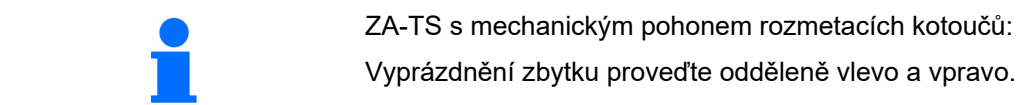

Vyprázdnění zbytku proveďte odděleně vlevo a vpravo.

- 1. Natočte rukou rozmetací kotouč tak, aby se otvor v rozmetacím kotouči nacházel uvnitř, přímo pod otvorem zásobníku.
- 2. ZG-TS: Vypněte dopravník.

Ano, vyprázdněte jen předkomoru.

Ne, vyprázdněte celý zásobník.

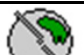

 3. Nastavte zaváděcí systém do polohy 10.

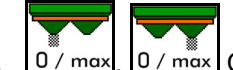

4. 0/max, 0/max, Otevřete šoupátko.

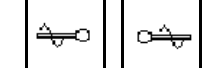

- 5.  $\Box$ ,  $\Box$  V případě potřeby pohánějte hřídel čechrače. Podržte stisknuté funkční pole.
- $\rightarrow$  Zbylé hnojivo se vysype.

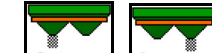

- 6.  $\boxed{0/m\alpha x}$ ,  $\boxed{0/m\alpha x}$  Zavřete šoupátko.
- Zobrazení 0 šoupátko zavřené
- Zobrazení 100 šoupátko otevřené

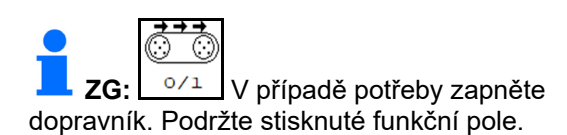

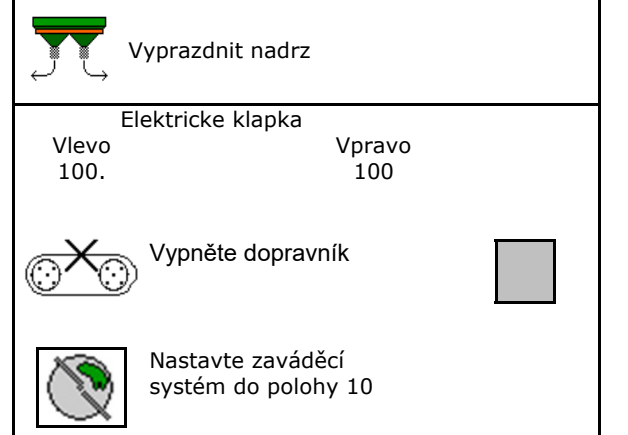

#### **VÝSTRAHA**

**Nebezpečí úrazu v oblasti rotujícího míchacího zařízení a v oblasti pohonu rozmetacích kotoučů.** 

- Pohon rozmetacích kotoučů udržujte ve vypnutém stavu!
- ZA-TS: Při vyprazdňování zbylého množství se zapnutým míchacím zařízením musí být zavřená ochranná mříž!

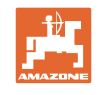

#### **9.3 Rozmetadlo s vážicím zařízením: Vyvážení rozmetadla hnojiv**

Vyvážení rozmetadla hnojiv slouží ke zjištění hmotnosti rozmetadla s prázdným (0 kg) zásobníkem.

Zobrazované množství prázdného zásobníku musí být 0 kg.

Vyvážení je nutné:

- před prvním použitím stroje
- po montáži speciálního příslušenství
- 1. Zcela vyprázdněte rozmetadlo hnojiv.
- 2. Počkejte, až zhasne symbol .
- 3. Vyvažte rozmetadlo.
- $\rightarrow$  Náplň hnojiva se zobrazí jako 0 kg.
- $4 \rightarrow \frac{1}{2}$ ulozit.

#### **9.4 Rozmetadlo s vážicím zařízením: Seřízení rozmetadla hnojiv**

Seřízení rozmetadla hnojiv slouží ke korekci váhy při naplněném zásobníku (parametr 2).

Seřízení je nutné, pokud se po naplnění zobrazí chybný obsah zásobníku.

- П Rozmetadlo hnojiv musí být vyvážené.
- 1. Naplňte rozmetadlo hnojiv.

**D** Plnicí množství musí být známo.

- 2. Počkejte, až zhasne symbol
- 3. Seřiďte rozmetadlo.
- 4. Zadejte správný obsah zásobníku.
- $\rightarrow$  Zobrazí se nový parametr 2.

$$
5. \quad \Rightarrow \quad \frac{1}{2} \quad \text{uložit.}
$$

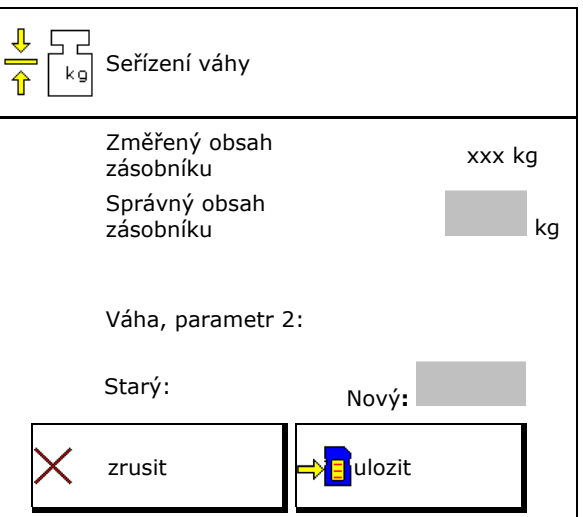

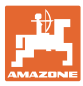

#### **9.5 Zdroj signálu rychlosti**

Je možné zvolit různé zdroje pro vstup signálu pojezdové rychlosti..

- Radar
- Kolo (ISOBUS), např. kolo traktoru
- Kolo (stroj), např. kolo taženého stroje
- Satelit (NMEA2000)
- Satelit (J1939)
- simulovaný
- $\rightarrow$  Po výběru rychlosti simuluje hodnotu pro rychlost.

 Zadání simulované rychlosti umožňuje pokračovat v rozmetání po výpadku signálu rychlosti z traktoru.

#### **9.6 Vyrovnání rozmetadla**

- 1. Připojené rozmetadlo hnojiv postavte na vodorovnou plochu.
- 2. Vyrovnejte rozmetadlo hnojiv horizontálně pomocí horního táhla v podélném směru a pomocí zdvihacích táhel dolních ramen v příčném směru.

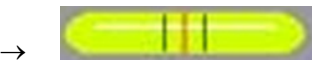

Rozmetadlo hnojiv je vyrovnané, když se červené čárky nacházejí uprostřed.

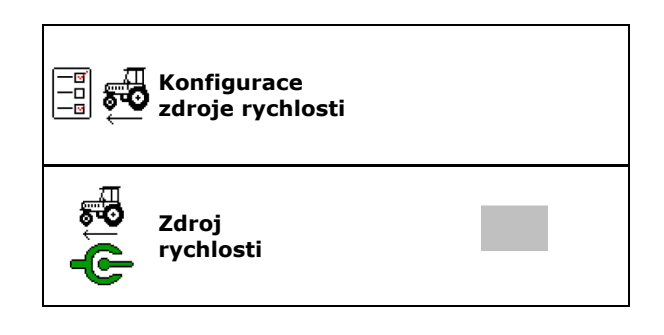

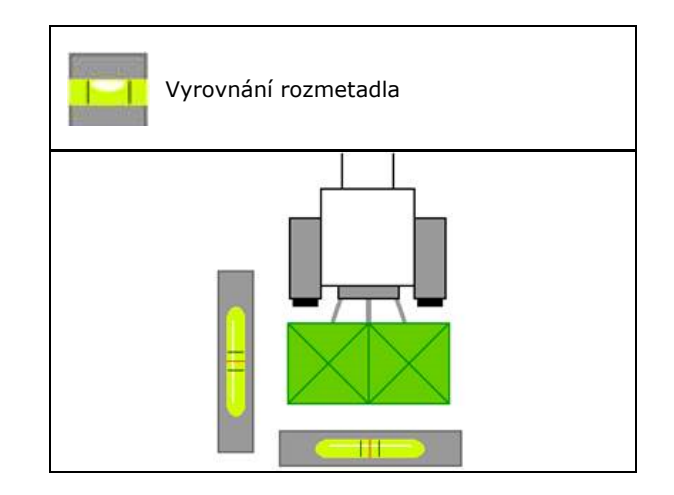

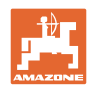

#### **9.7 Údržba rozmetadla**

- Toto je nutné pro pohodlnou výměnu jednotek rozmetacích kotoučů TS10, TS 20, TS30.
	- $(\mathbb{C})$ 1.  $\mathbb{Z}$  Auto TS uvedte do beznapěťové střední polohy.
- $\checkmark$  zobrazení Auto TS je ve střední poloze.

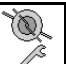

2.  $2^{\omega}$  Auto TS jede zpět do výchozí polohy

#### **9.8 Spárování zařízení Bluetooth**

Přes Bluetooth lze stroj spárovat s mobilním koncovým zařízením.

Rozmetadlo hnojiv si může vyměňovat data aplikace mySpreader přes Bluetooth.

- 1. Příprava párování
- 2. Zadejte šestimístný kód zobrazený na mobilním koncovém zařízení.
- 3. Pro spárování jiného mobilního koncového zařízení zrušte spojení a začněte znovu.

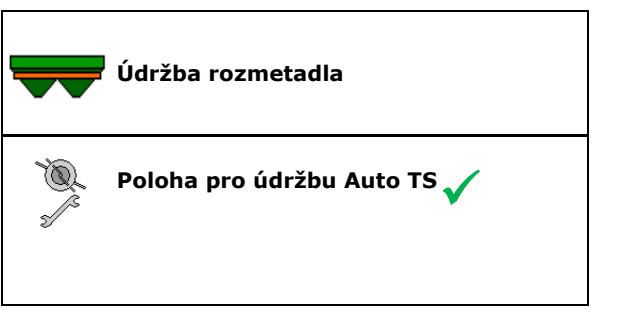

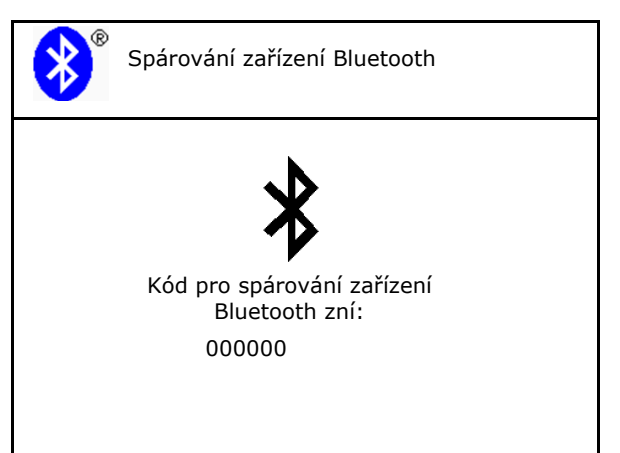

#### **9.9 Konfigurace ArgusTwin**

- ArgusTwin aktivní
	- o **Ø ArgusTwin aktivní (Poloha** zaváděcího systému je řízena prostřednictvím Argus Twin)
	- ArgusTwin neaktivní (Zaváděcí systém zůstává v nastavené poloze)

#### Indikace senzorů:

Během rozmetání se zobrazují měřené hodnoty snímačů.

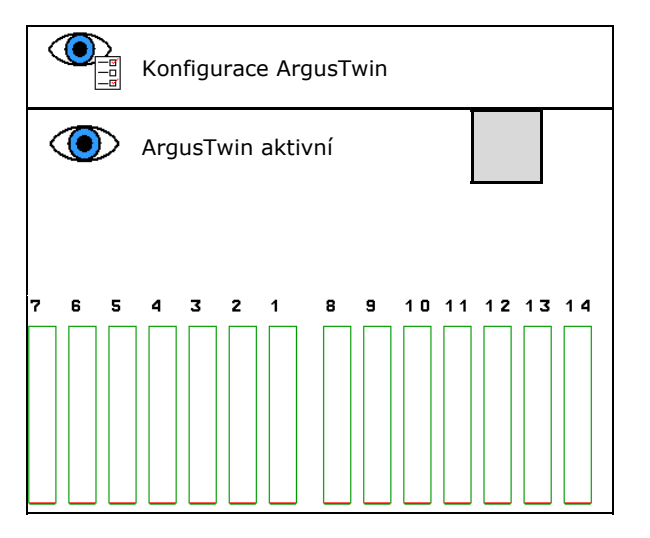

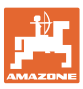

#### **9.10 Konfigurace WindControl**

- WindControl aktivní
	- WindControl aktivní
		- WindControl reguluje polohu zaváděcího systému přes Argus
	- WindControl neaktivní Je-li Argus deaktivovaný, musí se deaktivovat také WindControl
	- WindControl neaktivní
- Automatika skládání, snímač větru aktivní
	- o **Ø Automatika skládání aktivní** 
		- Snímač větru se skládá automaticky do přepravní polohy a pracovní polohy
		- Zobrazují se údaje o větru
	- Automatika skládání neaktivní
- Rozpoznat poryvy
	- o **Ø** Rozpoznat poryvy
		- Poryvy jsou detekovány, výstraha je vydávána
	- o □ Nerozpoznávat poryvy
- Zvolte jednotku síly větru
	- m/s (metr za sekundu)
	- bft (Beaufortova stupnice síla větru  $0 - 12$

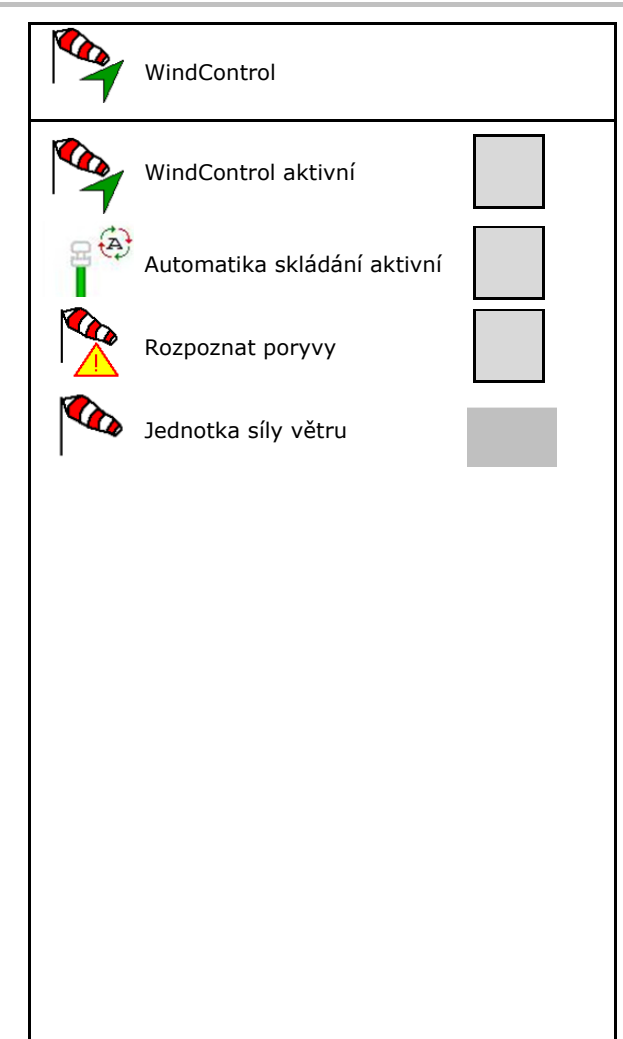

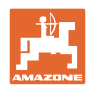

#### **9.11 Konfigurace FlowCheck**

- Automaticky odstraňovat blokády
	- o **Ø** FlowCheck rozpoznává blokády a odstraňuje je několikerým přestavením šoupátka
	- o □ FlowCheck neaktivní
- Zadání meze pro vyvolání poplachu při zbytkovém množství
	- Nad mezí alarmu je odstraněna zjištěná blokáda
	- Pod mezí alarmu je zásobník považován za prázdný. Je vydáváno hlášení prázdný zásobník
- Tolerance pro rozpoznání blokád. (Tolerovaná odchylka od měřeného hydraulického tlaku k požadovanému tlaku). Tato hodnota udává citlivost u FlowCheck.

(standardní hodnota 40 %)

- FlowCheck reaguje příliš často: zvyšujte hodnotu v krocích po 5 %.
- FlowCheck reaguje příliš pomalu: snižujte hodnotu v krocích po 5 %.

# FlowCheck Automaticky odstraňovat blokády Mez alarmu kg Tolerance  $0/2$

#### **9.12 Menu Nastavení**

Jen pro zákaznický servis! Pro vstup do menu Nastavení musíte zadat heslo. V nastaveni stroje se mohou změnit základní nastavení stroje. Chyby nastavení mohou vést k výpadku stroje.

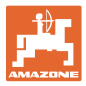

#### **10 Mobilní zkušební stolice**

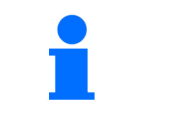

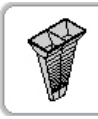

→

V hlavním menu zvolte **Mobilní zkušební stolice**!

Nasaďte mobilní zkušební stolici podle návodu k obsluze a vyhodnoťte příčný rozhoz hnojiva.

> Zachycené množství hnojiva vždy ze čtyř záchytných nádob ve čtyřech místech (I, II, III, IV) naplňte postupně pro každou řadu měření do odměrné nádoby a zadejte počet dílků do terminálu.

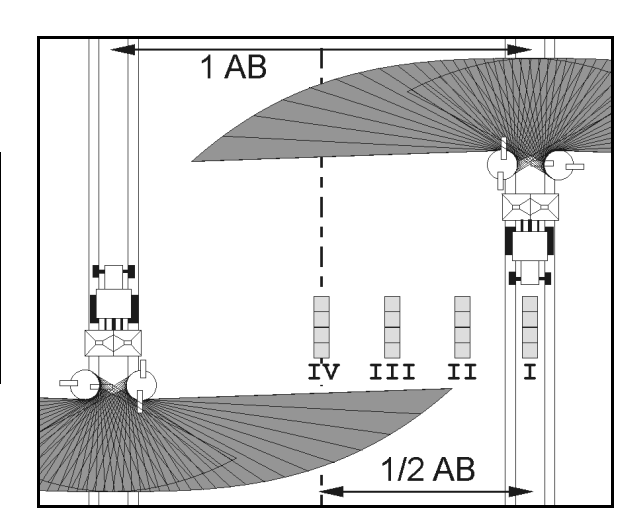

Rozestupy záchytných nádob na hnojivo jsou zobrazeny v závislosti na pracovním záběru.

- 1. Zadejte počet dílků pro hladiny hnojiva **I až IV**.
- 
- 2. Vypočítejte nové hodnoty nastavení.
- 3. Proveďte nastavení podle vypočítaných hodnot nastavení.

 $0,0 n$  $3,3n$  $6,7n$  $10,0$  m T II III ΙU 2.2 2,3 2. 2. 1 1 鬮

 Upravte směr odhozu otáčky o vypočítaný rozdíl, viz menu Hnojiva.

 ArgusTwin: Změněný směr odhozu je vypočítán a automaticky převzat.

- Upravte otáčky rozmetacích kotoučů o vypočítaný rozdíl, viz menu Hnojiva.
- 4. Uložte vypočítanou hodnotu a vraťte se do hlavního menu.

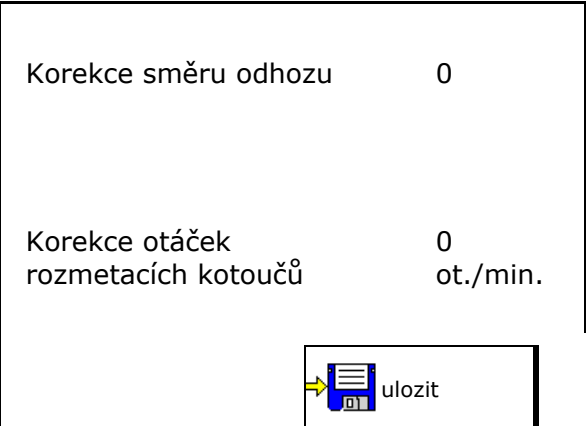

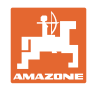

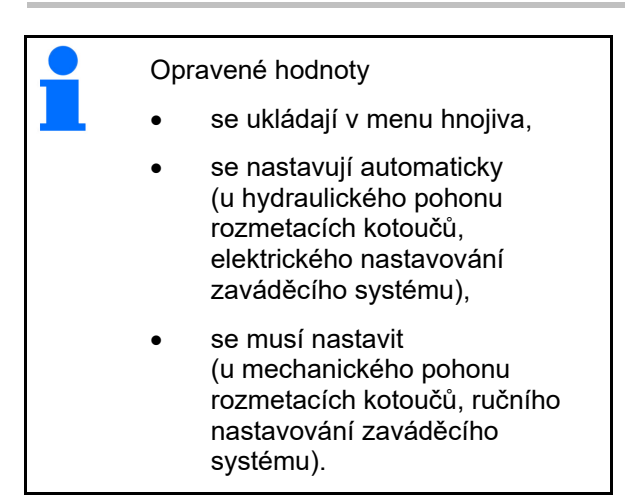

### **11 Menu Info**

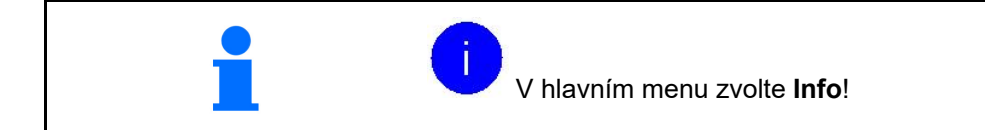

- MIN Identifikační číslo stroje
- Zapnutí zobrazení čísel softwarových tlačítek v menu.

 Kromě toho se zobrazí funkční pole chybové paměti

Zobrazení pracovních dat

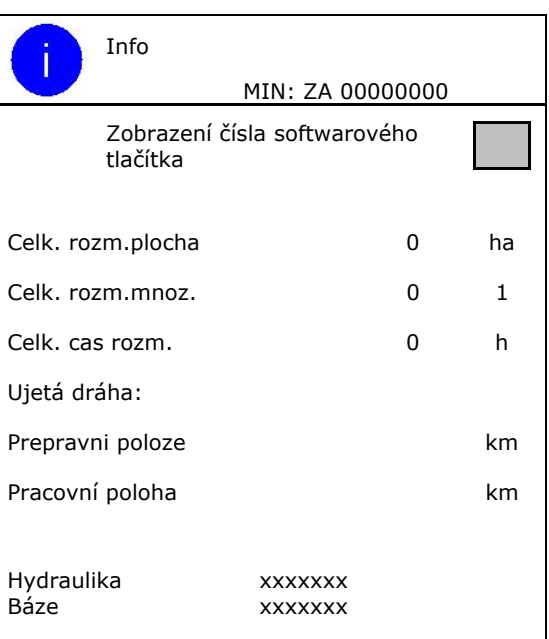

Zobrazení verze softwaru

#### **Chybová paměť**

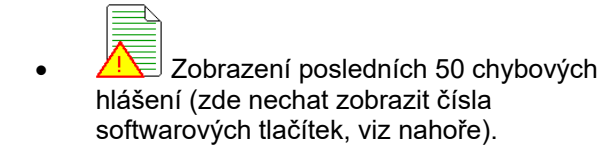

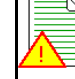

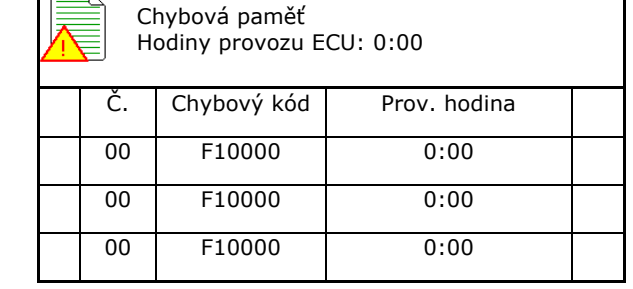

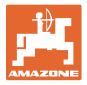

## **12 Použití na poli**

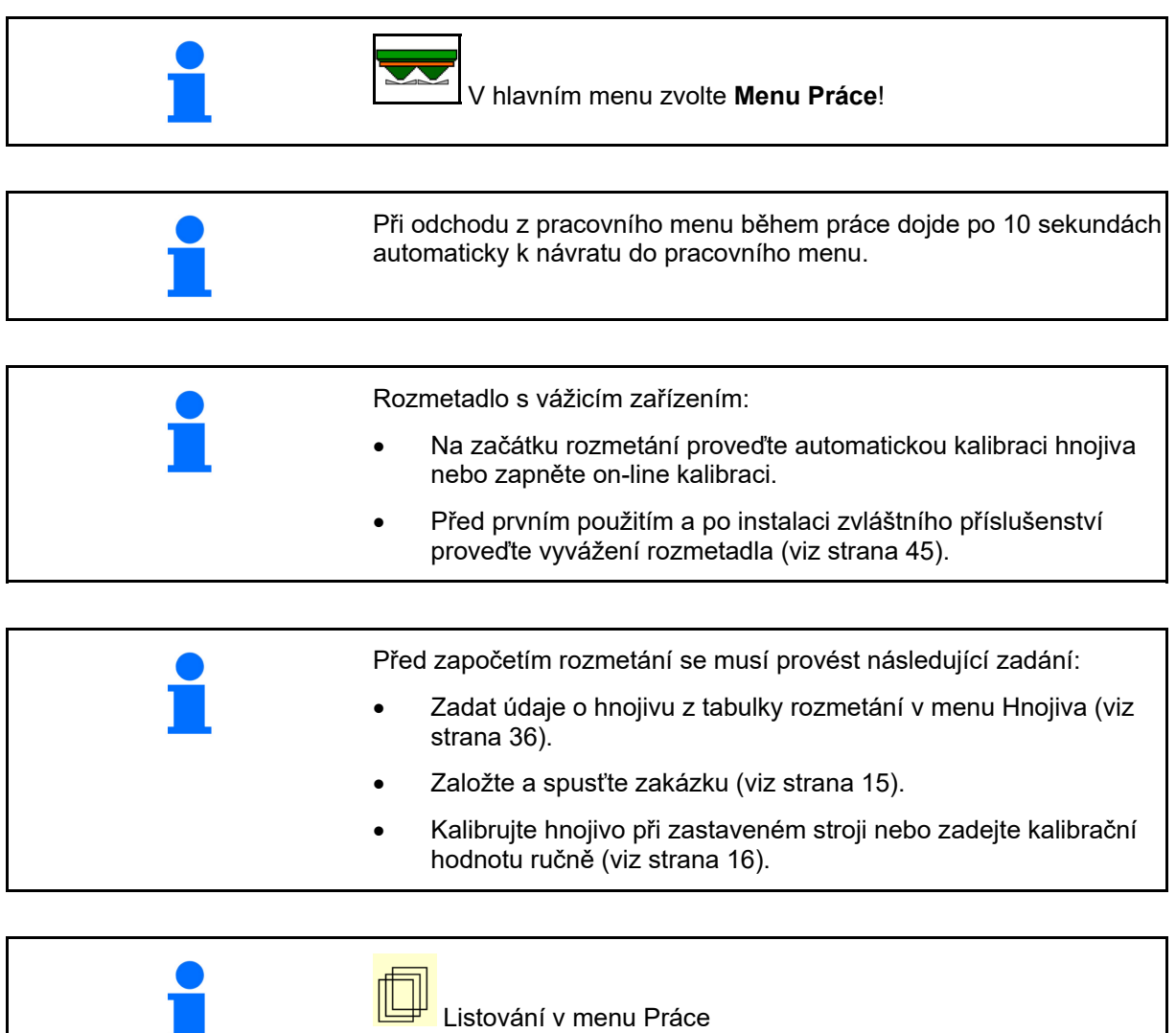

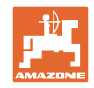

### **12.1 Funkce v pracovním menu**

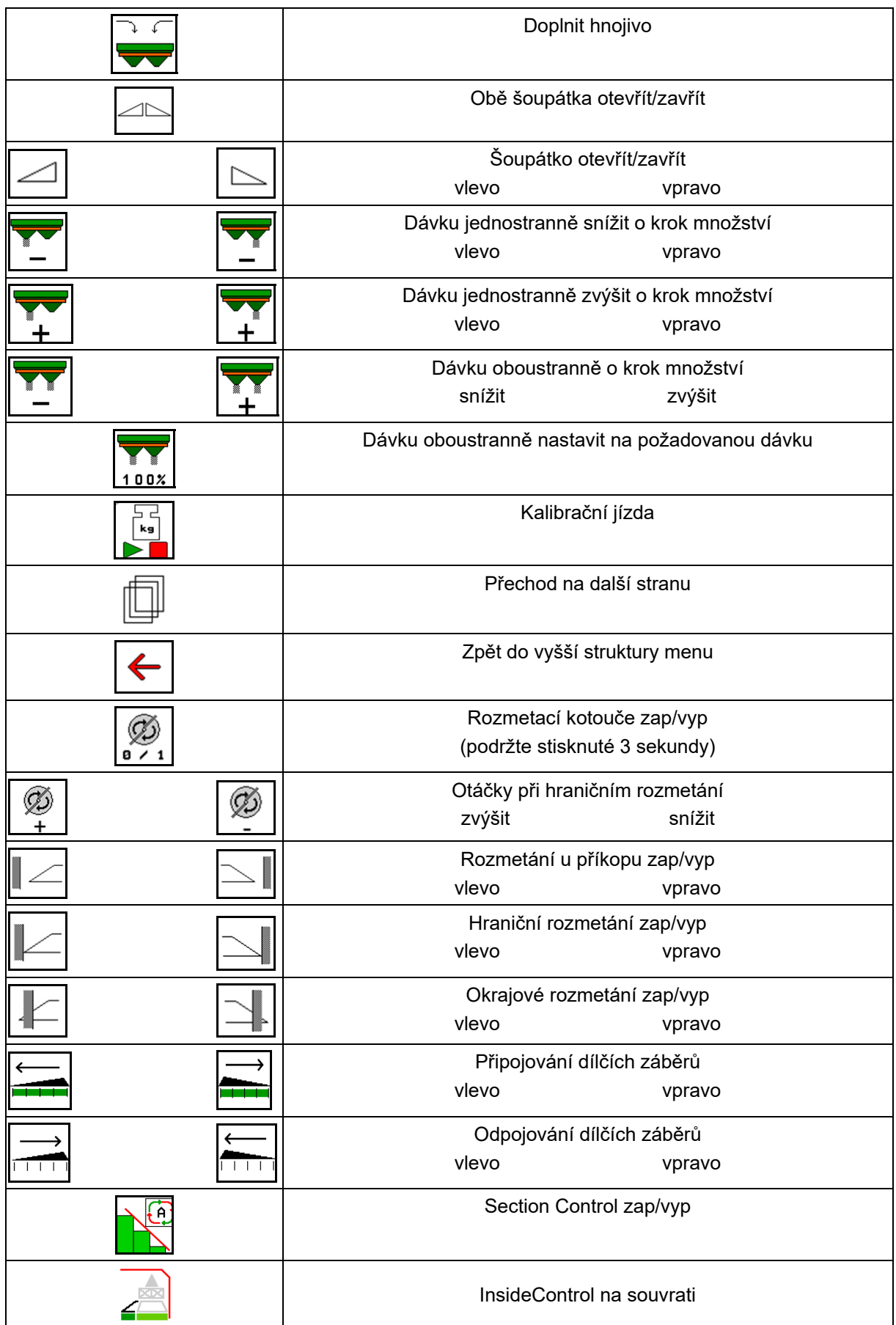

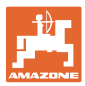

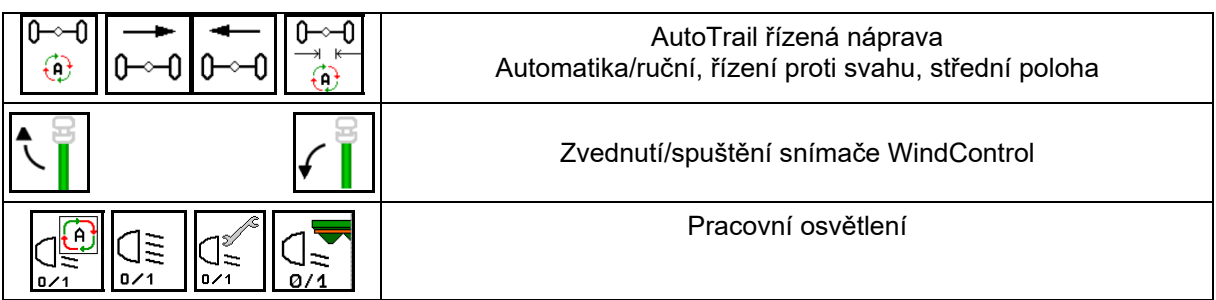

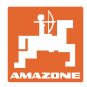

#### **12.2 Zobrazení v pracovním menu**

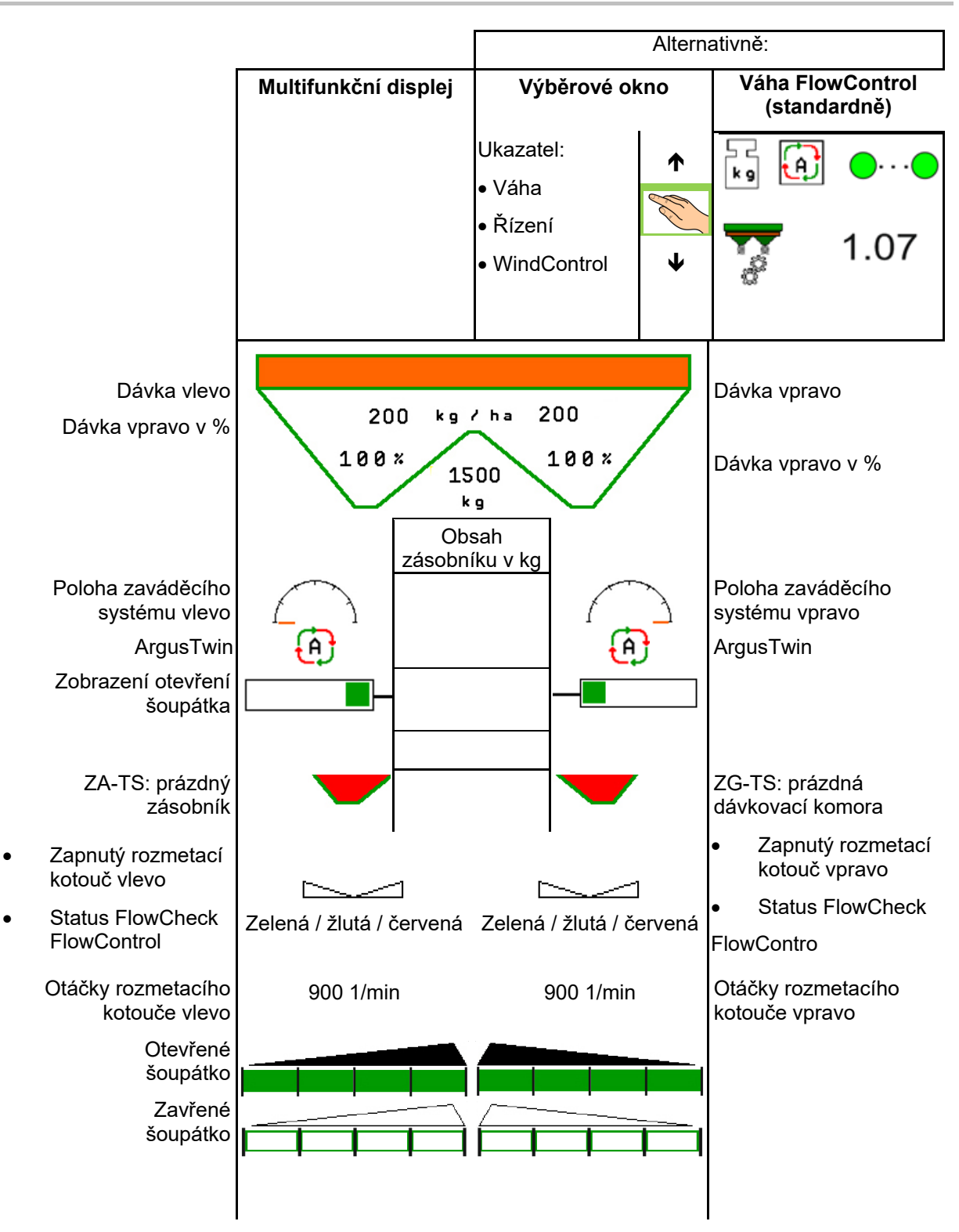

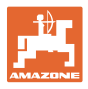

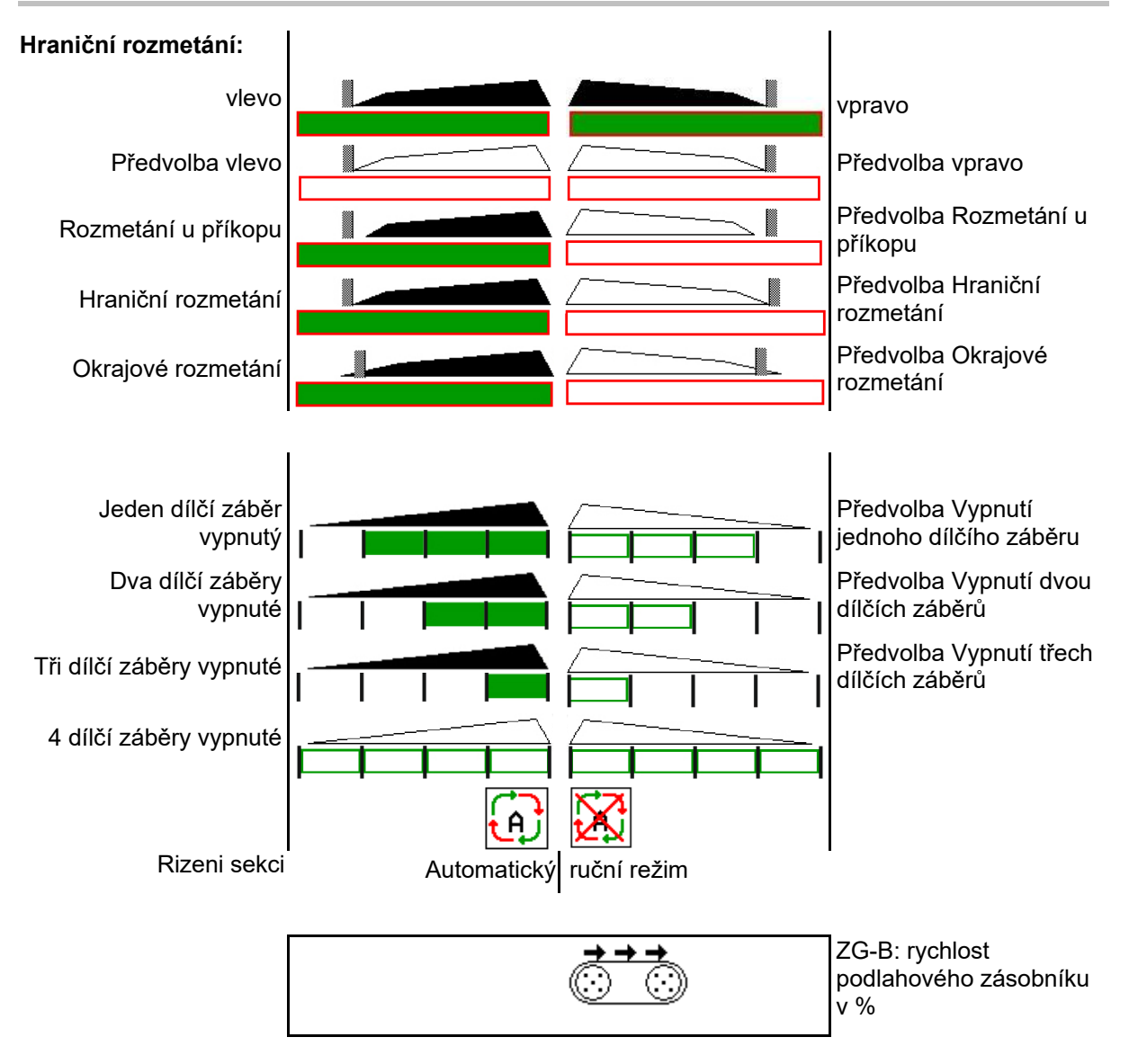

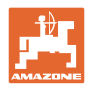

#### **12.3 Zvláštní upozornění v Pracovním menu**

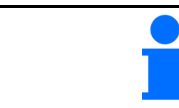

Žlutě označená zobrazení jsou upozornění na odchylku od požadovaného stavu.

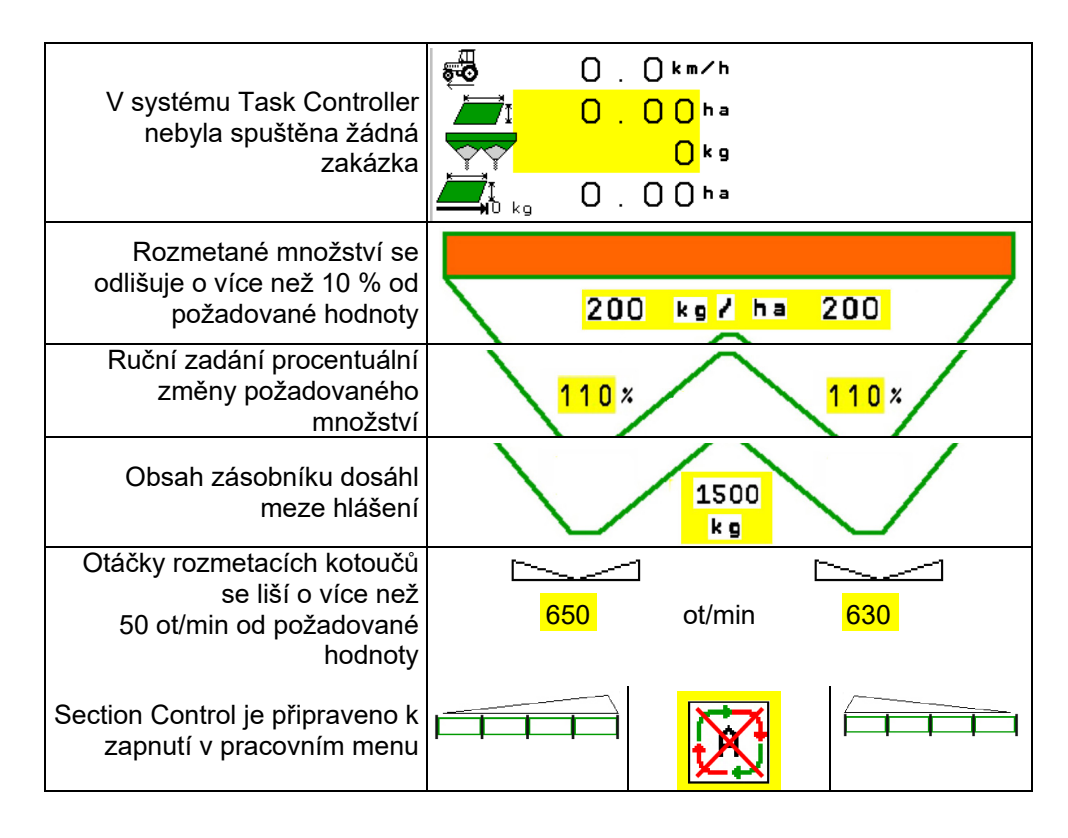

#### **12.4 Minináhled v Section Control**

Minináhled je výřezem z menu Práce, který se zobrazuje v menu Section Control.

- (1) První 2 řádky multifunkčního displeje
- (2) Stav naplnění v kg
- (3) Otáčky rozmetacích kotoučů
- (4) Aktuální dávkované množství
- (5) Section Control, Kalibrace hnojiva Režim rozmetání (žlutá při přeregulování Section Control)

Upozornění se zobrazují také v minináhledu.

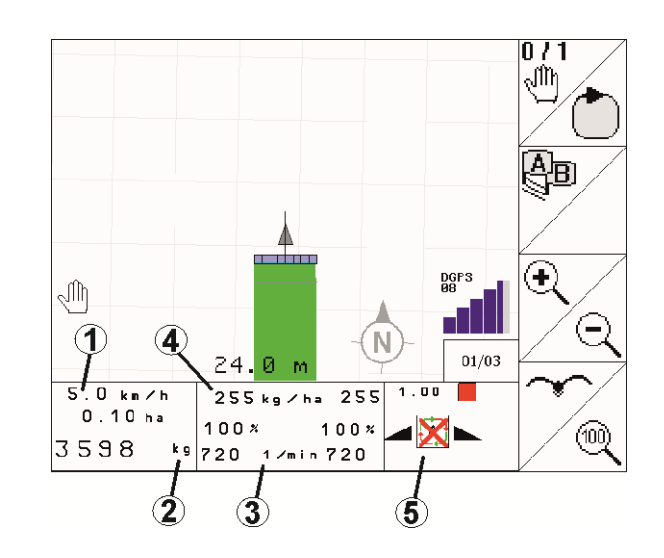

Minináhled nemůže být zobrazen všemi ovládacími terminály.

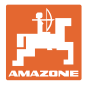

#### **12.5 Kalibrování na poli**

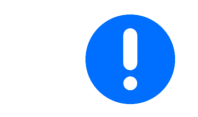

Aby se aplikovalo požadované množství, musí se před kalibrováním na poli provést zadání v menu Hnojivo.

#### **12.5.1 Online kalibrování pomocí vážicí techniky (váhy)**

Kalibrační hodnota se průběžně nově vypočítává pomocí on-line vážení a podle teoreticky rozmetaného množství. Požadované nastavení šoupátka se průběžně přizpůsobuje.

V menu Konfigurace stroje zvolte požadovaný postup kalibrace.

Zobrazení v pracovním menu:

- (1) Aktuální kalibrační činitel
- (2) Online kalibrace aktivní
- (3) Online kalibrace vypnutá

On-line kalibraci je možné spustit pouze v případě, že je váha v klidové pozici a v zásobníku je více než 200 kg hnojiva.

Pokud se na displeii zobrazí symbol , rozmetadlo se nenachází v

klidové poloze.

Při práci v kopcovitém terénu nebo při půdních nerovnostech může ze systémových důvodů docházet k výkyvům ve zjišťování hmotnosti:

Zde online kalibraci během jízdy vypněte.

kg Vypnutí / opětovné zapnutí on-line kalibrace (lze během jízdy).

- **Přerušení on-line kalibrace je** zobrazeno.
- $\rightarrow$  Dále probíhá rozmetání se zobrazeným kalibračním činitelem.

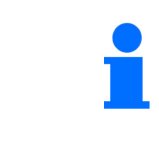

Během rozmetání se on-line kalibrace samočinně vypne, pokud obsah zásobníku klesne pod 200 kg!

Po doplnění (obsah zásobníku větší než 200 kg) se on-line kalibrace opět samočinně spustí!

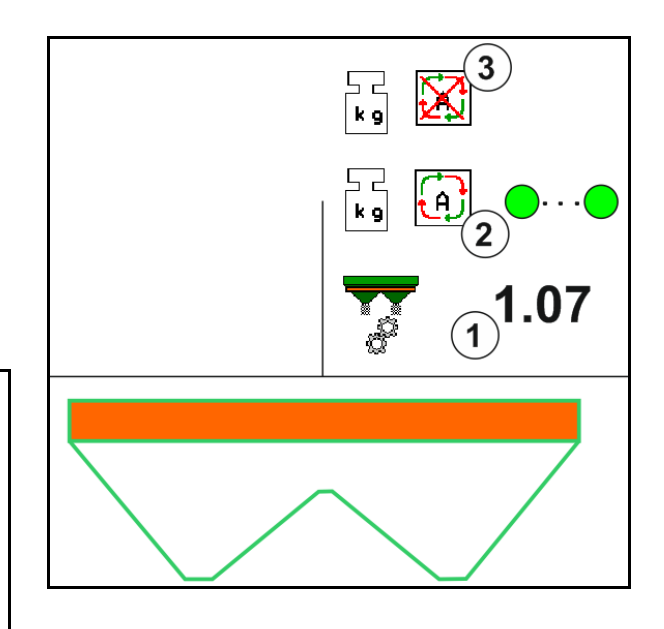

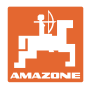

#### **12.5.2 Online kalibrování pomocí snímání točivého momentu (FlowControl a váha)**

Kalibrační hodnota se průběžně nově vypočítává pomocí snímání točivého momentu CFC. Požadované nastavení šoupátka se průběžně přizpůsobuje. Hodnoty změřené za delší dobu jsou porovnány s vážicí technikou.

 V menu Konfigurace stroje zvolte požadovaný postup kalibrace.

Před zahájením práce (otevřením šoupátek) musí FlowControl zjistit točivý moment rozmetacího kotouče bez zatížení hnojivem.

Za tímto účelem pohánějte rozmetací kotouče 5 sekund požadovanými otáčkami.

Jakmile se FlowControl přepne do automatického režimu, může se začít s rozmetáním.

Zobrazení v pracovním menu:

- (1) Aktuální kalibrační činitel.
- (2) Aktivované online FlowControl kalibrování s porovnáváním prostřednictvím váhy.
- (3) Aktivované online FlowControl kalibrování bez porovnávání prostřednictvím váhy.
- (4) Neaktivované online FlowControl kalibrování, online kalibrování prostřednictvím váhy, viz strana 53.
- (5) Barevné zobrazení rozmetacích kotoučů jako stav FlowControl.
	- bílá FlowControl neaktivní.
	- zelená FlowControl aktivní.
	- žlutá FlowControl pracuje se správným aplikovaným množstvím, avšak polohy šoupátek se navzájem velmi liší. To může být známka ucpaného otvoru šoupátka.
	- červená FlowControl je aktivní, **nelze** dodržet aplikované množství. Prázdný zásobník nebo ucpaný otvor šoupátka..

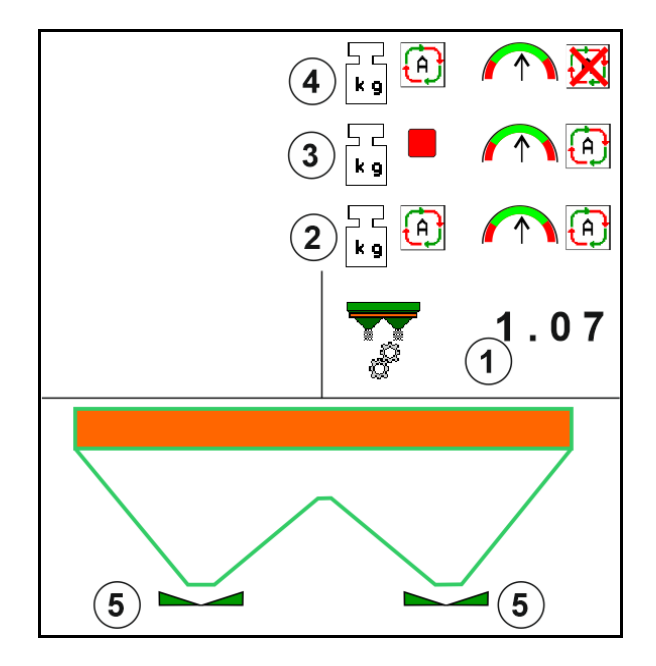

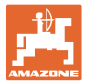

#### **12.5.3 Offline kalibrování během kalibrační jízdy**

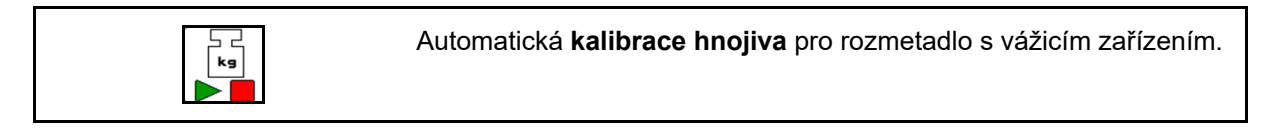

Offline kalibrace proběhne v počáteční fázi rozmetání, přičemž musí být rozmeteno minimální množství hnojiva.

- ZA-TS: minimální množství hnojiva = 200 kg
- ZG-TS: minimální množství hnojiva = 1000 kg

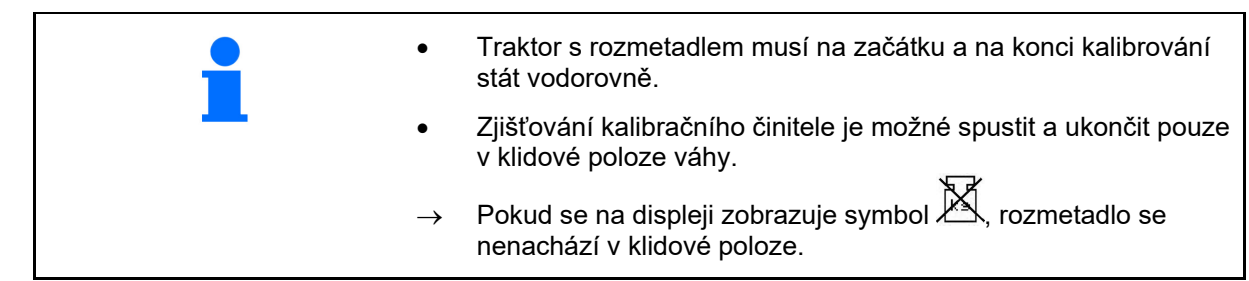

 V menu Konfigurace stroje zvolte požadovaný postup kalibrace.

- (1) Rozmetadlo hnojiv není v klidové poloze, vážení není možné
- (2) Offline kalibrace ukončena
- (3) Offline kalibrace zahájena se zobrazením dosud aplikovaného množstství hnojiva.

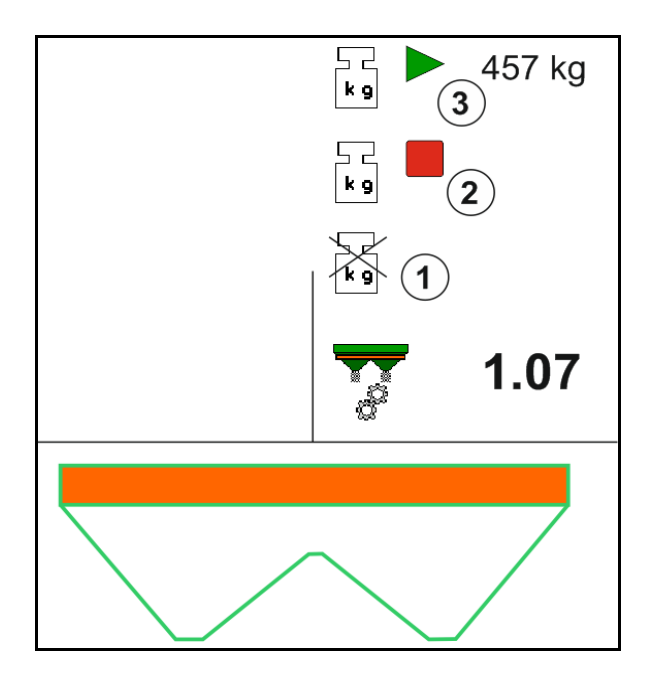

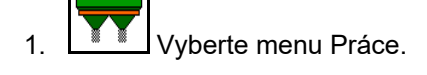

- ہے جا<br>وی 2. **DE** Spusťte automatickou kalibraci.
- 3. Obvyklým způsobem spusťte rozmetání a rozmetejte minimální množství hnojiva.
- $\rightarrow$  Kalibrování je symbolizováno zeleným trojúhelníkem.
- $\rightarrow$  Zobrazí se rozmetené množství hnojiva během kalibrace.

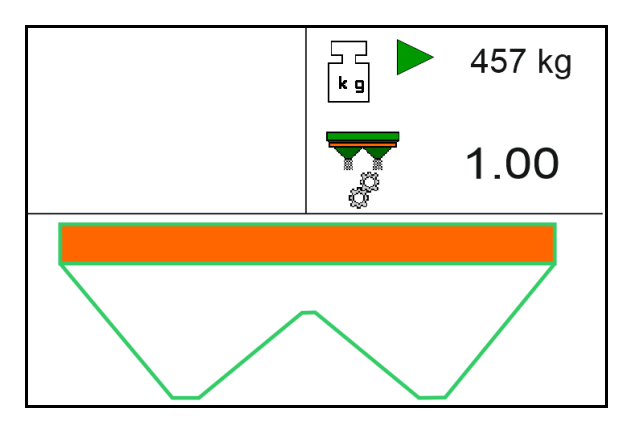

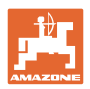

- $\rightarrow$  Dosažení minimálního množství je signalizováno zeleným zaškrtnutím.
- 4. Po rozmetení minimálního množství hnojiva zavřete šoupátko a zastavte.

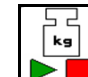

5. Ukončete automatickou kalibraci.

- $\rightarrow$  Ukončení automatické kalibrace je symbolizováno červeným čtverečkem.
- $\rightarrow$  Zobrazí se nový kalibrační činitel.
- $\rightarrow$  Zobrazí se nový kalibrační činitel.
- 6. Uložte kalibrační činitel nebo ukončete kalibraci.
- 7. Pokračujte v rozmetání.

Kalibrační jízdu je možné provést kdykoli během práce a tak optimalizovat kalibrační činitel.

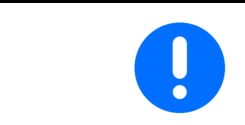

Po první kalibraci hnojiva by měly následovat další kalibrace s větším aplikovaným množstvím (např. ZA-TS: 1000 kg, ZG-TS: 2500 kg), aby se kalibrační činitel dále zpřesnil.

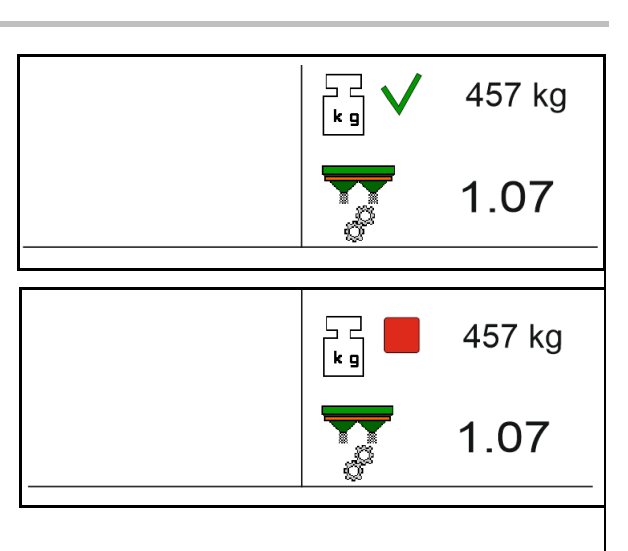

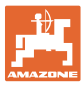

#### **12.6 Popis funkcí v pracovním menu**

#### **12.6.1 Šoupátka**

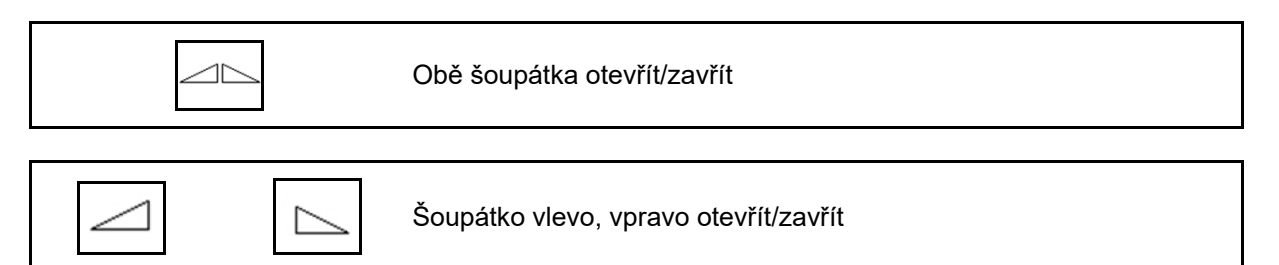

Před prací otevřete šoupátka

- a současně se rozjeďte,
- jakmile rozmetací kotouče dosáhnou správných otáček.
- (1) Zobrazení šoupátko vlevo otevřené
- (2) Zobrazení šoupátko vpravo zavřené

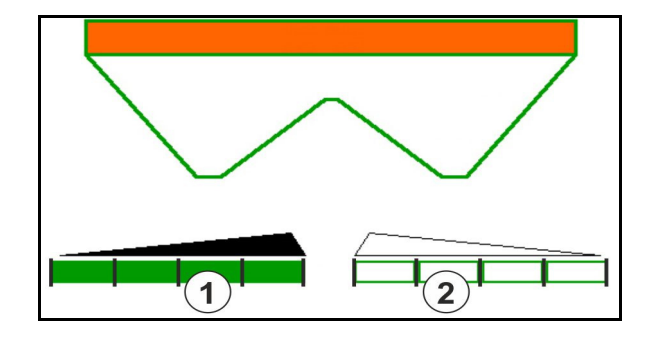

#### **12.6.2 Změna dávky během rozmetání**

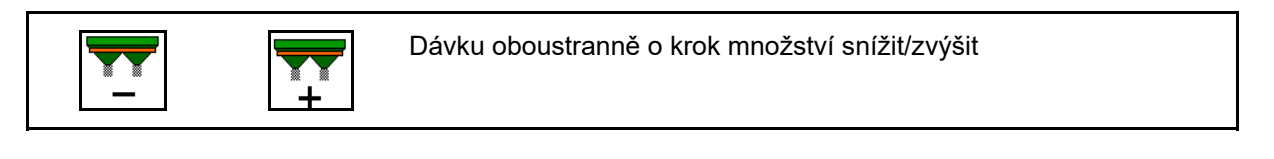

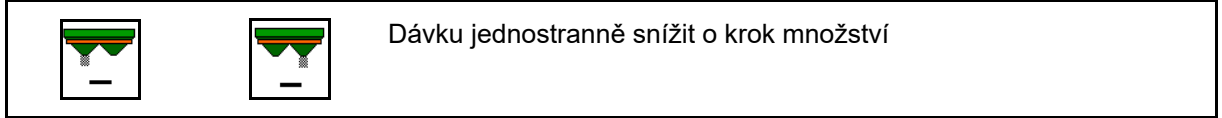

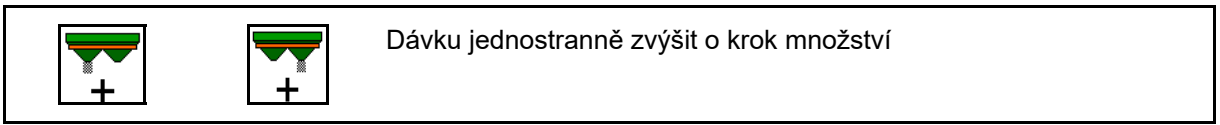

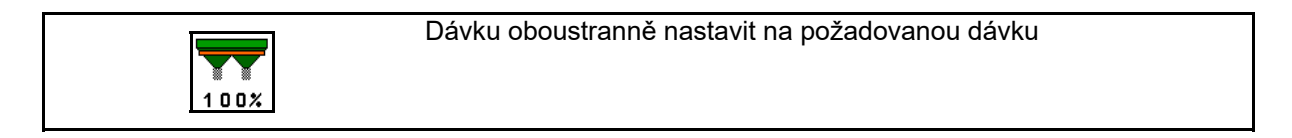

- Při každém stisknutí tlačítka se dávka změní o zadaný množstevní krok (např.: 10 %).
- Zadejte krok množství v menu Parametry stroje.
- (1) Zobrazení změněné dávky v kg/ha a procentech.

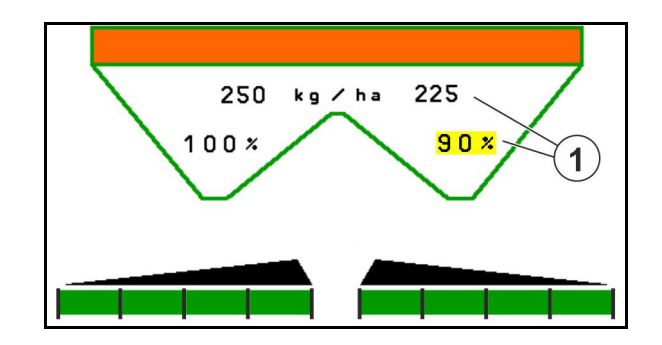

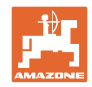

#### **12.6.3 Doplnit hnojivo**

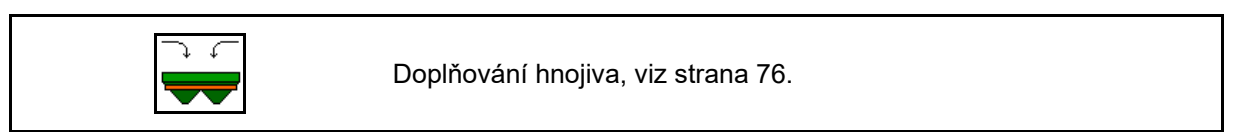

#### **12.6.4 Hydro: Vypnutí a zapnutí pohonu rozmetacích kotoučů**

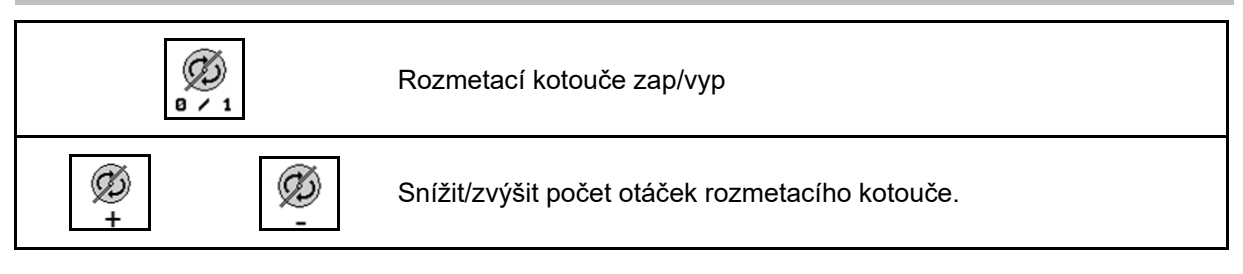

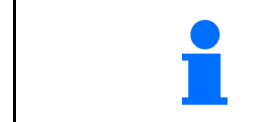

Pro zapnutí držte tlačítko stisknuté nejméně tři sekundy, dokud nedozní zvukový signál.

Rozmetací kotouče se otáčí podle otáček zadaných v menu Parametry stroje.

- (1) Zobrazení otáček rozmetacích kotoučů
- (2) Zobrazení rozmetacích kotoučů vypnuté

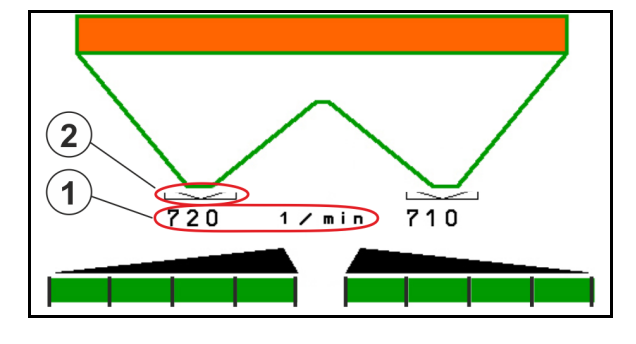

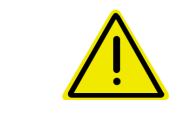

#### **VÝSTRAHA**

**Nebezpečí úrazu rotujícími rozmetacími kotouči.** 

Vykažte všechny osoby mimo prostor rozmetacích kotoučů.

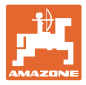

#### **12.6.5 Dílčí záběry**

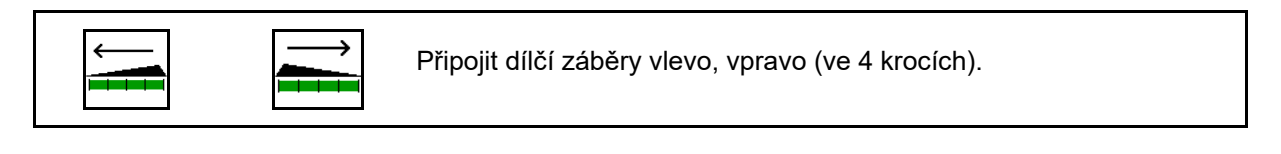

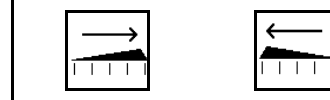

Odpojit dílčí záběry vlevo, vpravo (ve 4 krocích).

Zobrazení - dva dílčí záběry vpravo odpojené

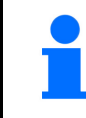

Při zavřených šoupátkách je možné předvolit omezení dílčích záběrů.

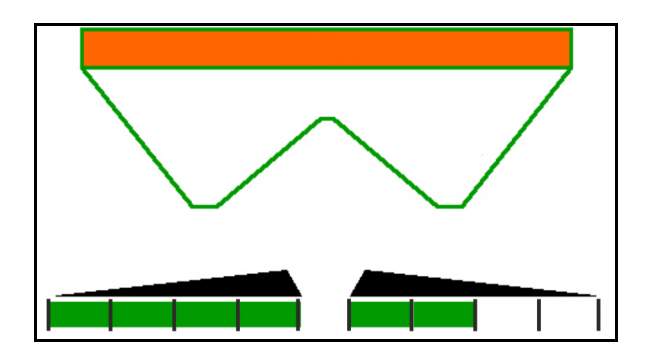

Ukazatel 6 dílčí záběry vpravo vypnuté.

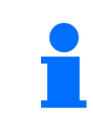

Při rozmetání do klínu je možné všechny dílčí záběry z jedné strany na druhou vypnout a opět zapnout

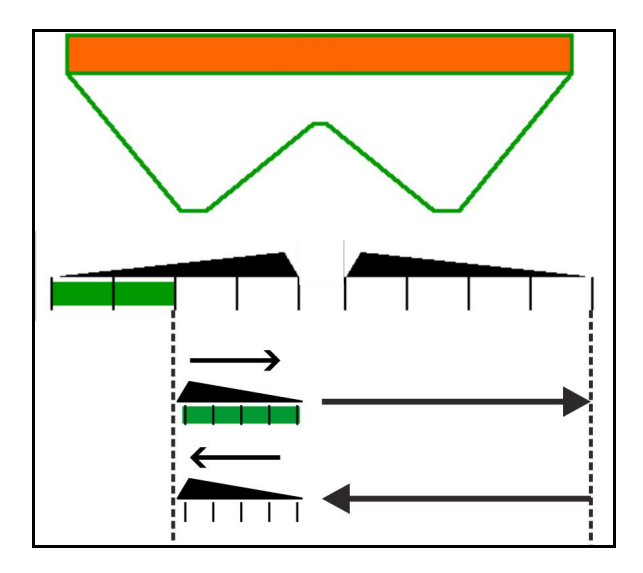

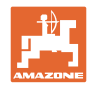

#### **12.6.6 Hraniční rozmetání s automatickým TS**

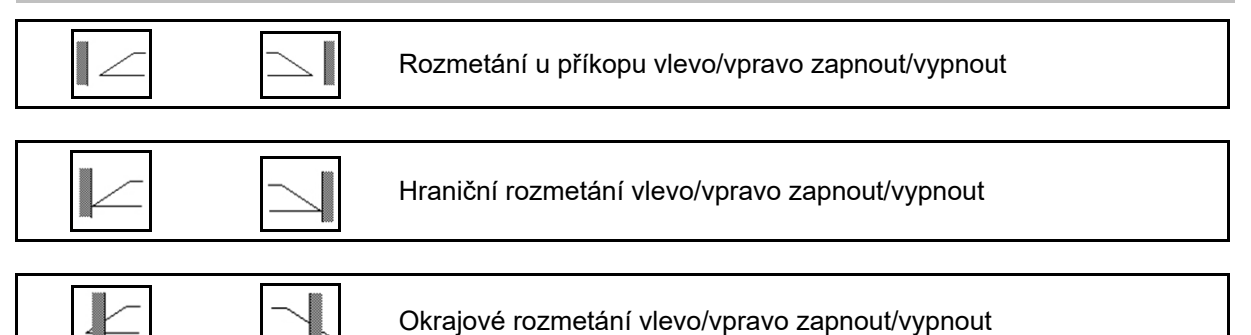

- (1) Zobrazení zapnutého okrajového rozmetání
- (2) Zobrazení předvoleného okrajové rozmetání

 $\parallel$ 

- (3) Zobrazení zapnutého hraničního rozmetání
- (4) Zobrazení předvoleného hraničního rozmetání
- (5) Zobrazení zapnutého rozmetání u příkopu
- (6) Zobrazení předvoleného rozmetání u příkopu
- (7) Zobrazení snížených otáček rozmetacích kotoučů

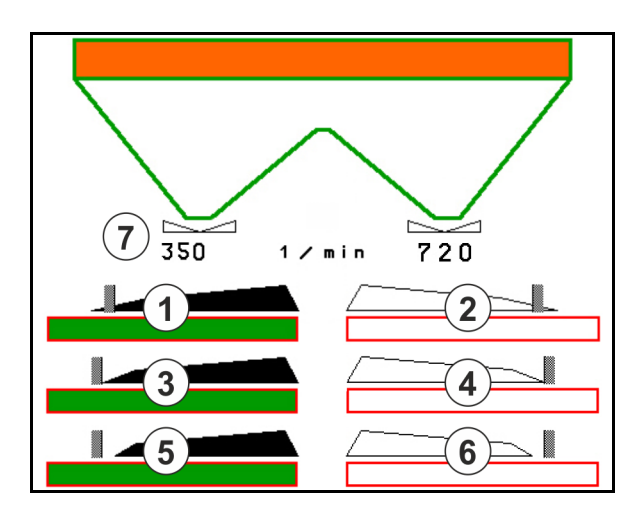

Použitím postupu hraničního rozmetání bude zapínání jednotlivých dílčích záběrů pomocí Section Control vypnuto.

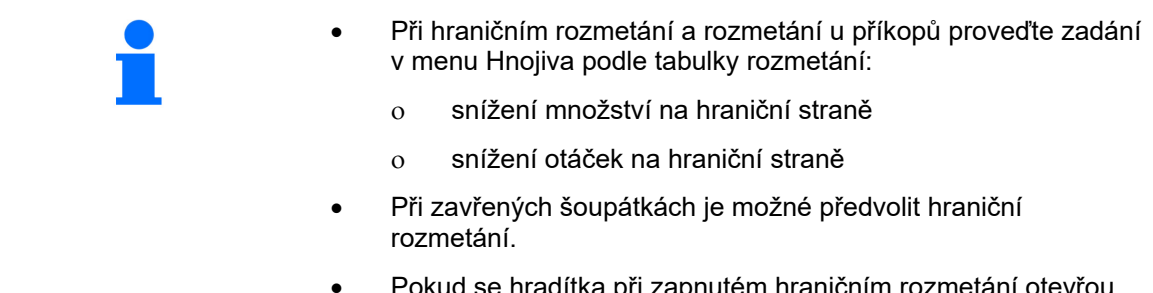

 Pokud se hradítka při zapnutém hraničním rozmetání otevřou, zazní výstražný tón.

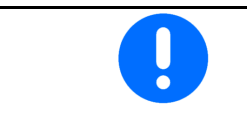

ClickTS uveďte vždy ručně do polohy hraničního rozmetání/normálního rozmetání.

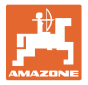

#### **Hydraulický pohon rozmetacích kotoučů**

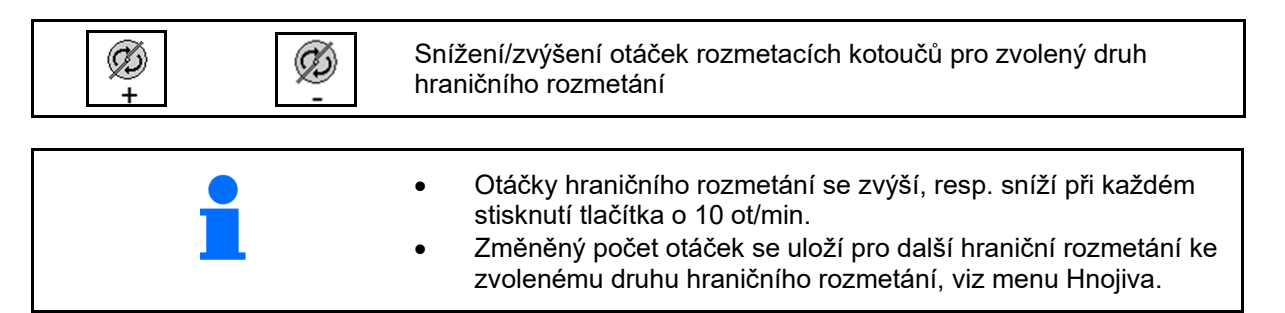

#### **12.6.7 Hraniční rozmetání s BorderTS / záhonové rozmetání**

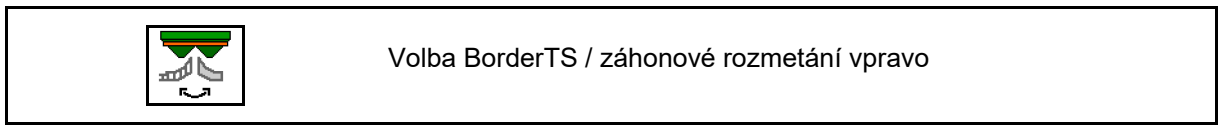

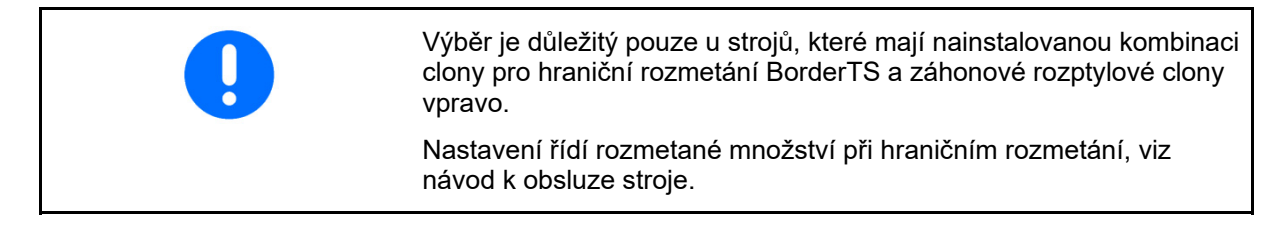

Po spuštění clon pro rozmetání do pracovní polohy vyberte hraniční rozmetání nebo záhonové rozmetání.

Zobrazení hraničního rozmetání vpravo:

Zobrazení záhonového rozmetání vpravo:

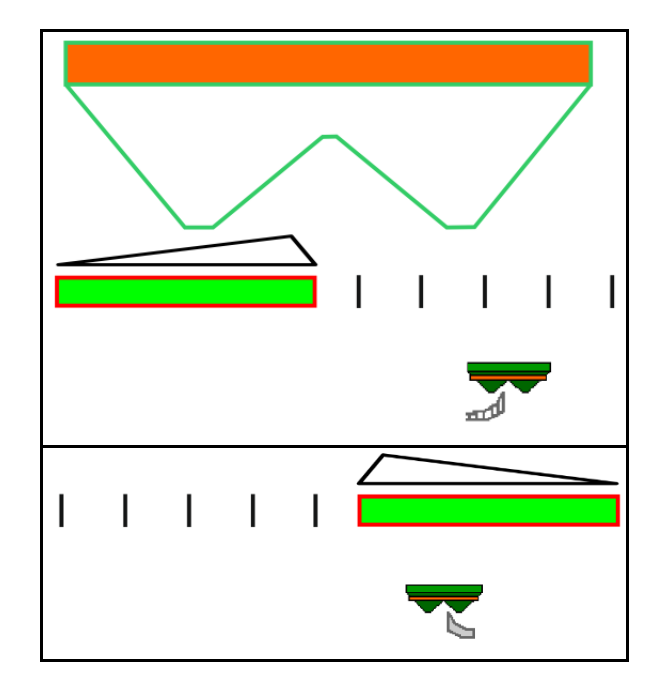

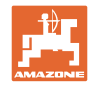

### **12.6.8 Zapínání Section Control (ovládání GPS)**

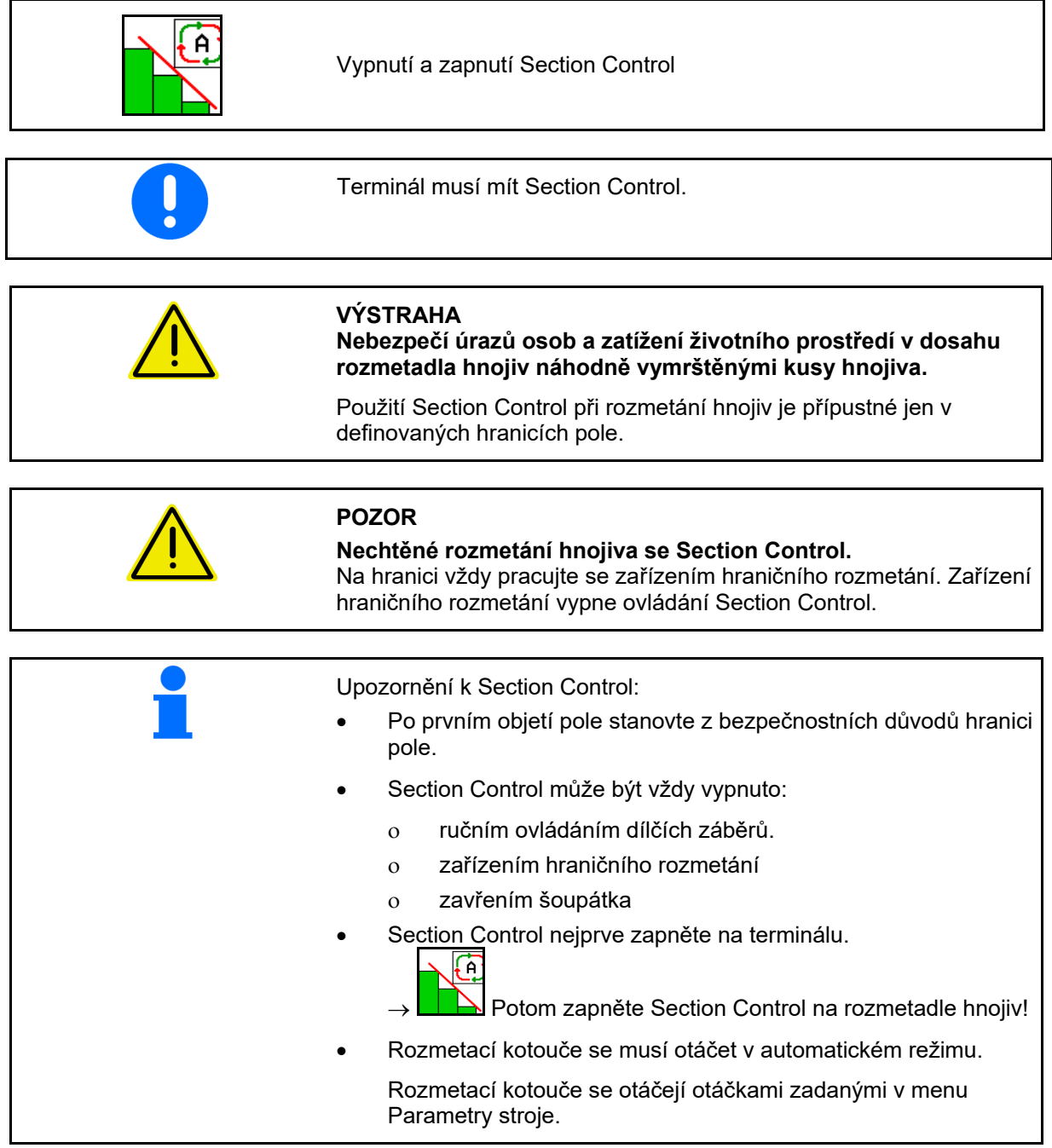

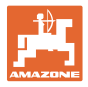

#### Ukazatel:

- Section Control zapnuto (režim automatika)
- Section Control vypnuto (ruční režim)
- Section Control zapnuto jeden dílčí záběr vypnutý pomocí Section **Control**
- Section Control vypnuto ručním uzavřením šoupátka.
- Section Control vypnuto zařízením hraničního rozmetání vpravo
- Section Control vypnuto ručním zapnutím dílčích záběrů.

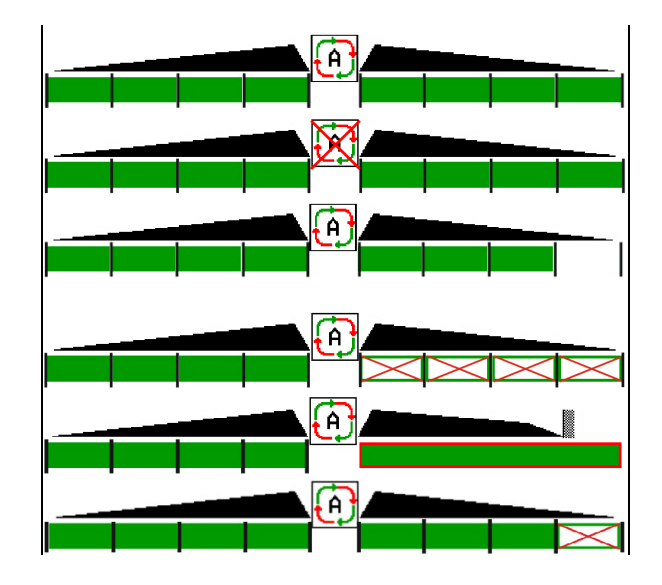

Mechanický pohon rozmetacích kotoučů:

 $\rightarrow$  Section Control řídí maximálně 8/16 dílčích šířek.

Hydraulický pohon rozmetacích kotoučů:

 $\rightarrow$  Section Control řídí dílčí šířky plynule.

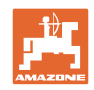

#### **12.6.9 AutoTrail řízená náprava**

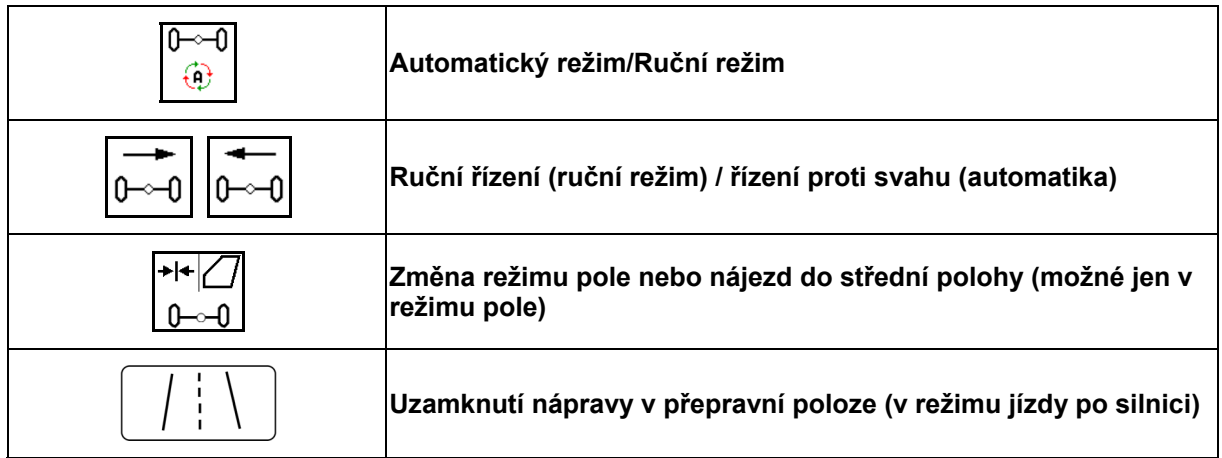

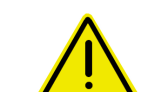

#### **NEBEZPEČÍ**

#### **Nebezpečí nehody!**

Během jízdy po silnici jsou režimy automatika a ruční provoz zakázané

 $\rightarrow$  Jezděte po silnici s uzamknutou nápravou.

Při pojíždění je režim automatika zakázaný.

 $\rightarrow$  Pojíždějte v ručním režimu.

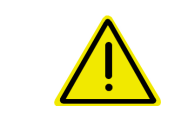

#### **NEBEZPEČÍ**

**Nebezpečí převrácení stroje při vytočené řízené nápravě; zejména na velmi nerovném terénu nebo na svazích!** 

Přizpůsobte jízdu a snižte pojezdovou rychlost při otáčení na souvrati tak, abyste traktor se strojem bezpečně ovládali.

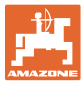

#### **12.6.9.1 Použití na poli**

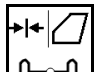

<u>−0 I</u> Po jízdě po silnici na místo práce uveďte  $\theta$ na poli AutoTrail do stavu pro použití na poli.

## **Automatický režim**

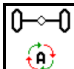

 Uveďte AutoTrail do automatického režimu.

- $\rightarrow$  Počítač stroje přebírá přesné vedení stroje na poli ve stopě do 25 km/h.
- (1) Natočení nápravy v důsledku
- zatáčení na poli
- jízdy na svahu
- (2) Složka natočení v důsledku řízení proti svahu
- (3) Automatický režim s automatickým řízením proti svahu

(nastavitelné v Profil/Řízení)

Řízení proti svahu probíhá automaticky. Intenzita řízení proti svahu se zobrazuje.

Standardní hodnota: 10

Možné hodnoty: 0–20

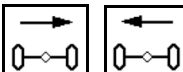

<u>0</u><br><u>D</u>inieni zvýšit nebo snížit intenzitu řízení proti svahu.

(4) Automatický režim s ručním řízením proti svahu

(nastavitelné v Profil/Řízení)

Řízení proti svahu ručně.

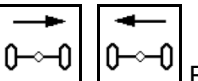

0<del>−</del>⊶0 Ručně řídit nápravu proti svahu.

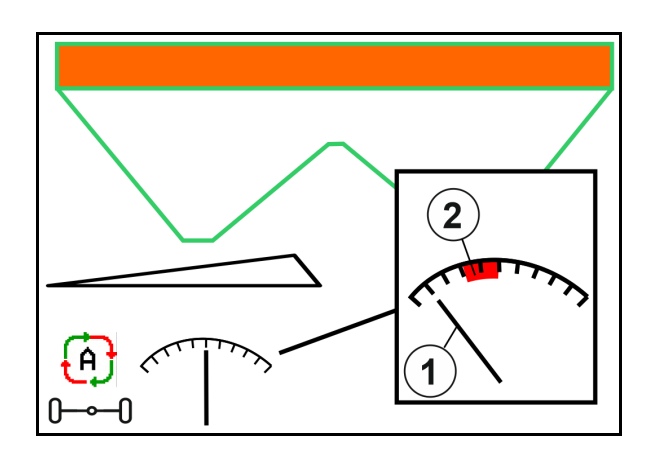

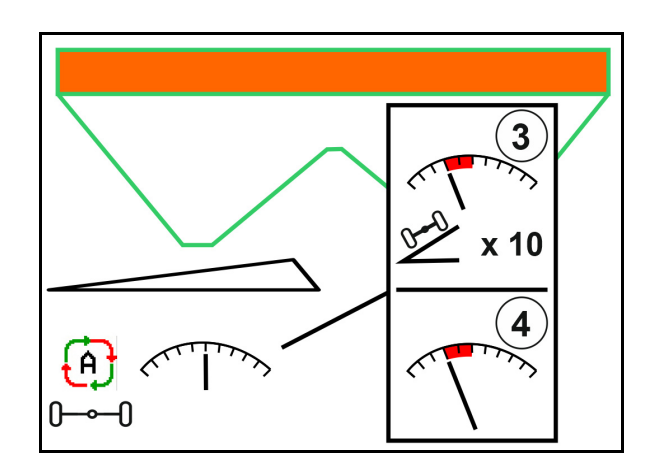

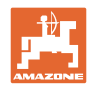

#### **Použití na poli**

Při provádění následujících funkcí se ruční svahová korekce resetuje.

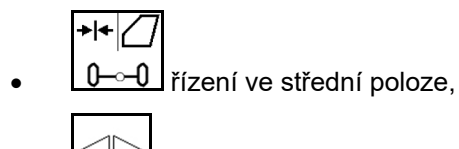

- zavření šoupátka, Ę
- $\bigoplus$  přepnutí do ručního režimu.
- Couvání při rozpoznání couvání.

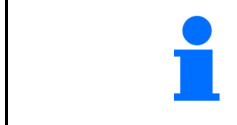

Při aktivním rozpoznání couvání (nastavitelné v menu Profil):

Při couvání v automatickém režimu se jednorázově najede do střední polohy. Poté lze stroj řídit ručně.

AutoTrail se sníženým úhlem zatáčení v důsledku vysoké pojezdové rychlosti

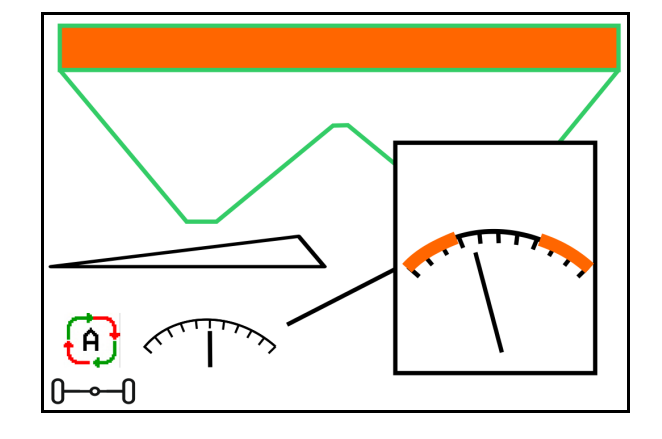

## **Ruční režim**

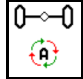

Uvedení AutoTrail do ručního režimu.

 $\rightarrow$  Automatické přesné vedení stroje ve stopě je vypnuté.

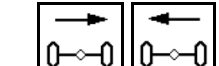

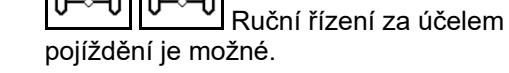

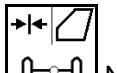

<u>0 ⊷ Û</u> Nájezd do střední polohy proběhne, jakmile je rychlost větší než 0.

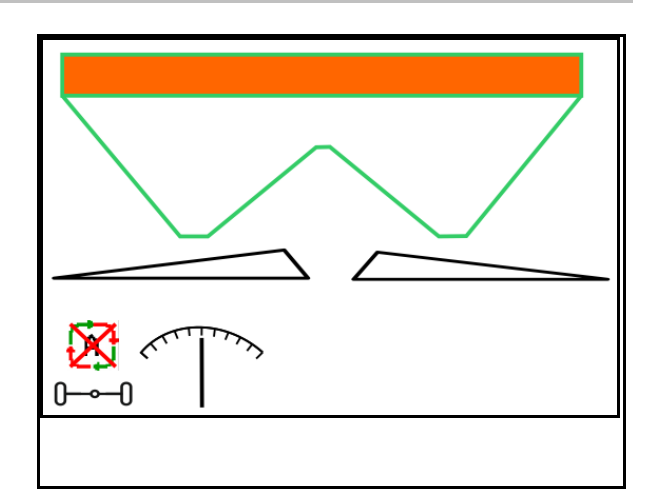

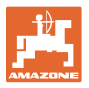

#### **Kritická bezpečnostní chyba**

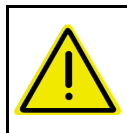

#### **VAROVÁNÍ**

**Nebezpečí nehody v důsledku kritické bezpečnostní chyby u AutoTrail.** 

Jízda po veřejných komunikacích je zakázaná.

- Ruční řízení do 7 km/h je možné (užitečné k odstraňování chyb).
- Kontaktujte prodejce.

#### **12.6.9.2 Pojezd po komunikacích**

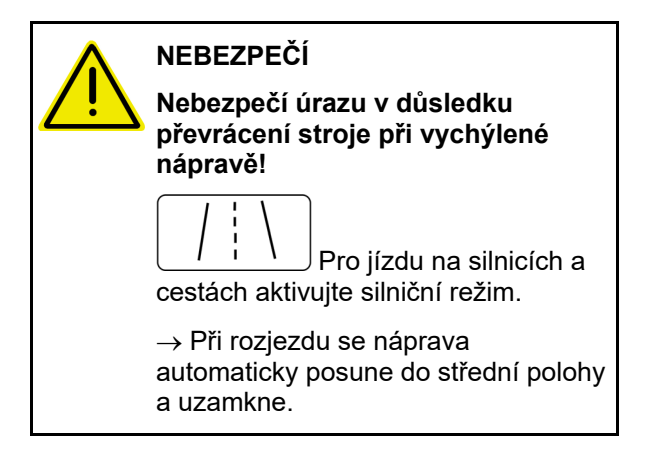

- (1) Náprava v silničním režimu
- (2) Náprava dosud nedosáhla střední polohy.

 Náprava najede do střední polohy, jakmile je pojezdová rychlost větší než 1 km/h.

Stroj lze přesto normálně ovládat.

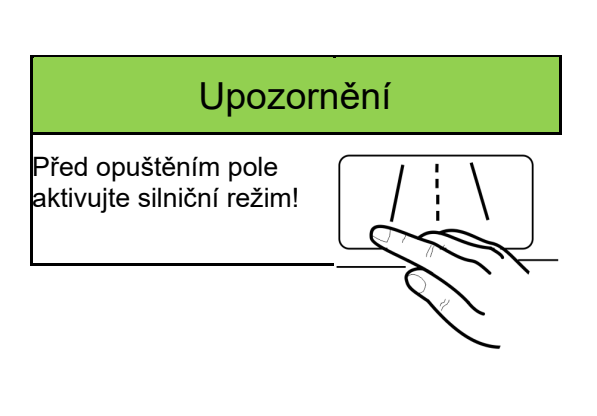

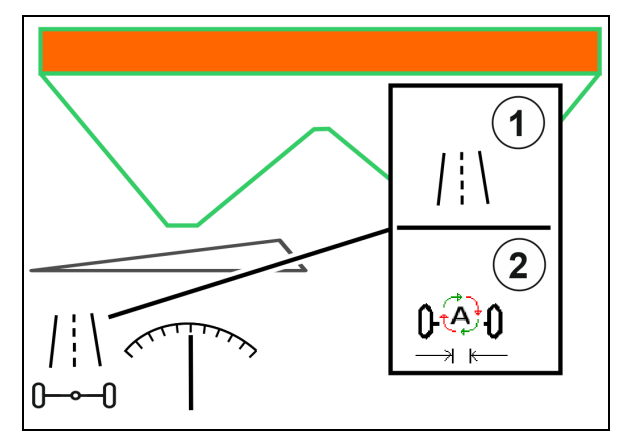

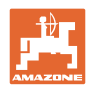

#### **12.6.10 ArgusTwin (doplňkové vybavení)**

ArgusTwin permanentně měří a reguluje směr odhozu rozmetadla hnojiv kvůli optimalizaci příčného rozhozu.

Skutečný směr odhozu je porovnáván s požadovanými hodnotami. Při odchylkách se přestaví poloha zaváděcího systému.

Požadovaný směr odhozu se vezme z tabulky rozmetání nebo se zjistí z mobilní zkušební stolice.

Když nejsou naměřené hodnoty snímačů dostatečné pro správné stanovení směru odhozu, ArgusTwin se deaktivuje.

Příčinou mohou být znečištěné snímače nebo příliš malé aplikované množství.

(1) ArgusTwin v menu Hnojivo aktivován.

Zobrazuje se neustále se měnící poloha zaváděcího systému.

(2) ArgusTwin v menu Hnojivo neaktivován.

Zobrazuje se nastavená poloha zaváděcího systému.

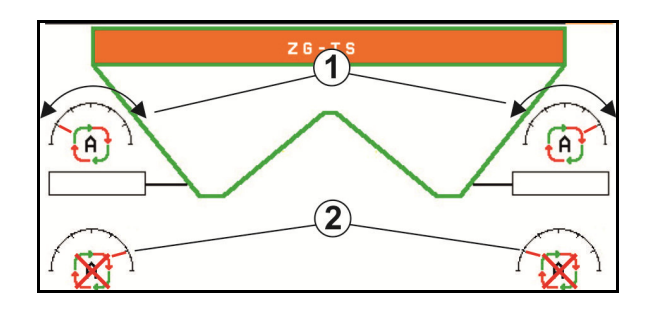

 Chybné hnojení z důvodu znečištěných radarových snímačů systému ArgusTwin!

 Silné nebo nerovnoměrné nánosy nečistot mohou vést k tomu, že ArgusTwin nesprávně reguluje zaváděcí systém a tak se rostlinný porost v pruzích přehnojuje nebo hnojí nedostatečně.

- Radarové snímače v závislosti na podmínkách použití pravidelně kontrolujte, zda na nich nejsou silné nebo nerovnoměrné nánosy nečistot.
- Radarové snímače v případě potřeby očistěte.

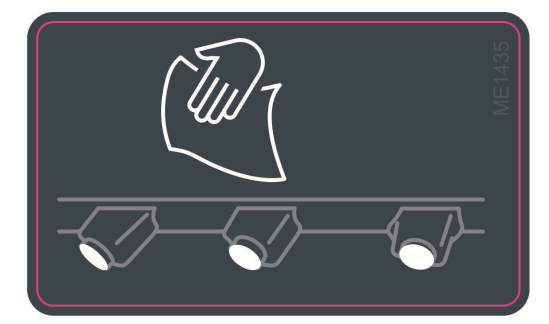

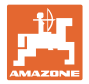

#### **12.6.11 WindControl**

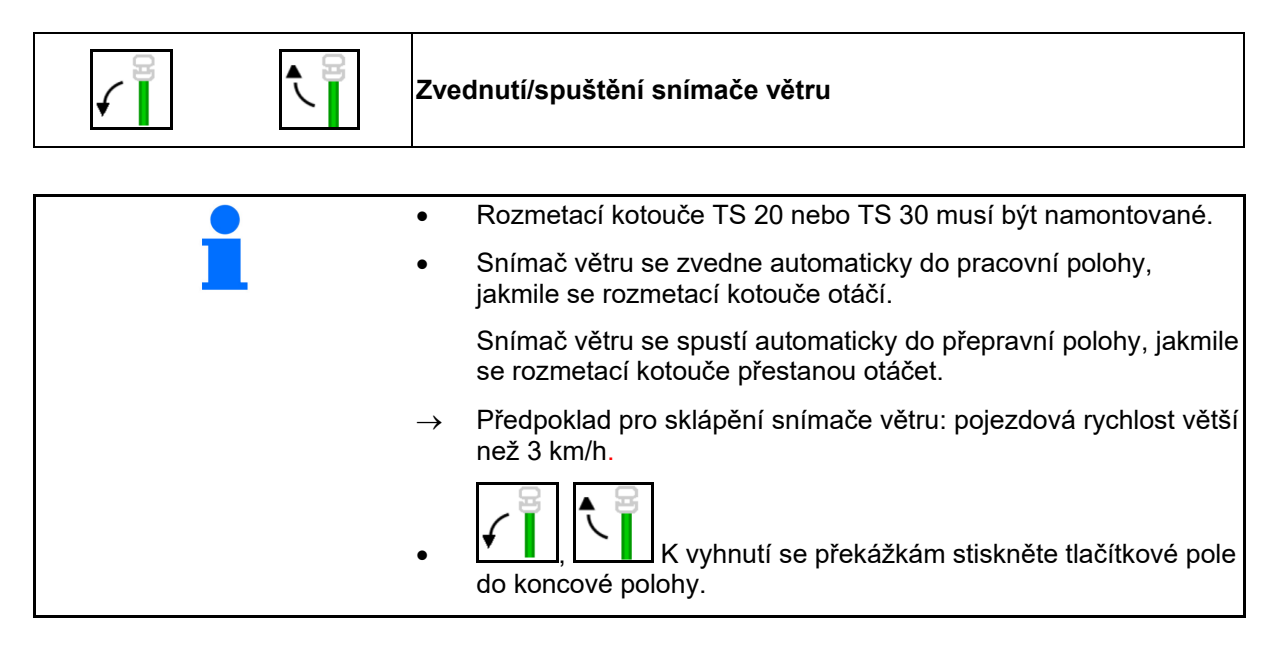

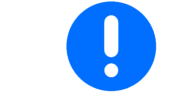

Před použitím WindControl zkontrolujte správné zadání parametru rozhozu.

- (1) Ukazatel rychlosti větru
- (2) Ukazatel směru větru
- (3) Automatický režim regulace WindControl aktivní
- (4) WindControl neaktivní, zobrazují se údaje o větru.
- (5) Silný vítr, přerušte práci

Údaje o větru v barevném provedení:

- zelená WindControl dokáže vyrovnávat vliv větru
- žlutá WindControl dokáže vyrovnávat vliv větru v mezích
- červená WindControl dosáhl mezí nastavení. Raději přerušte práci.
- šedá je přerušeno WindControl, protože otáčky rozmetacích kotoučů jsou nižší než 500 min-1.

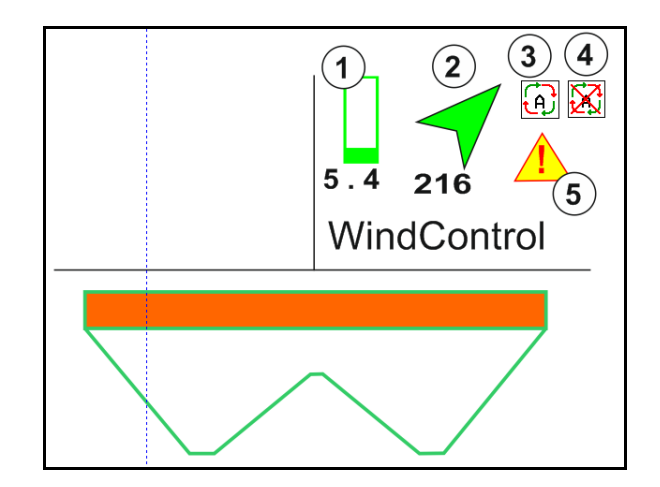

#### **12.6.12 FlowCheck**

FlowCheck detekuje nedostatečný tok hnojiva a ucpání v zásobníku.

- (1) FlowCheck je při práci zobrazen barevnými symboly rozmetacích kotoučů.
- zelená nezjištěna žádná závada v toku hnojiva.
- žlutá byly zjištěny nedostatky v toku a probíhají pokusy o nápravu.
- červená tok hnojiva je nedostatečný.
	- $\rightarrow$  Přerušte práci.
	- $\rightarrow$  Odstraňte ucpání.
- (2) Zobrazení FlowCheck vypnuté

#### **12.6.13 Pracovní osvětlení ZG-TS**

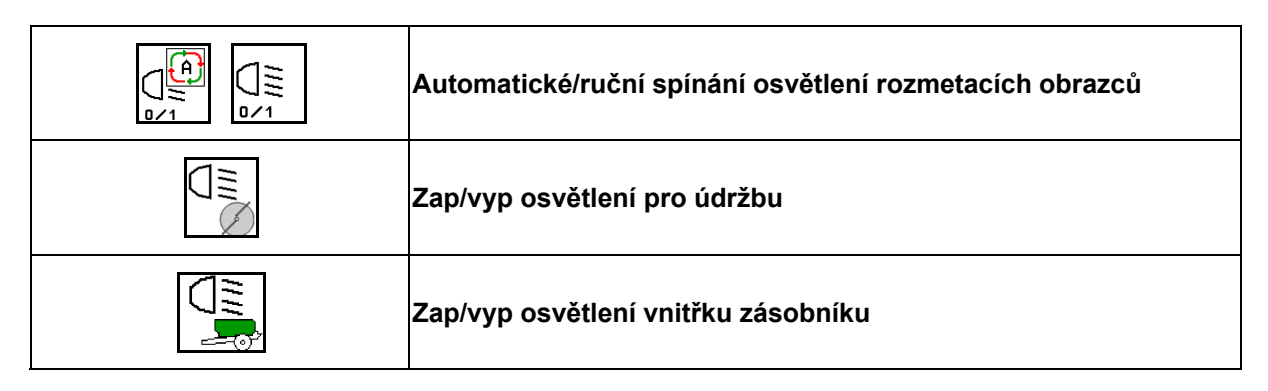

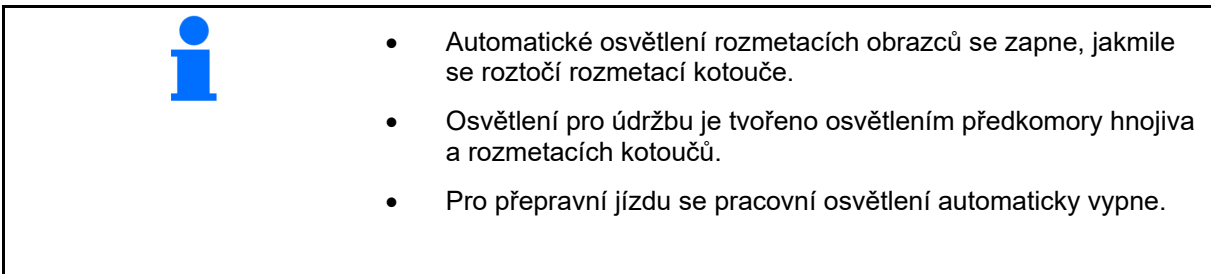

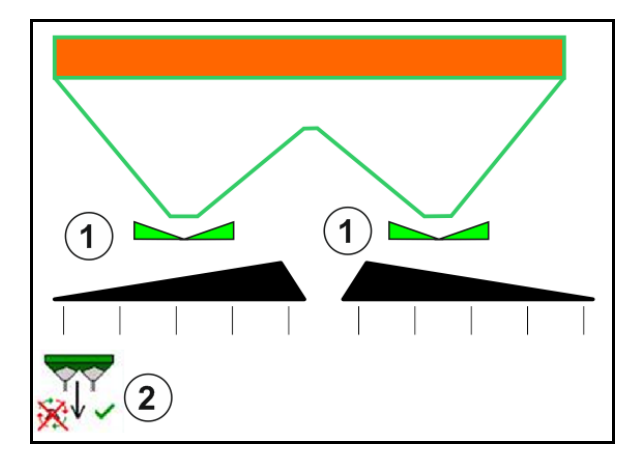

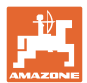

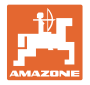

#### **12.6.14 InsideControl**

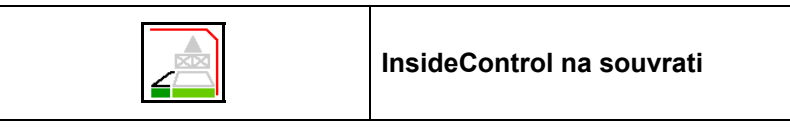

Pro InsideControl se musí na hraniční straně vybrat hraniční rozmetání.

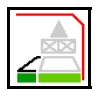

InsideControl zapnout/vypnout

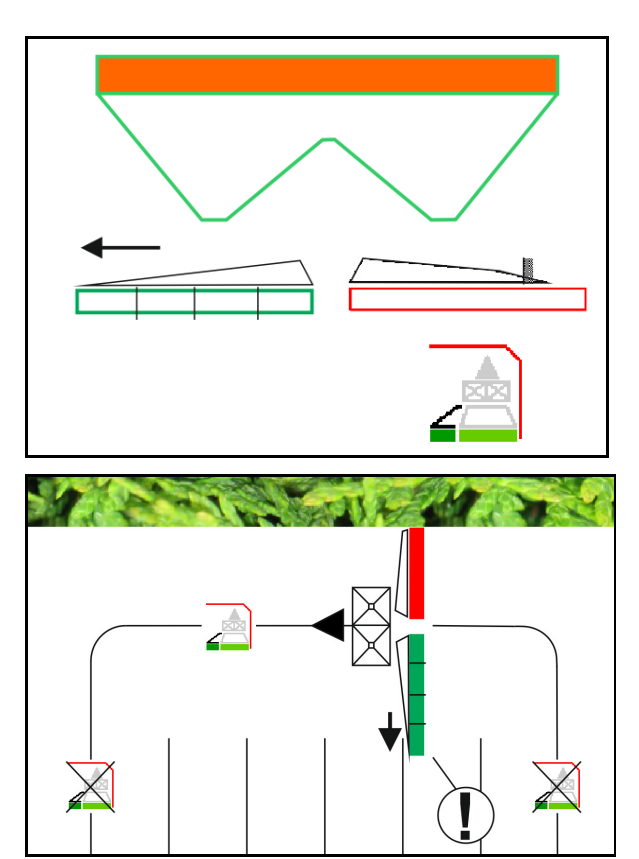

InsideControl

- zapnout na souvrati.
- vypnout v kolejovém řádku.

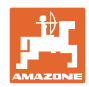

#### **12.7 Postup při práci**

#### **12.7.1 Použití rozmetadla hnojiv s mechanickým pohonem rozmetacích kotoučů**

- 1. Zvolit menu Hnojiva na terminálu ISOBUS:
	- Zadat údaje podle tabulky rozmetání.
	- Rozmetadlo bez vážicího zařízení: provést kalibraci rozmetadla hnojiva.
- 2. Vyberte pracovní menu na terminálu ISOBUS.
- 3. Nastavte otáčky vývodového hřídele (jak je uvedeno v tabulce rozmetání).
- 4. Rozjeďte se a otevřete obě šoupátka
	- ke
- 5. Rozmetadlo s vážicím zařízením: :
	- začněte kalibrační jízdou

nebo

 proveďte on-line kalibraci (zapněte v menu Parametry stroje). 6. Zahájení hraničního

rozmetání/rozmetání u příkopu nebo okrajového rozmetání:

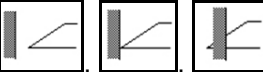

Zvolte a zapněte druh hraničního rozmetání a okraj pole (vlevo/vpravo).

- $\rightarrow$  Během rozmetání zobrazuje terminál pracovní menu. Zde se provádí všechna nastavení nutná pro rozmetání.
- Zjištěná data se uloží ke spuštěné zakázce.

#### **Po použití:**

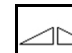

- 1. Zavřete obě šoupátka.
- 2. Vypněte vývodový hřídel.
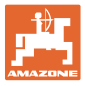

#### **12.7.2 Použití rozmetadla hnojiv s hydraulickým pohonem rozmetacích kotoučů**

- 1. Zvolit menu Hnojiva na terminálu ISOBUS:
	- Zadat údaje podle tabulky rozmetání.
	- Rozmetadlo bez vážicího zařízení: provést kalibraci rozmetadla hnojiva.
- 2. Vyberte pracovní menu na terminálu ISOBUS.
- 3. Použijte řídicí jednotku traktoru *červený* a naplňte tak řídicí blok hydraulickým olejem.

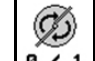

- 4. **a** / 1 Zapněte rozmetací kotouče.
- 5. Rozjeďte se a otevřete šoupátka .

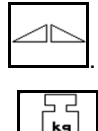

- 6. Rozmetadlo s vážicím zařízením: :
	- začněte kalibrační jízdou

nebo

- proveďte on-line kalibraci (zapněte v menu Parametry stroje).
- 7. Zahájení hraničního rozmetání/rozmetání u příkopu nebo okrajového rozmetání:

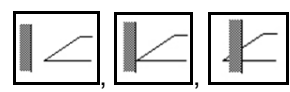

Zvolte a zapněte druh hraničního rozmetání a okraj pole (vlevo/vpravo).

- $\rightarrow$  Během rozmetání zobrazuje terminál pracovní menu. Zde se provádí všechna nastavení nutná pro rozmetání.
- $\rightarrow$  Zjištěná data se uloží ke spuštěné zakázce.

#### **Po použití:**

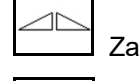

1. Zavřete obě šoupátka.

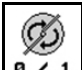

2. **a**  $\times$  1 Vypněte rozmetací kotouče.

 3. Použijte řídicí jednotku traktoru *červený* a přerušte tak přívod hydraulického oleje do řídicího bloku.

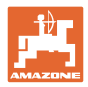

#### **12.7.2.1 Postup při rozmetání zvláštního materiálu jemného**

V pracovním menu se zobrazí režim Zvláštní rozmetávaný materiál jemný a stanovená rychlost jízdy.

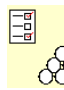

 $\frac{\partial}{\partial \theta}$  K tomu v menu Hnojivo:

- Vyberte zvláštní rozmetávaný materiál jemný.
- Kalibrujte zvláštní rozmetávaný materiál.

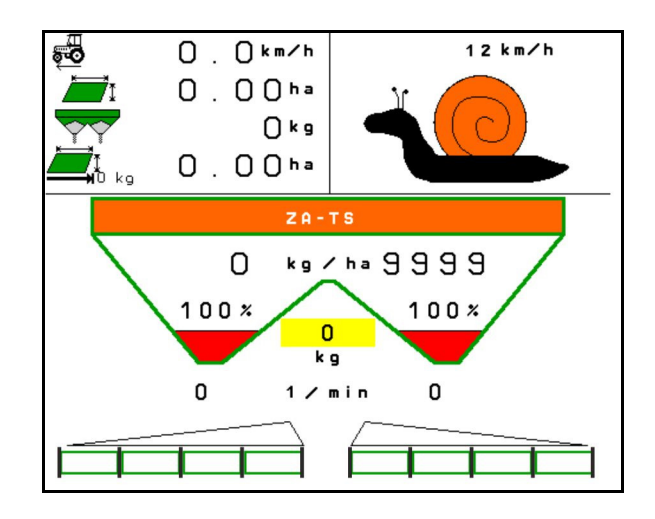

- 1. Vyberte pracovní menu na terminálu ISOBUS.
- 2. Nastavte otáčky rozmetacích kotoučů (podle tabulky rozmetání).
- 3. Rozjeďte se a otevřete obě šoupátka .
- 4. Rychle se rozjeďte na určenou rychlost ( $\overline{\overset{\text{def}}{\leftarrow}}$ ) a udržujte ji během rozmetání.

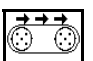

5. ZG-TS:  $\sqrt{\frac{0.21}{10}}$  V případě potřeby zapněte dopravník. Aktivujte tlačítko, dokud se v předkomoře nenachází dostatek rozmetávaného materiálu.

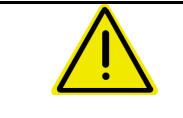

# **VÝSTRAHA**

### **Nadměrné a nedostatečné dávkování přípravku proti slimákům.**

Požadovaného rozmetaného množství dosáhnete pouze dodržováním zadané rychlosti. Proporcionální dávkování množství závislé na rychlosti není dosud možné.

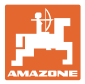

# **13 Multifunkční joysticky AUX-N**

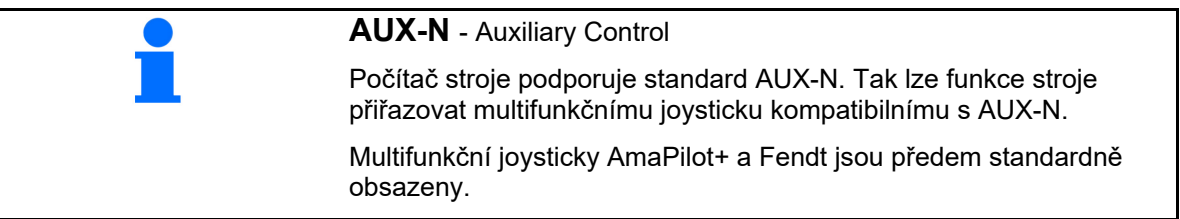

### **Obsazení multifunkčního joysticku Fendt**

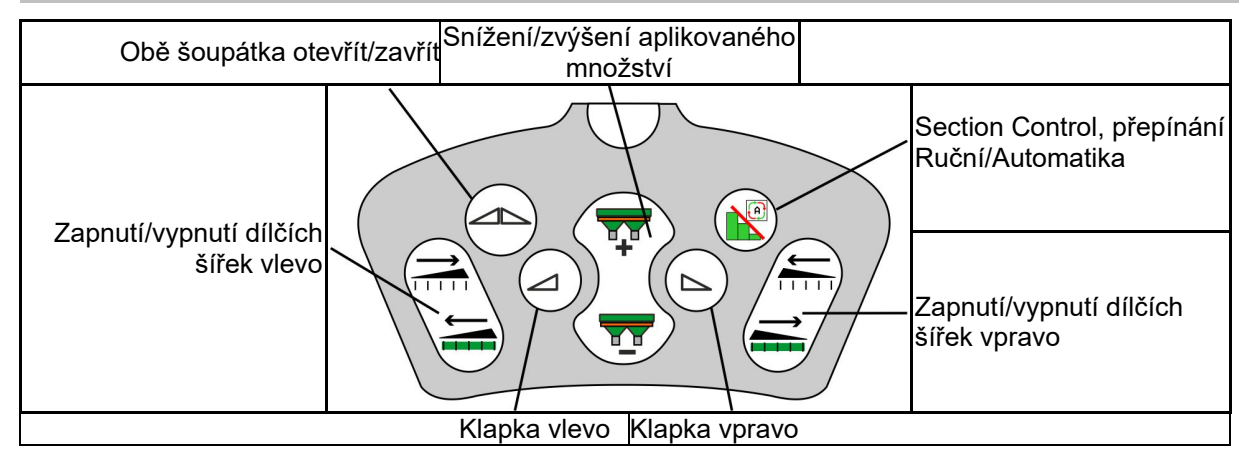

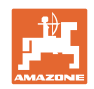

# **14 Multifunkční joystick AmaPilot+**

Prostřednictvím AmaPilot+ lze provádět všechny funkce stroje.

AmaPilot+ je ovládací prvek AUX-N s volitelným obsazením tlačítek.

Standardní obsazení tlačítek je přednastavené pro každý stroj Amazone s ISOBUS.

Funkce jsou rozdělené do 3 úrovní a vybírají se stisknutím prstem.

Vedle standardní úrovně lze přepínat na dvě další úrovně ovládání.

Fólii se standardním obsazením lze nalepit do kabiny. Pro libovolně volitelné obsazení tlačítek je možné standardní obsazení přelepit.

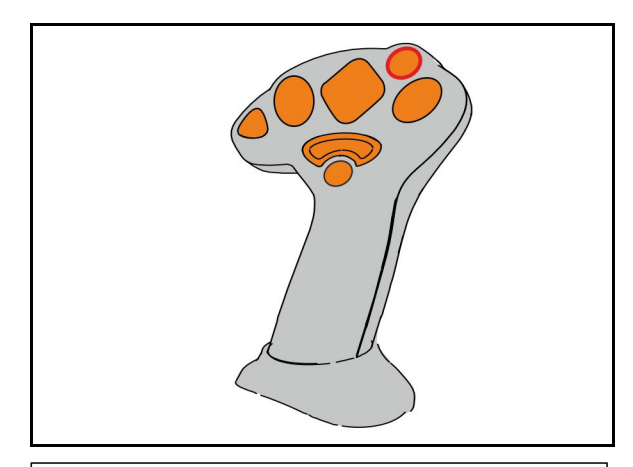

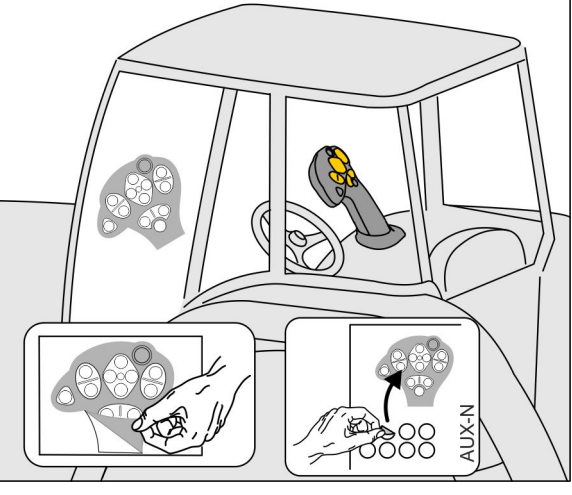

- Standardní úroveň, zelená indikace světelného tlačítka.
- Úroveň 2 při stisknuté spoušti na zadní straně, žlutá indikace světelného tlačítka.

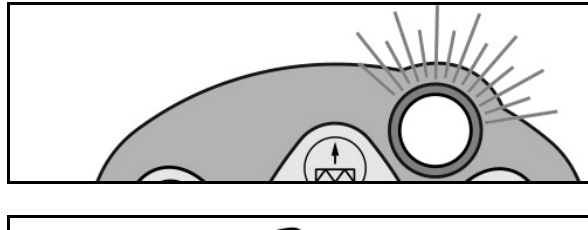

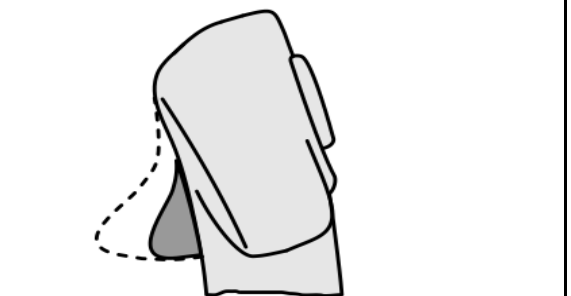

 Úroveň 3 po stisknutí světelného tlačítka, červená indikace světelného tlačítka.

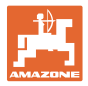

#### **AmaPilot+ s pevným obsazením / standardním obsazením**

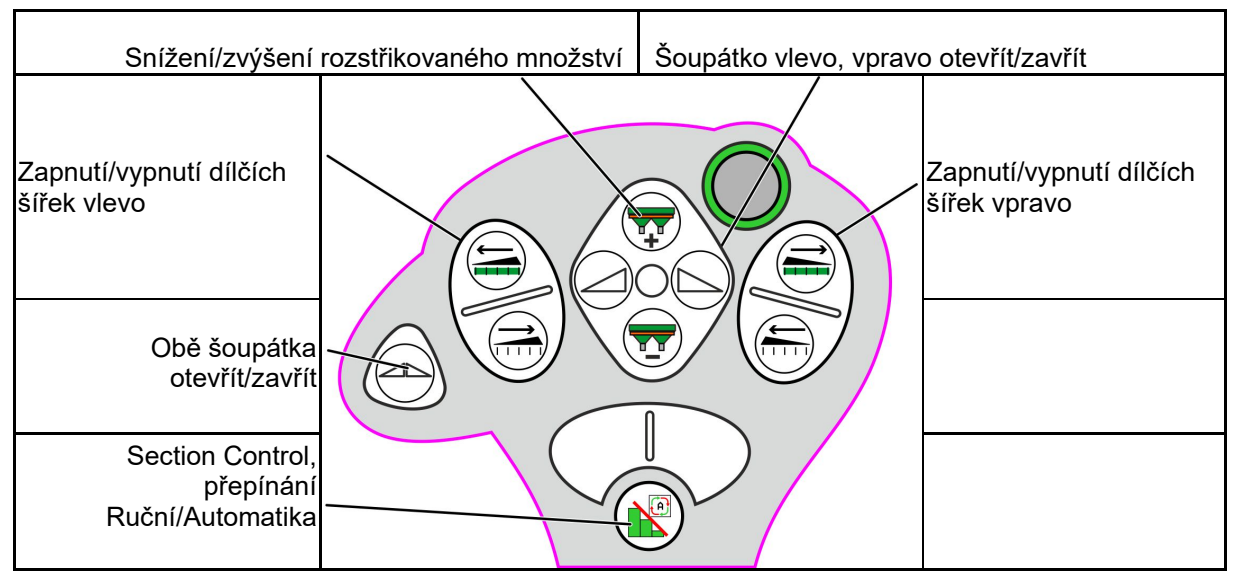

**Standardní úroveň zelená** 

**Úroveň 2 žlutá**

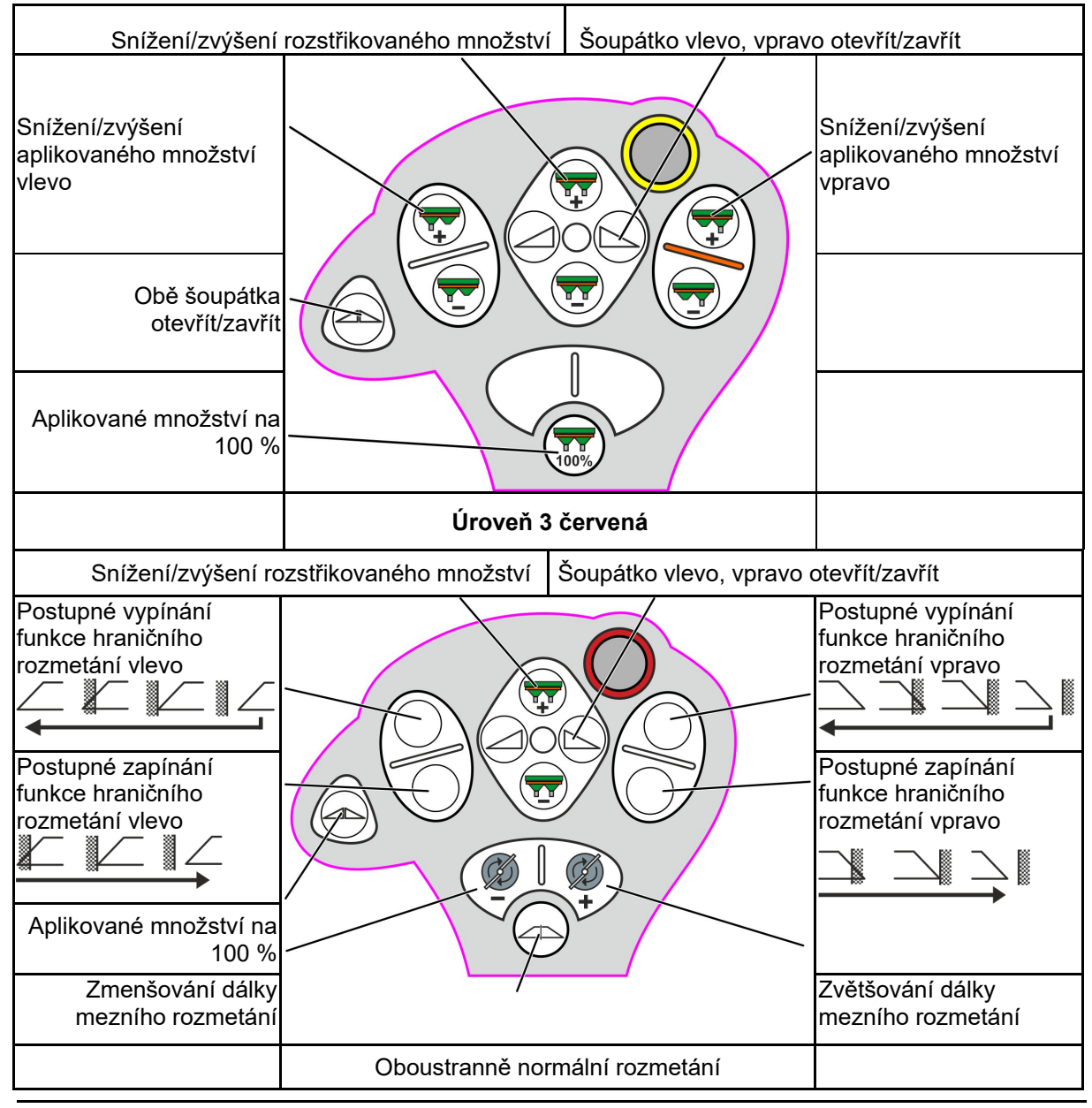

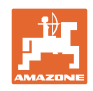

# **15 Údržba a čištění**

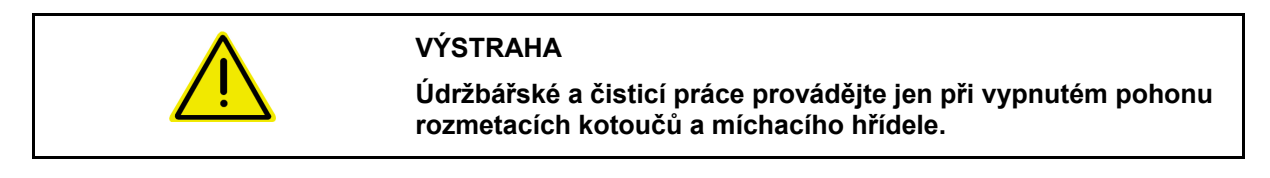

## **15.1 Čištění**

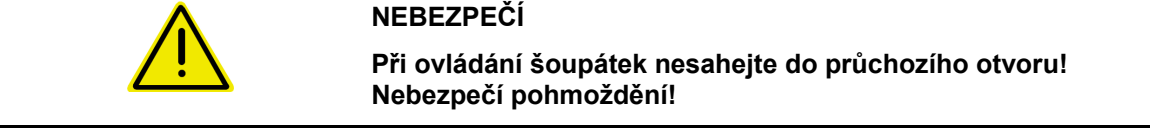

 Při čištění rozmetadla hnojiva se musí otevřít šoupátka, aby mohla voda a zbytky hnojiva volně odtékat.

Viz vyprázdnění zásobníku hnojiva, strana 39.

## **15.1 Poznámky před aktualizací softwaru**

Do tabulek je možné zaznamenat nastavení a kalibrační hodnoty.

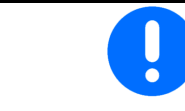

Po resetování nebo aktualizaci softwaru počítače stroje se musí nastavení a kalibrační hodnoty zadat znovu.

#### **Menu Hnojiva**

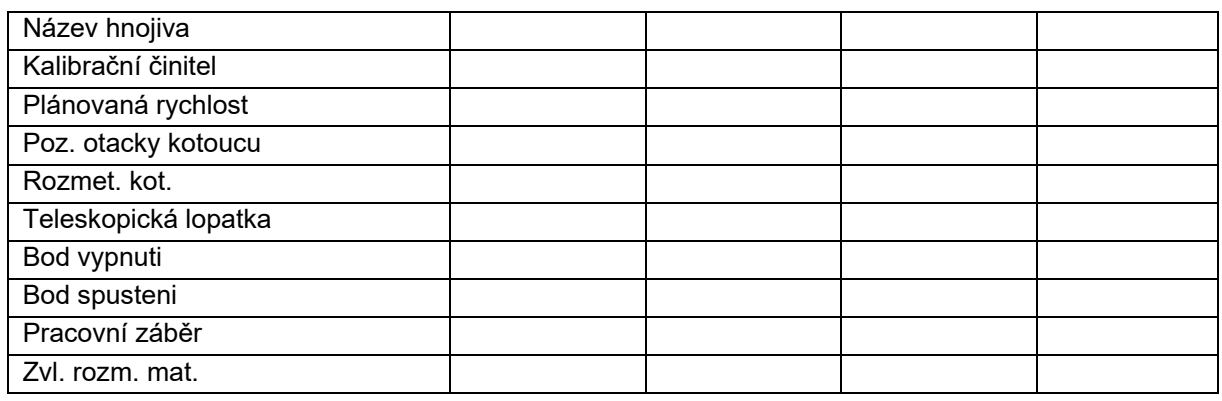

#### **Konf. okraj. rozmetání**

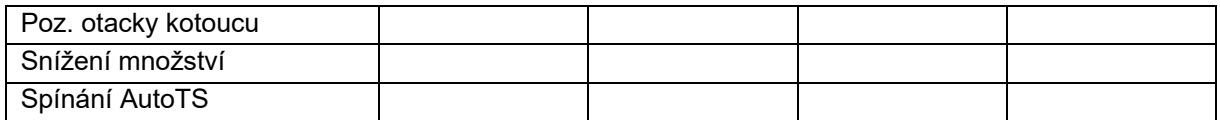

#### **Konf. hraničního rozmetání**

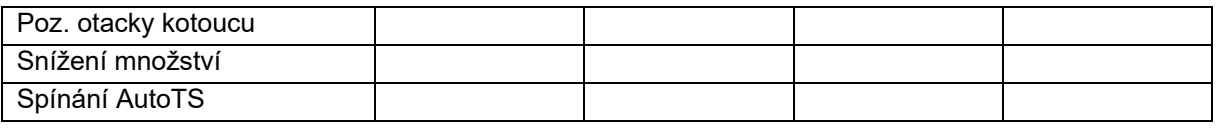

### **Konfig. rozmetání u příkopu**

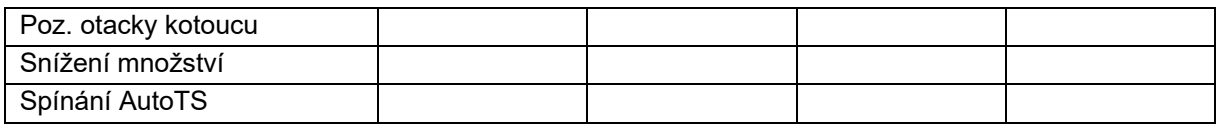

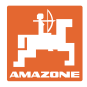

#### **Profil uživatele**

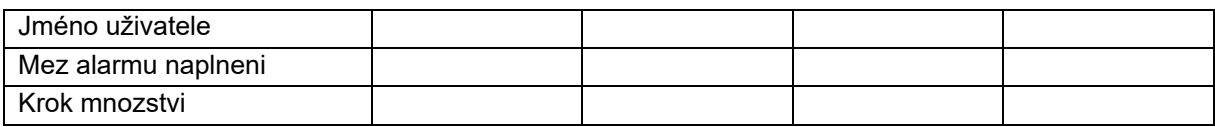

## **Konfigurace obsazeni tlacitek**

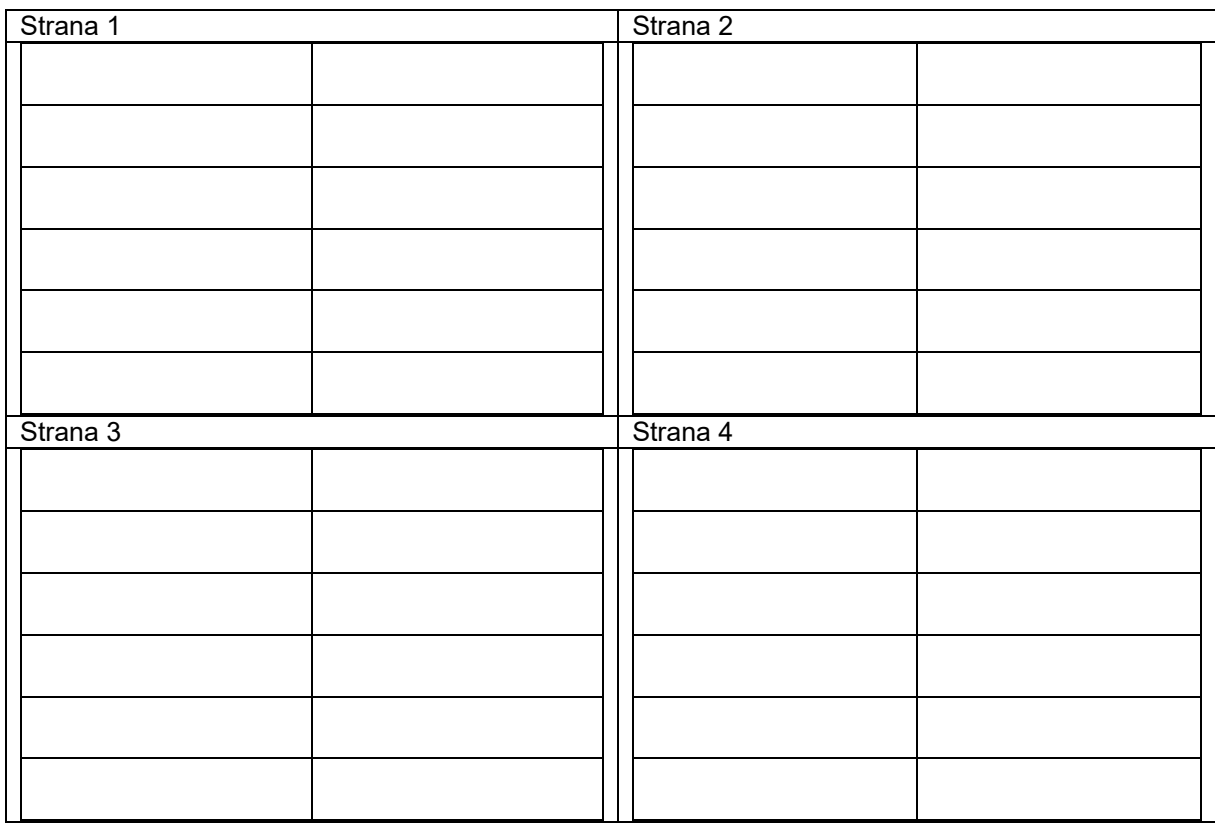

## **Konfigurace multifunkčního displeje**

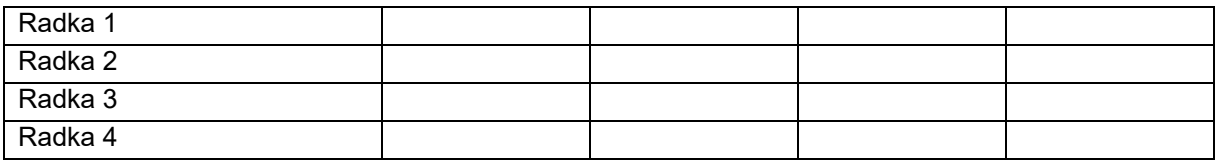

## **Konfigurace ISOBUS**

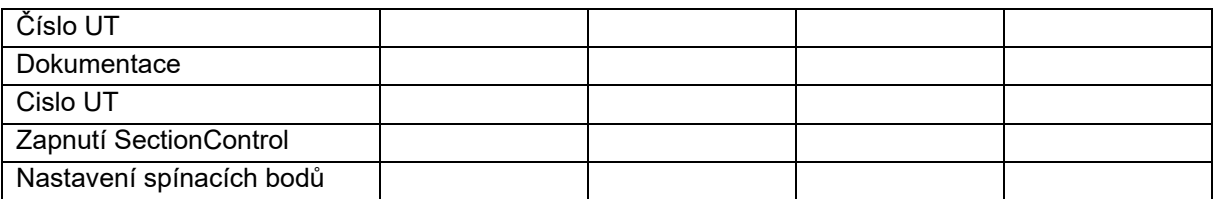

#### **Menu stroje**

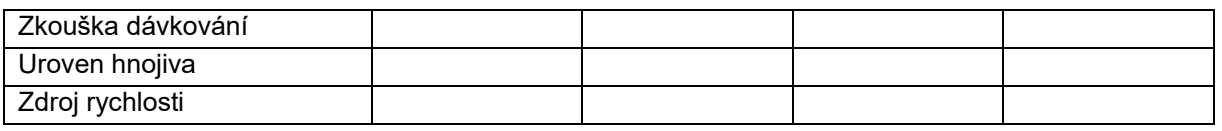

## **Konfigurace zdroje rychlosti**

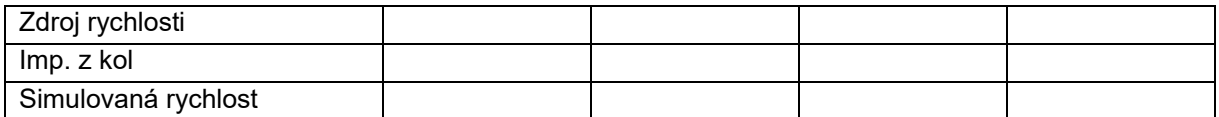

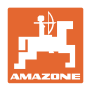

## **Setup/Nastavení stroje**

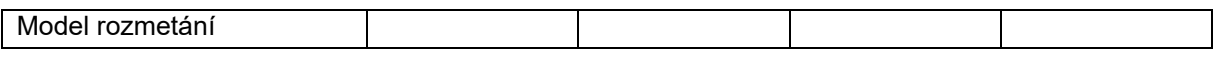

Konfigurovat pohon rozmet. kotouce

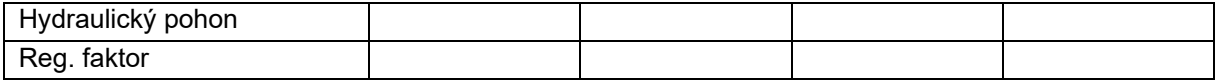

Kalibrace šoupátka

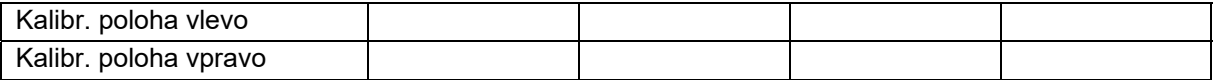

## Konfigurovat vahu

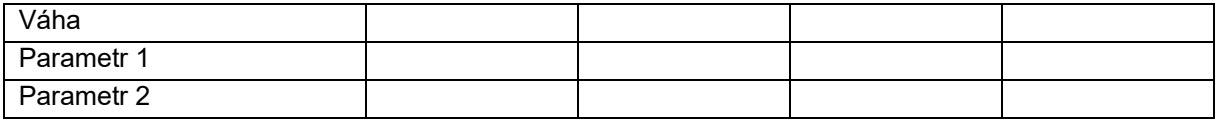

#### Konfigurace omezovače/AutoTS

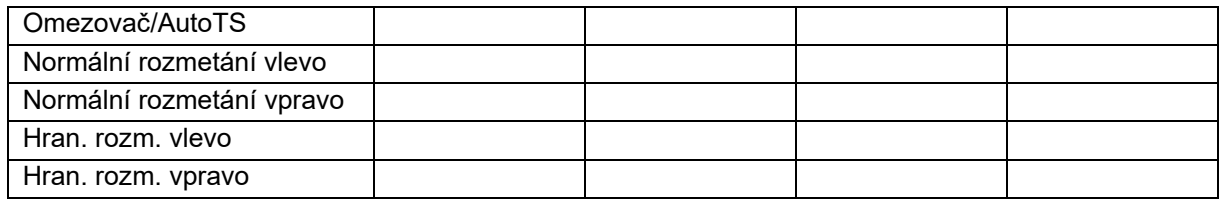

## Konfigurovat prestaveni zavad. systemu

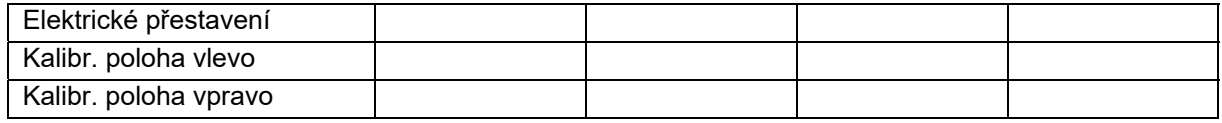

## Zpoždění zapnutí,

Zpoždění vypnutí

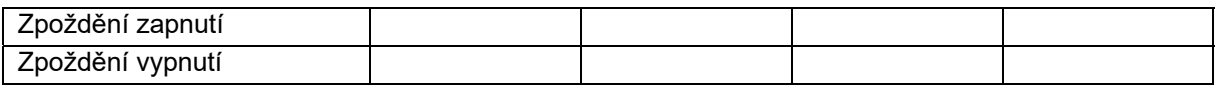

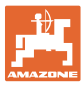

## **16.1 Výpadek signálu rychlosti z ISO-Bus**

Jako zdroj signálu rychlosti je možné zadat simulovanou rychlost v menu Parametry stroje.

To umožňuje pokračování v rozmetání bez signálu pro rychlost.

Postupujte následovně:

- 1. Zadejte simulovanou rychlost.
- 2. Během pokračujícího rozmetání zachovávejte zadanou simulovanou rychlost.

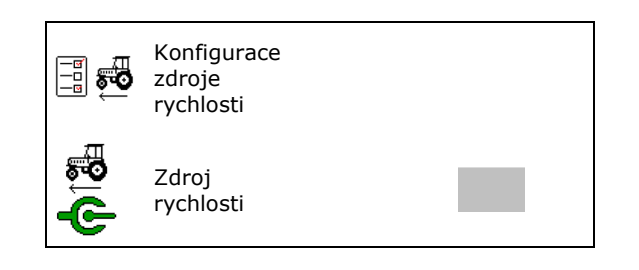

## **16.2 Zobrazení na ovládacím terminálu**

Hlášení se zobrazí jako:

- upozornění
- výstraha
- alarm

Zobrazí se:

- číslo poruchy
- textové hlášení
- popřípadě symbol příslušného menu

#### **Výstraha/Alarm:**

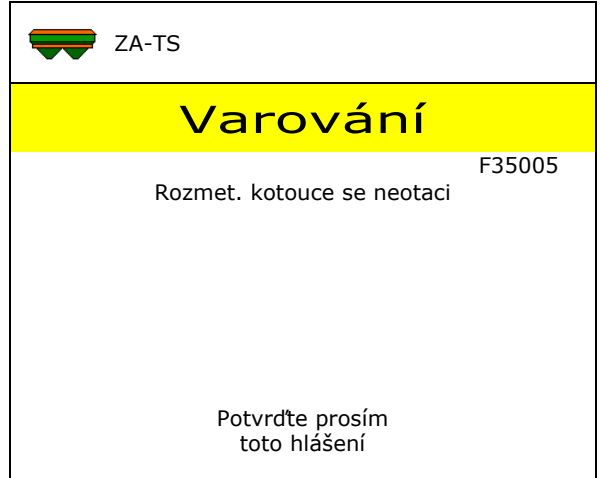

#### **Upozornění:**

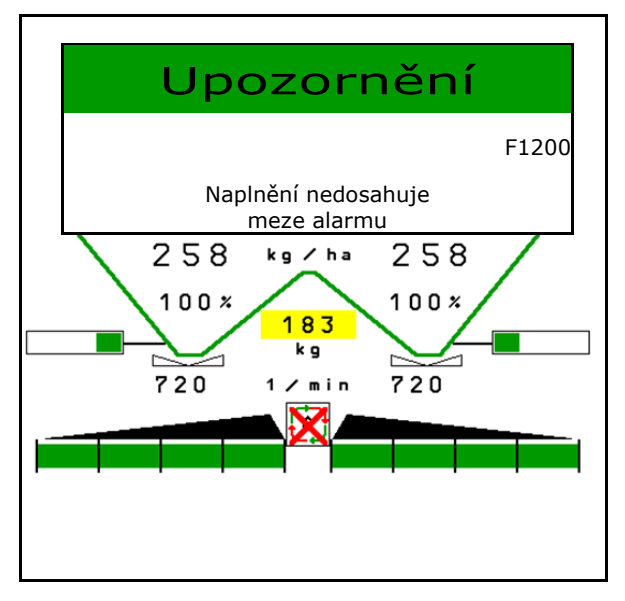

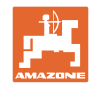

## **16.3 Tabulka poruch**

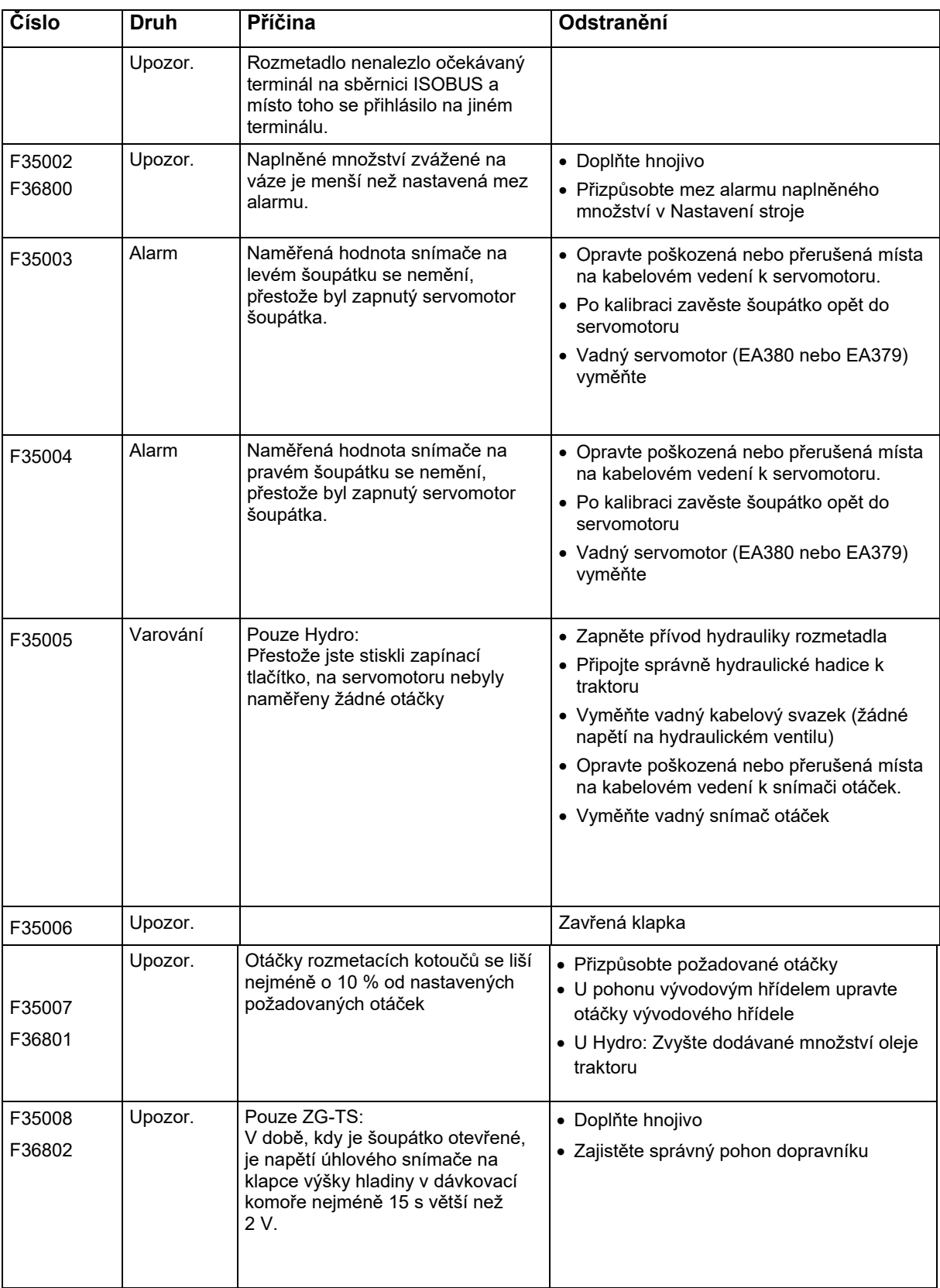

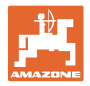

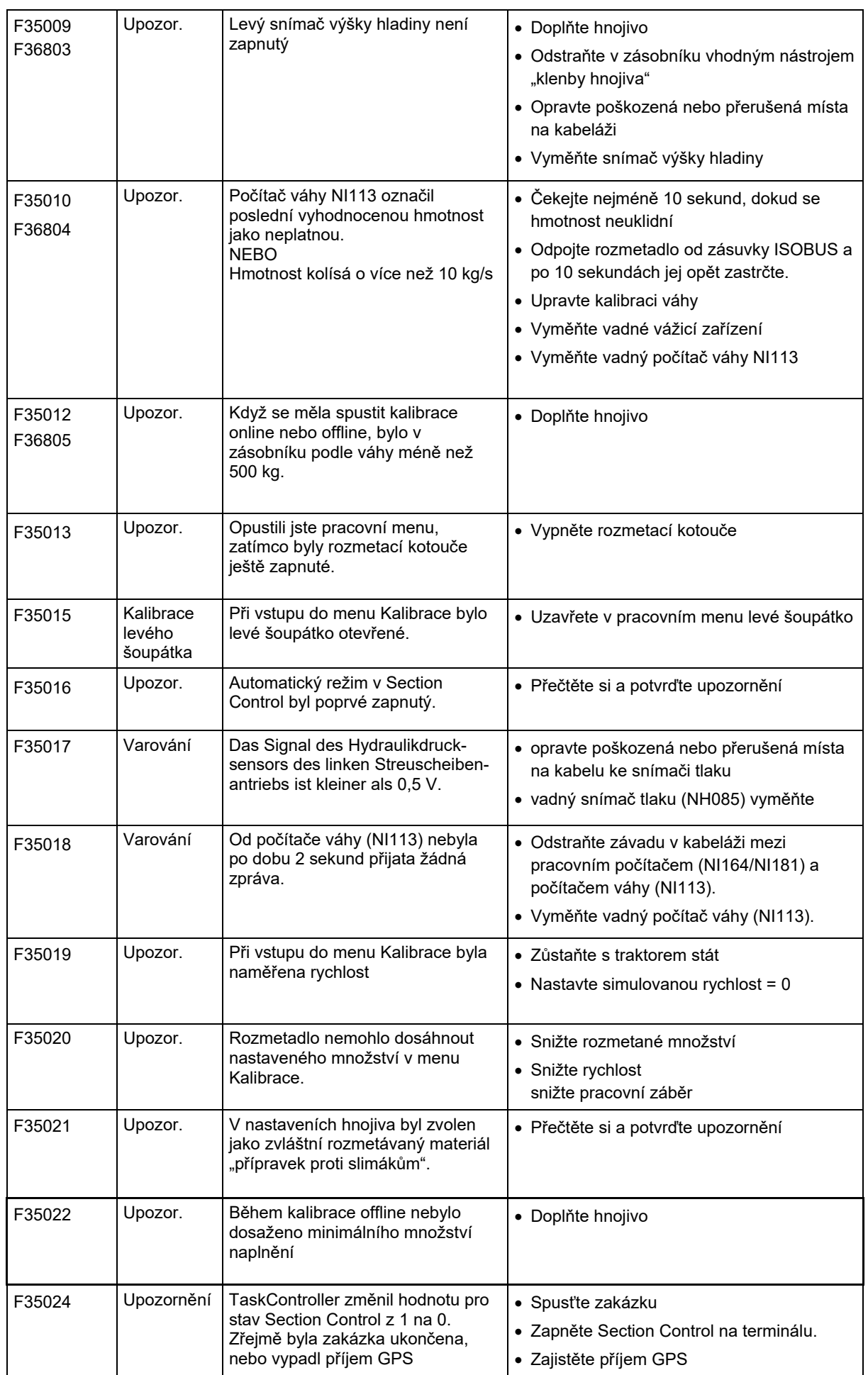

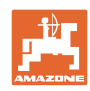

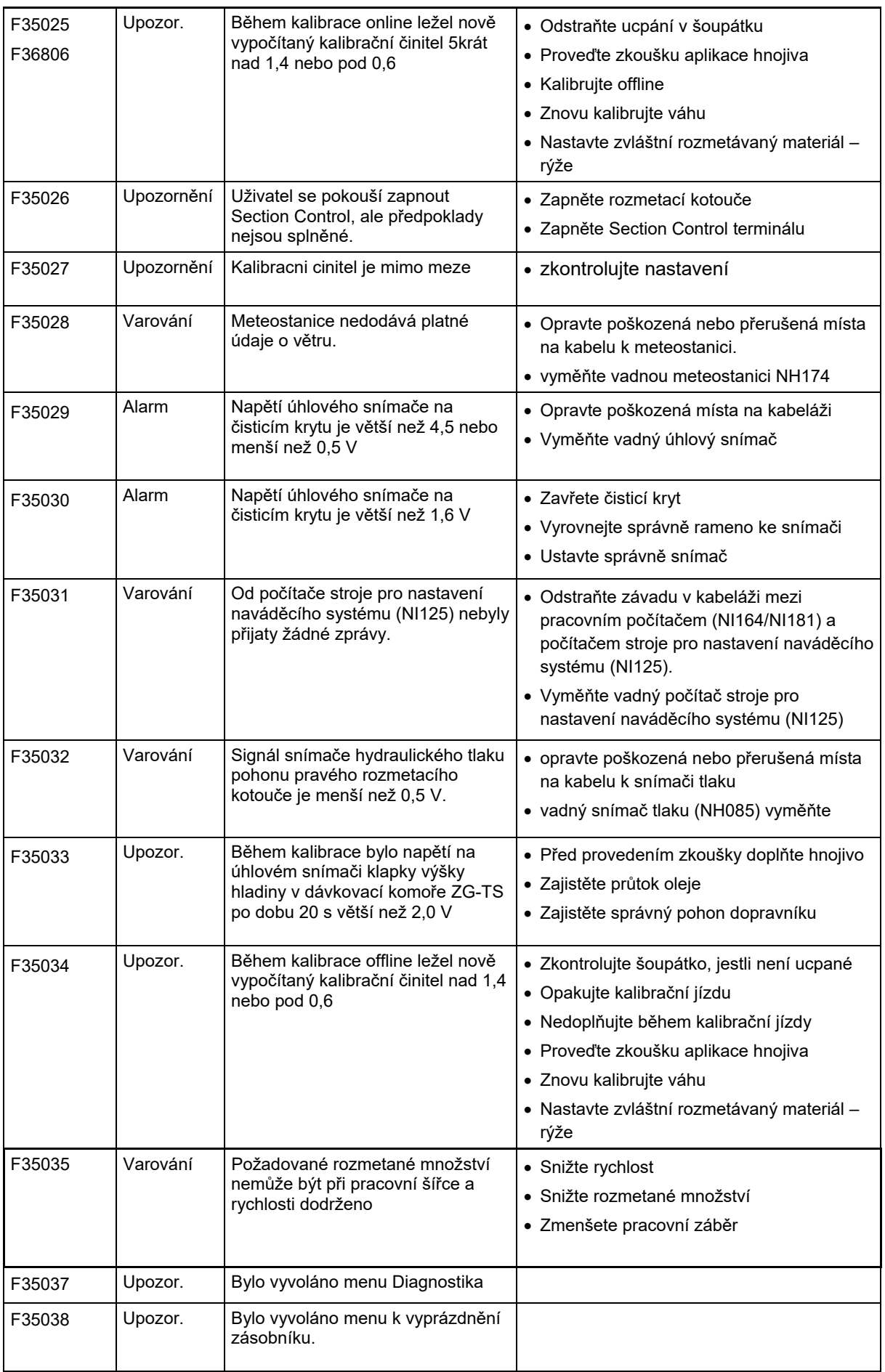

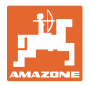

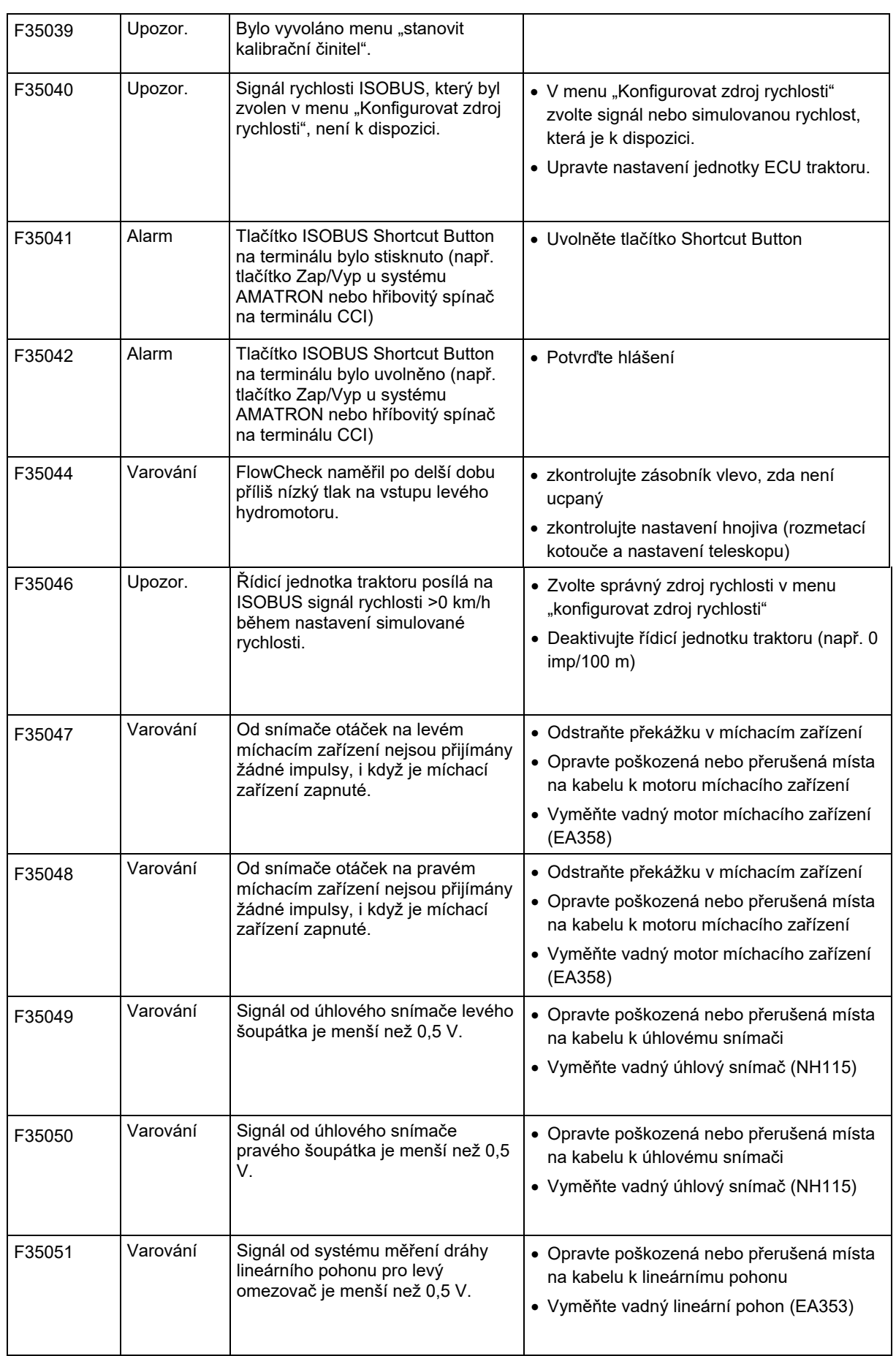

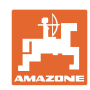

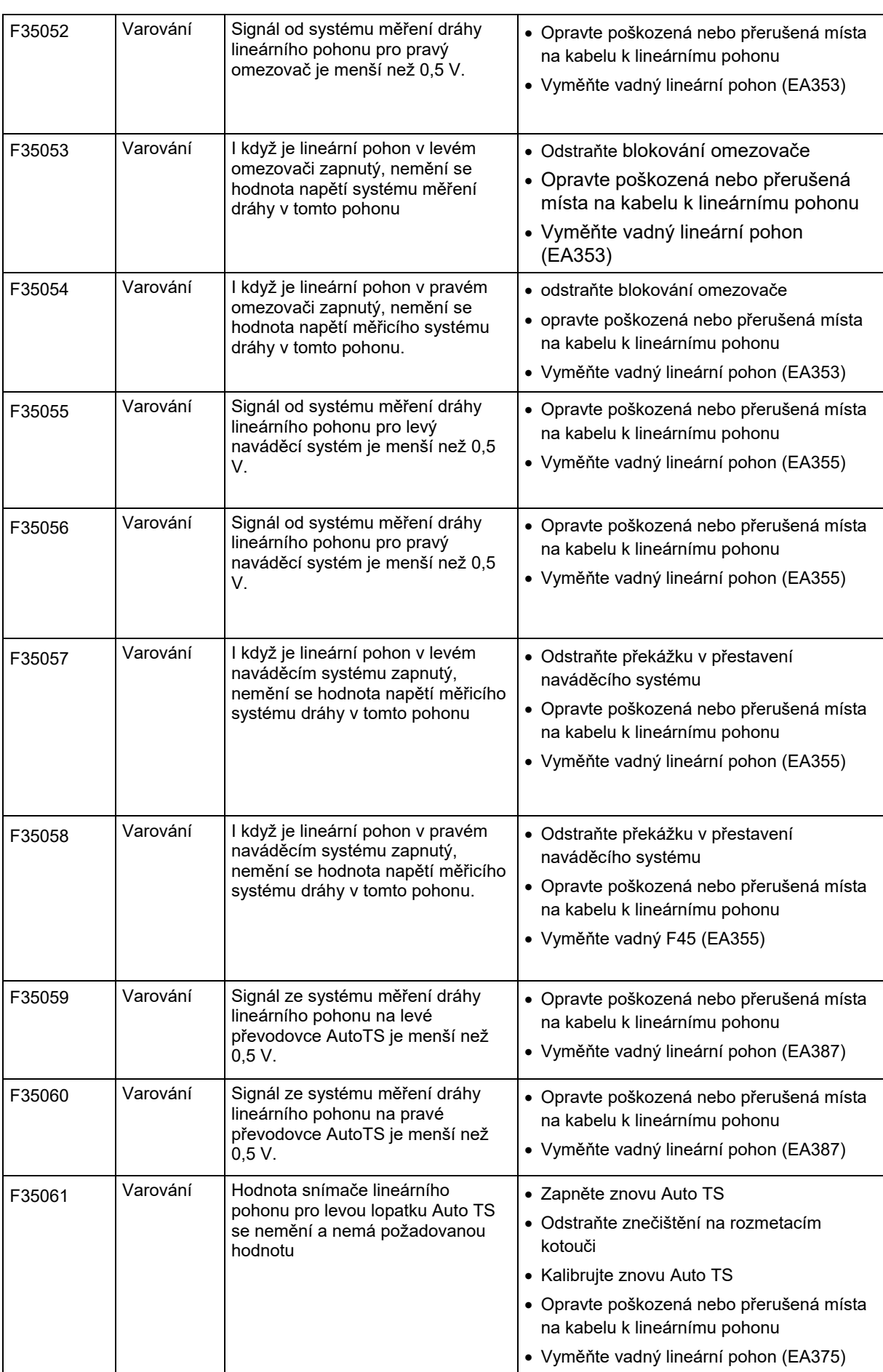

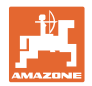

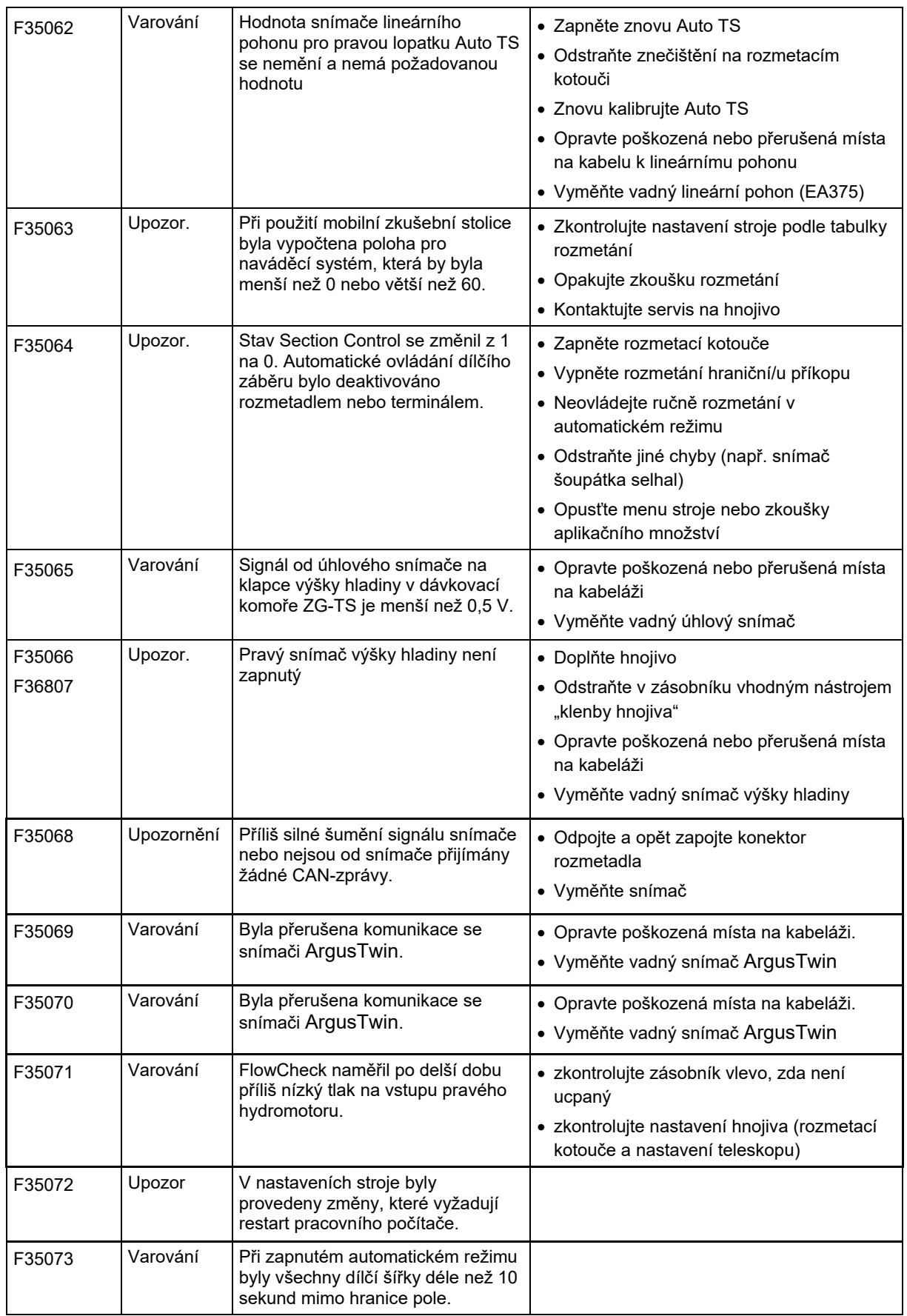

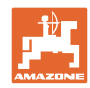

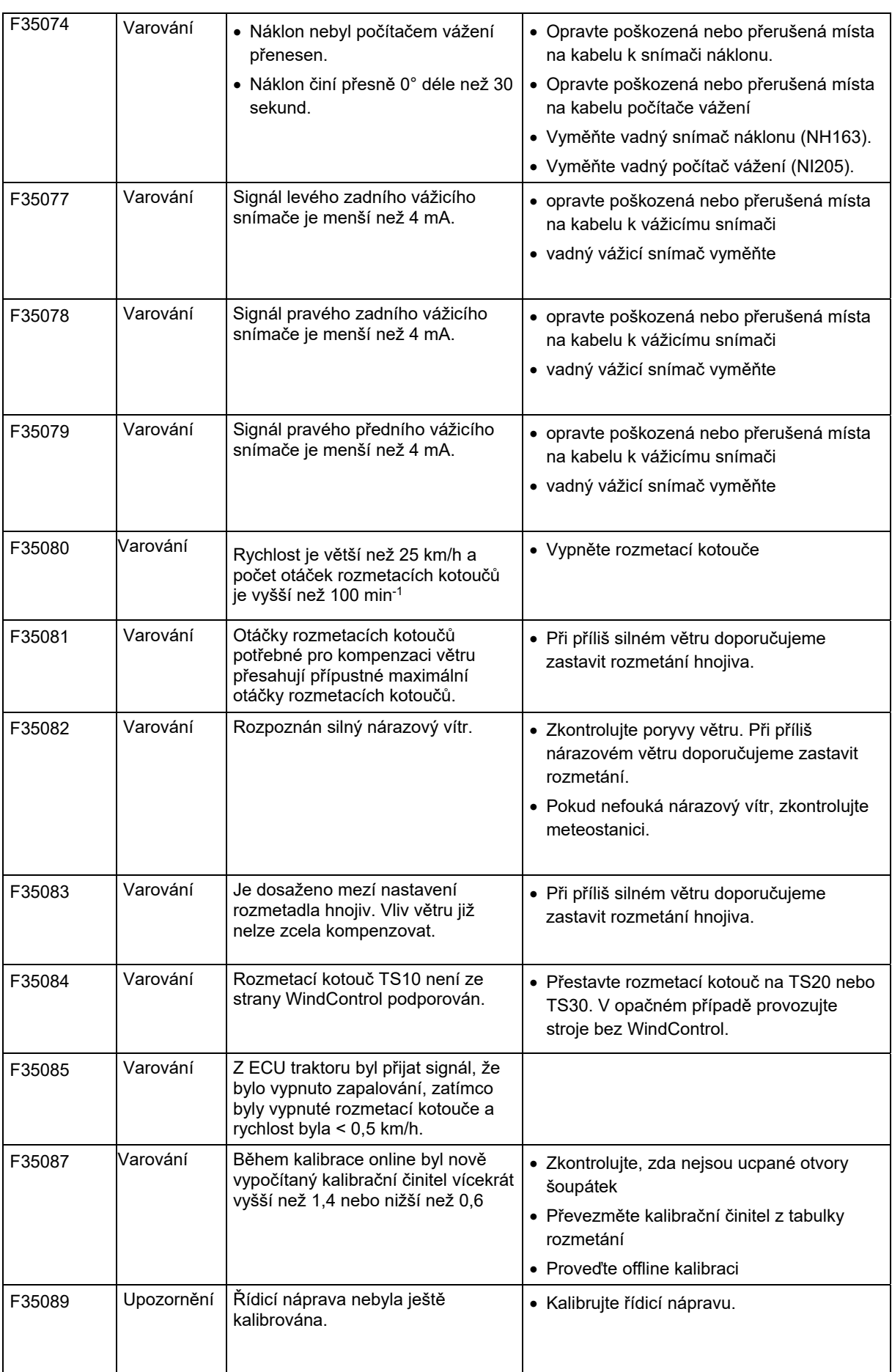

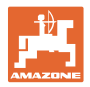

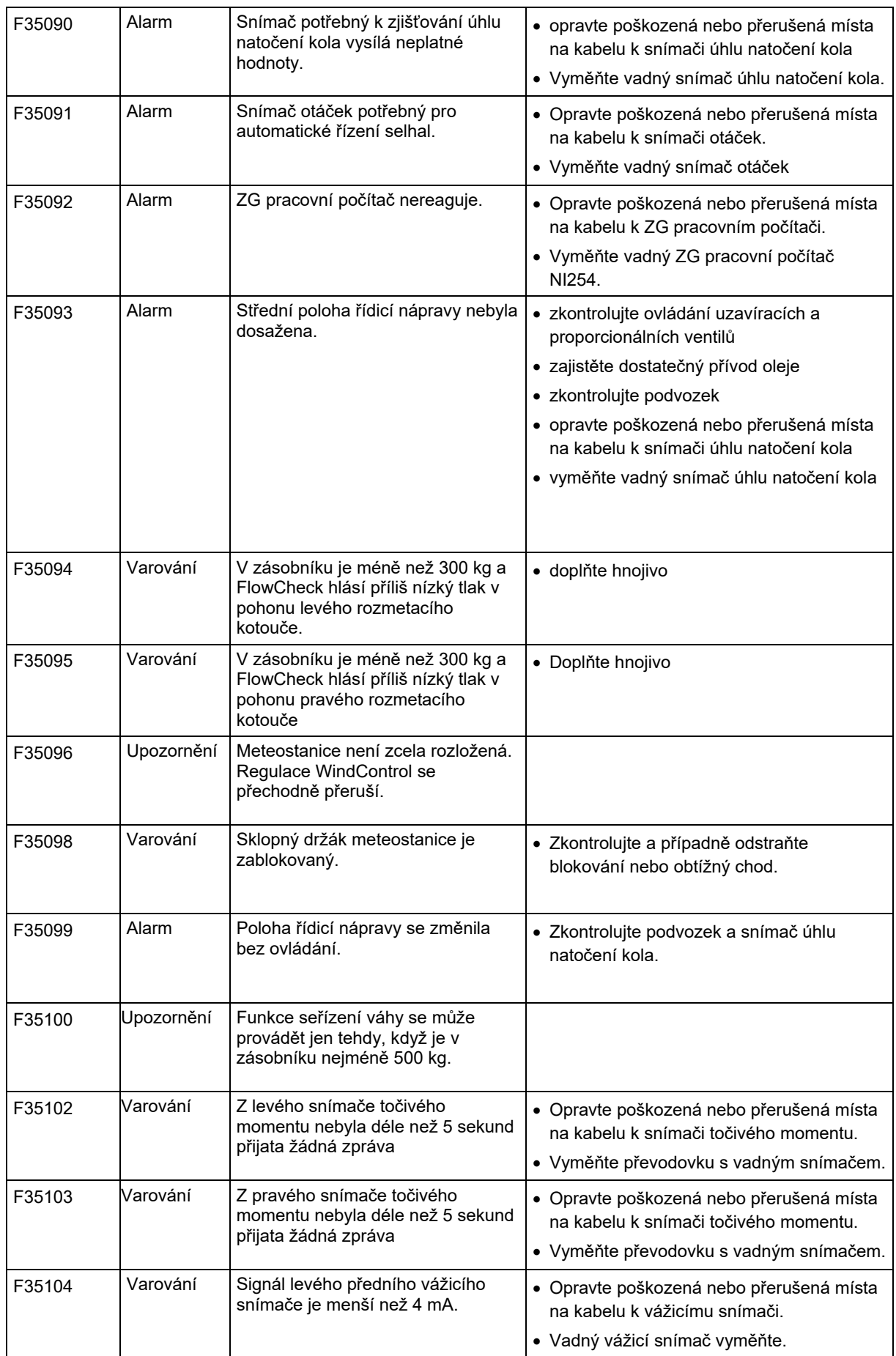

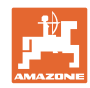

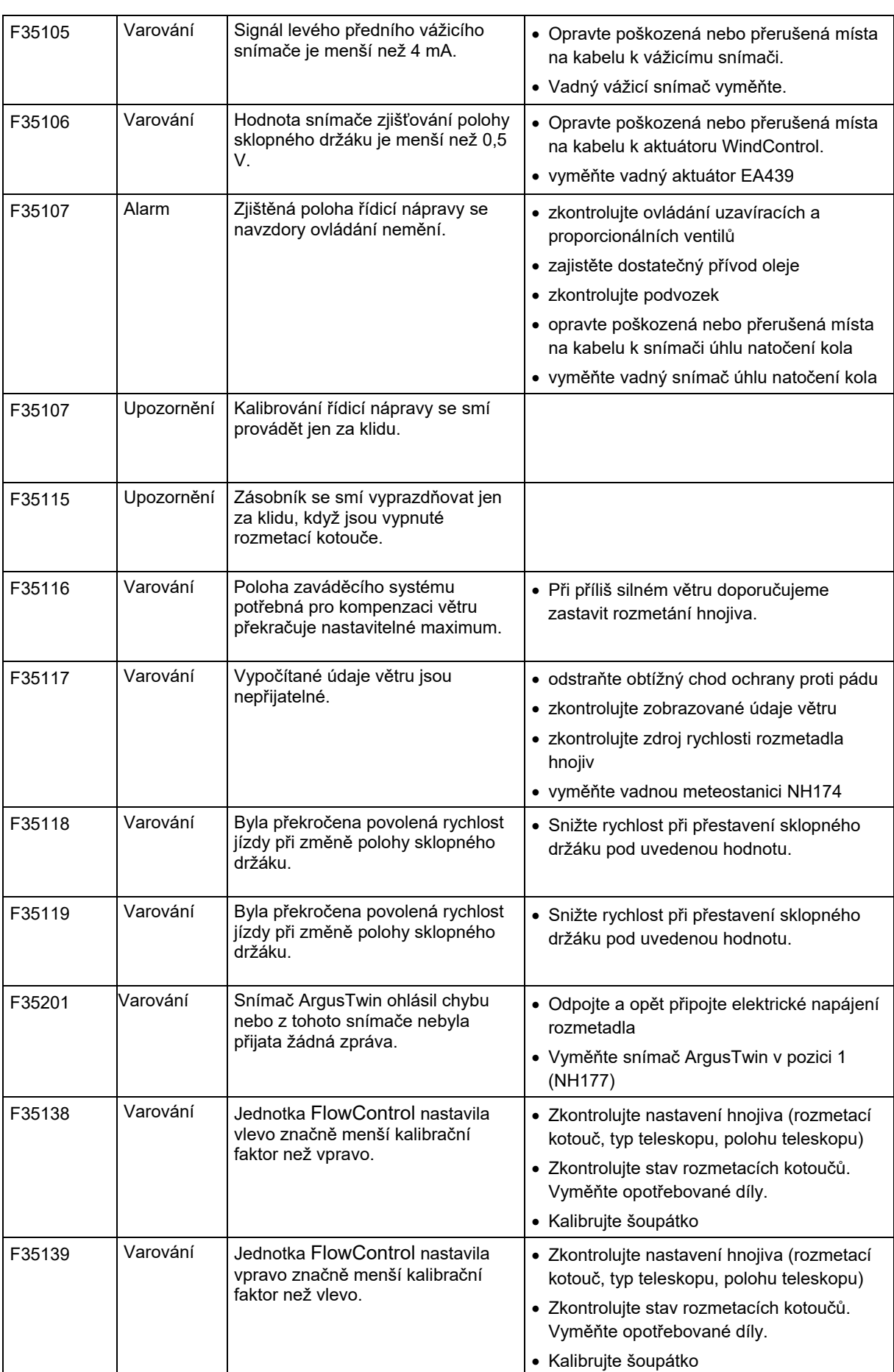

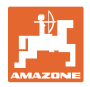

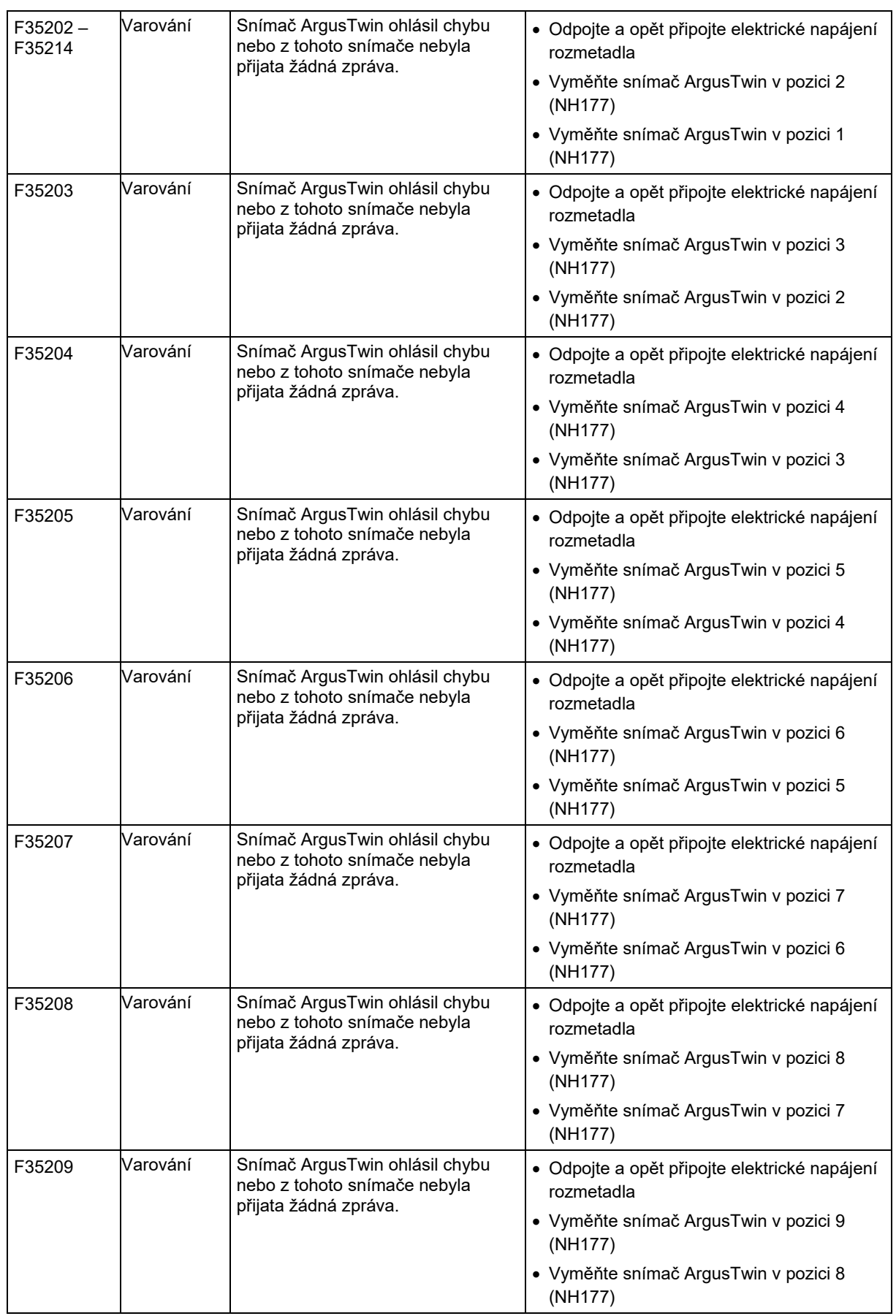

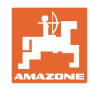

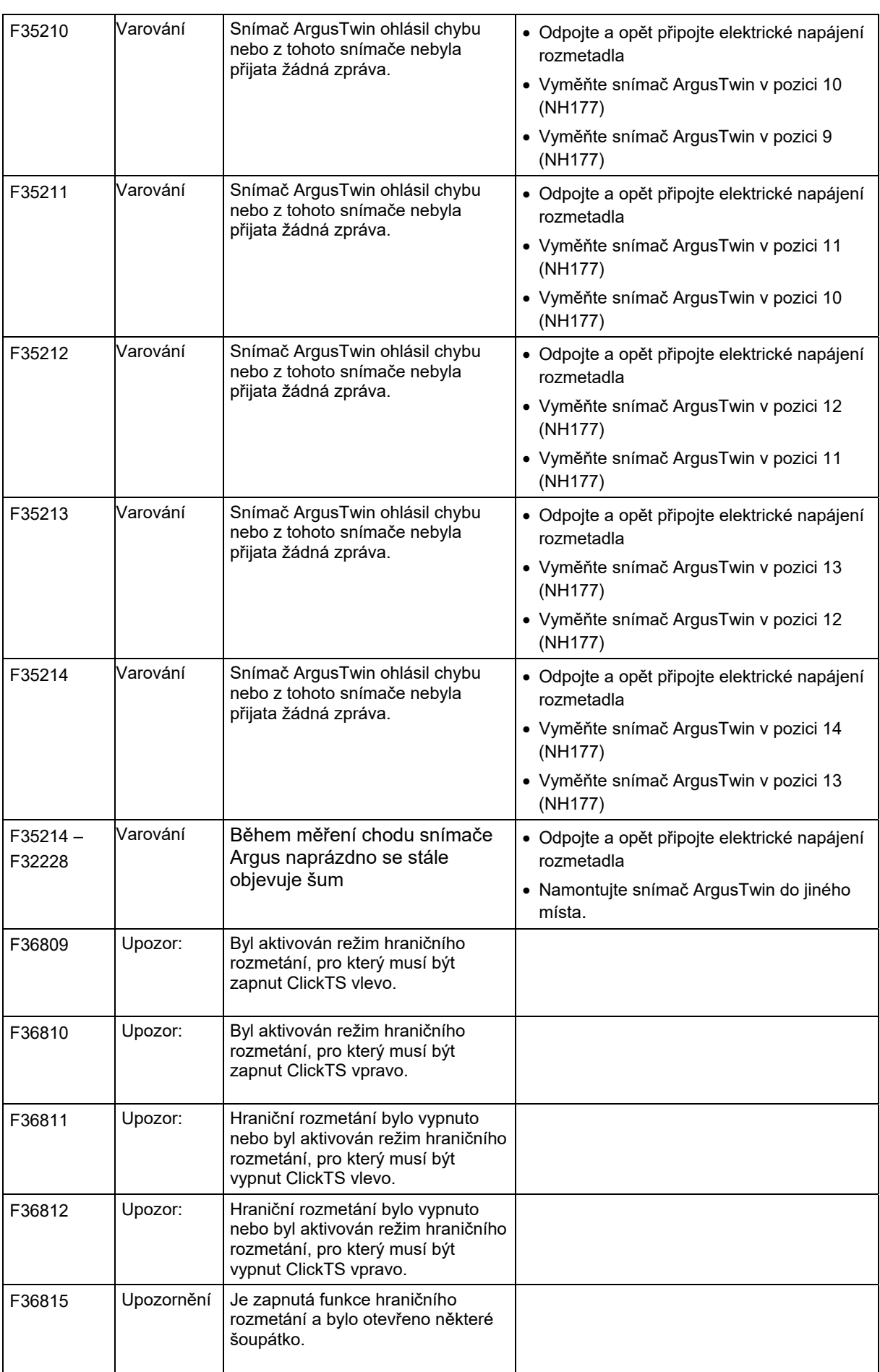

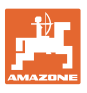

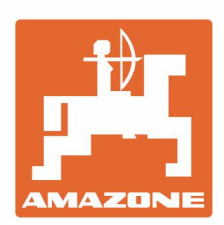

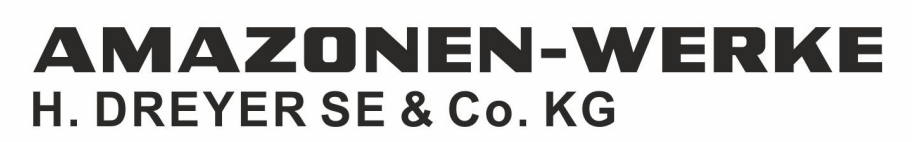

Postfach 51<br>D-49202 Hasbergen-Gaste Germany

Tel.:+ 49 (0) 5405 501-0<br>e-mail:amazone@amazone.de http://www.amazone.de